# もくじ

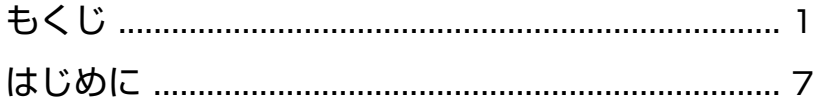

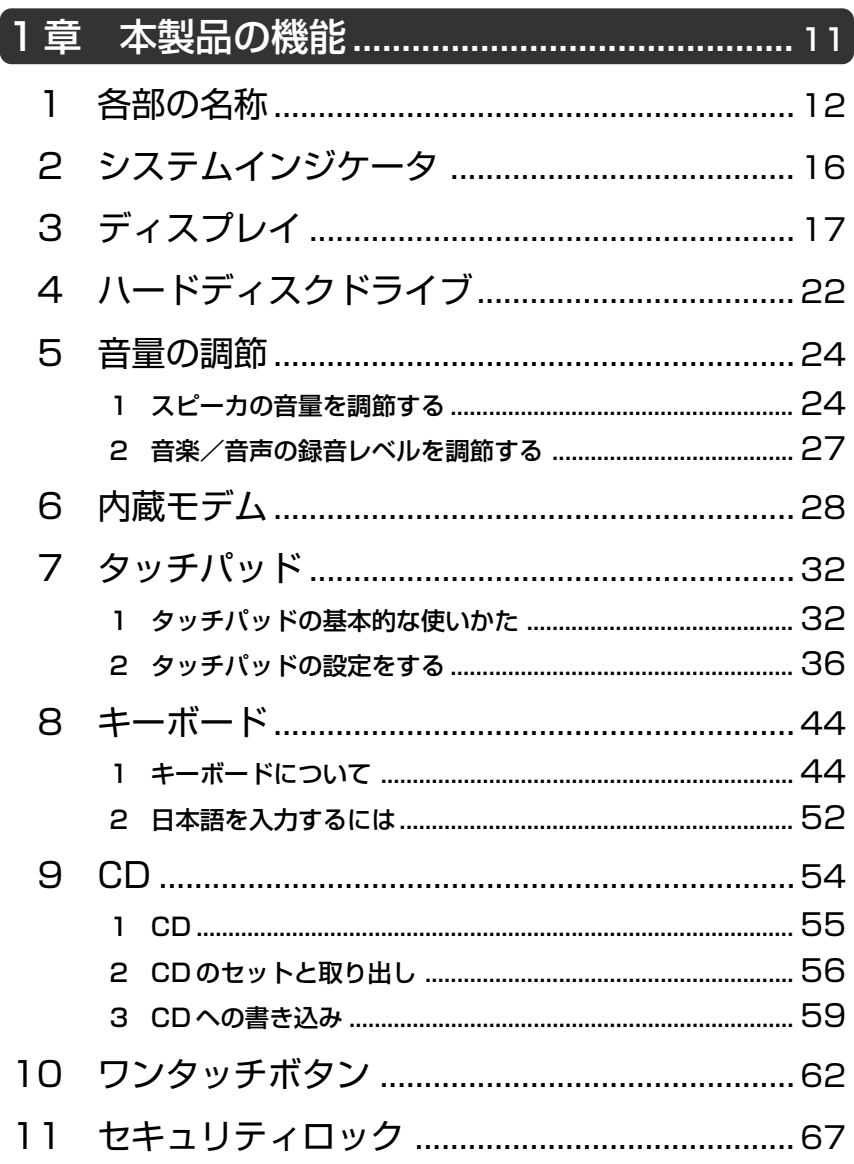

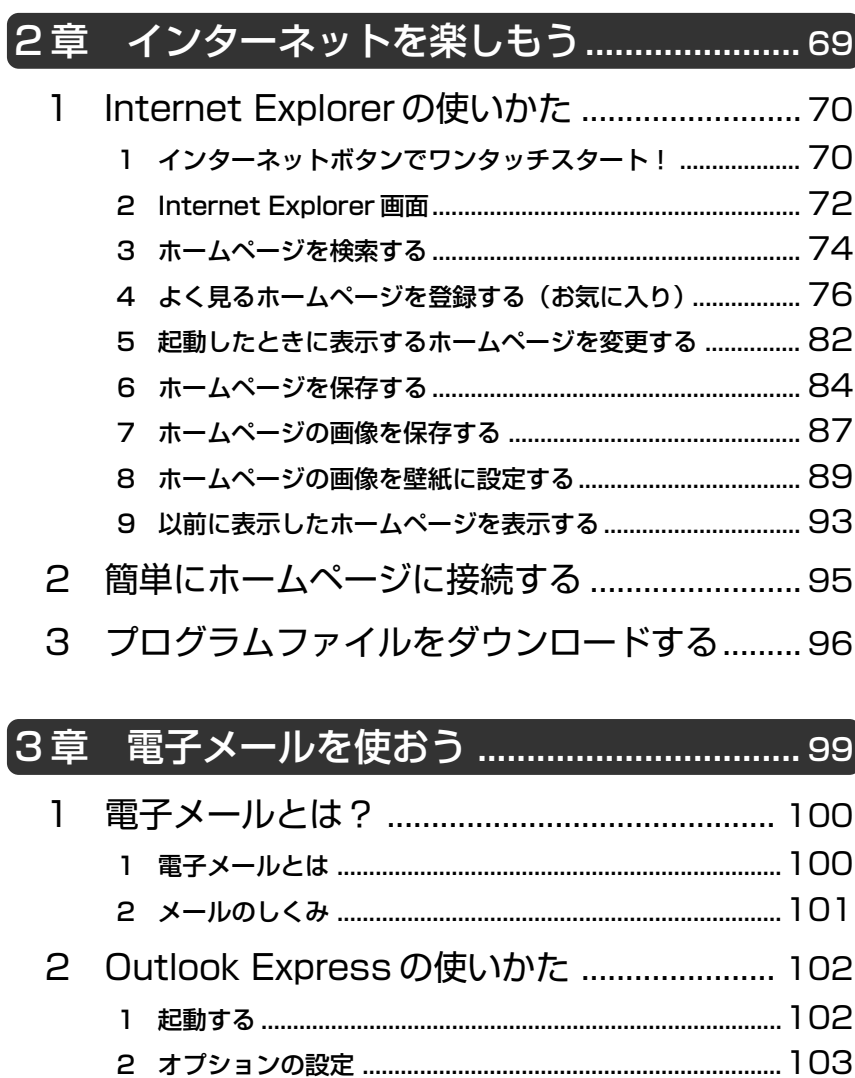

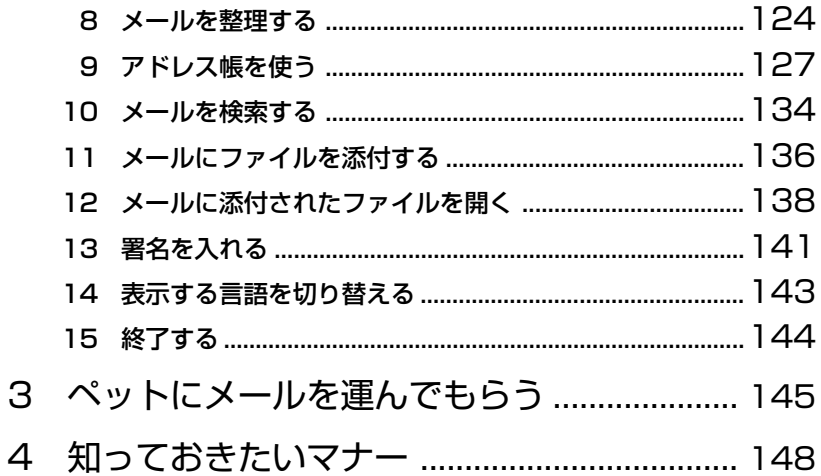

# 4章 アプリケーションについて.....................151

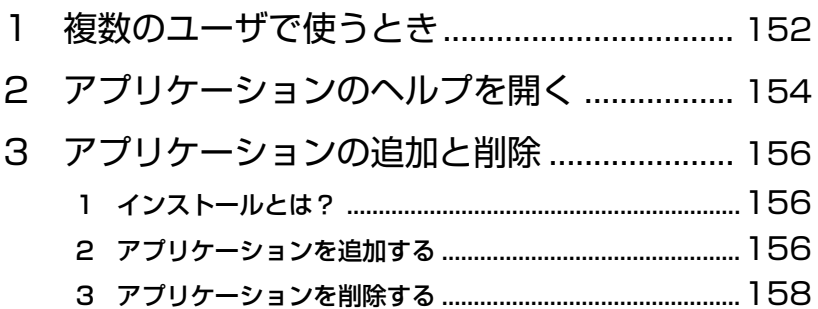

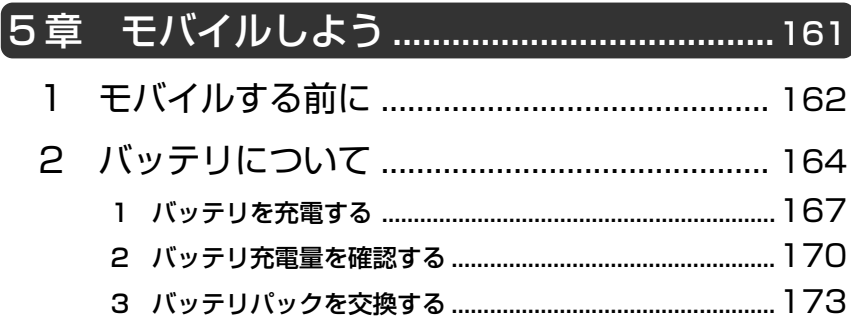

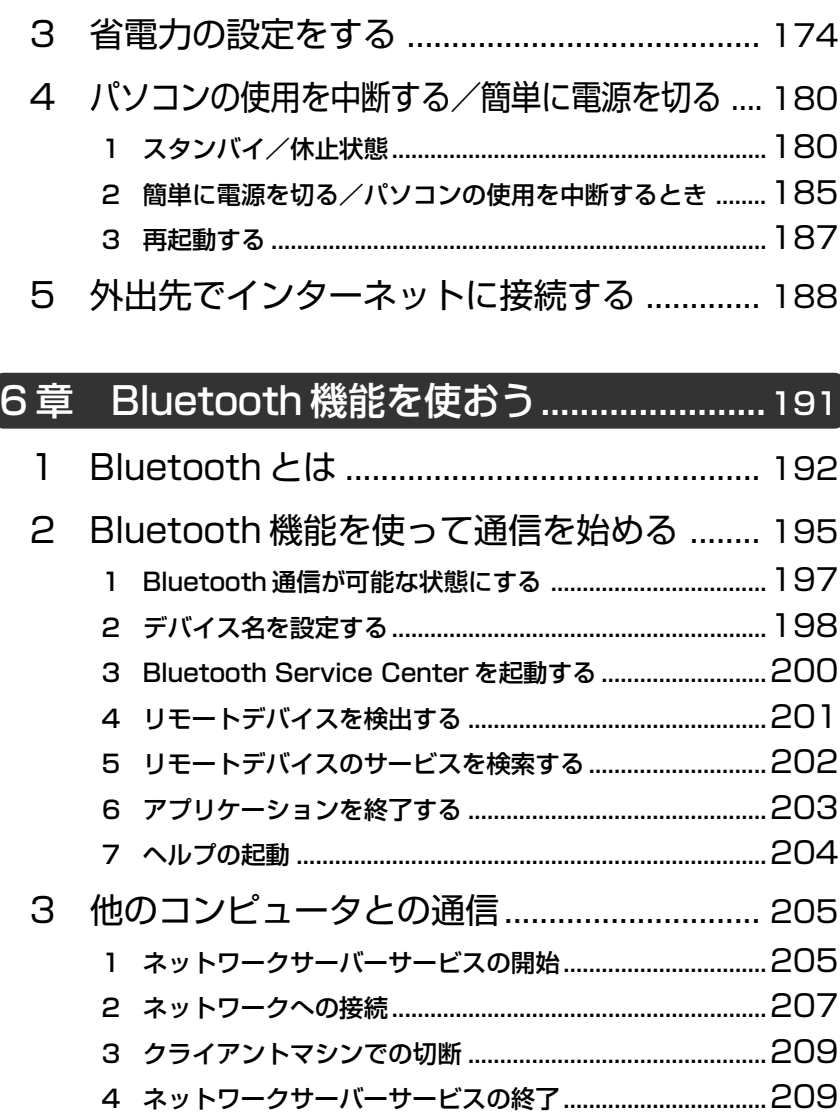

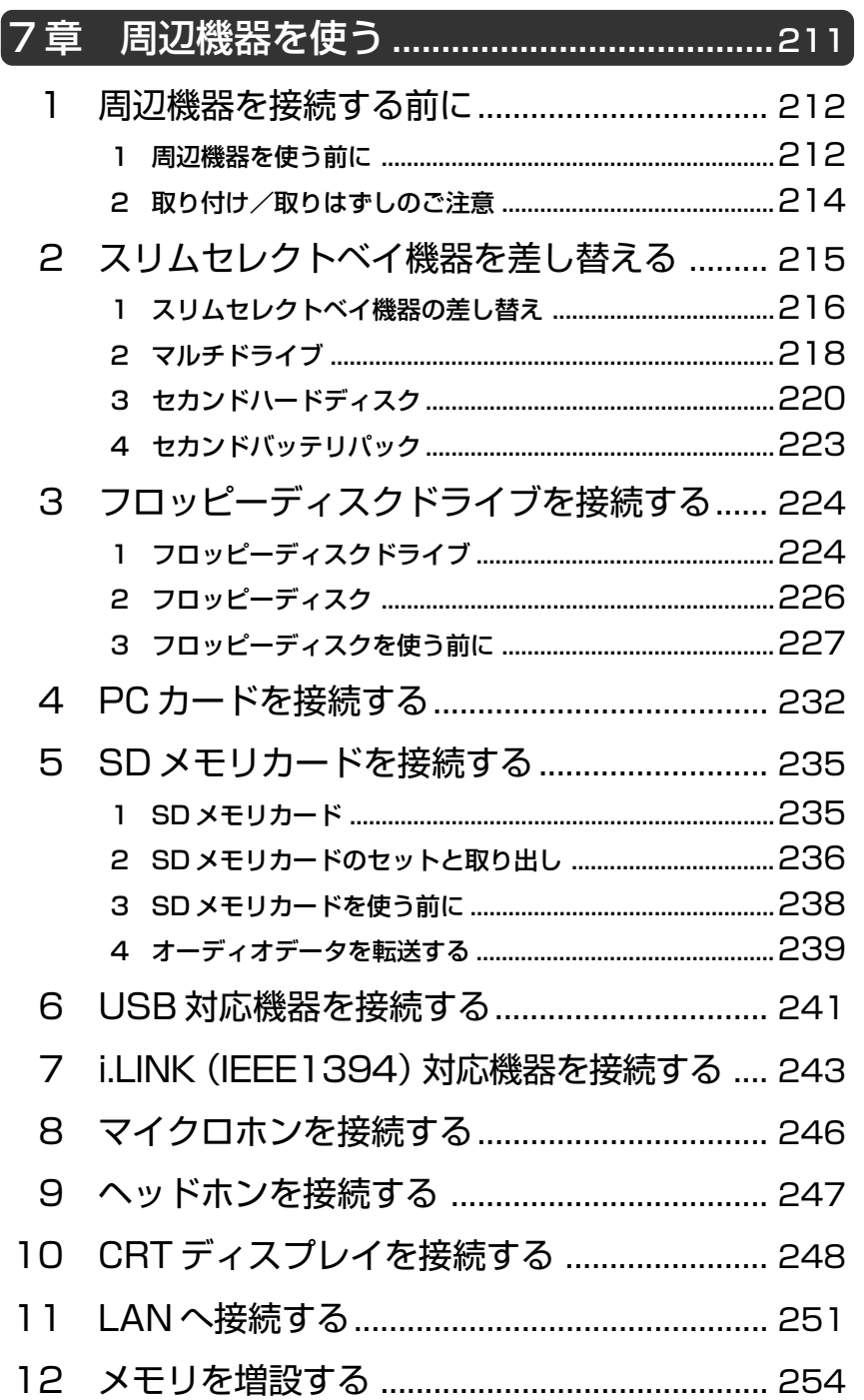

# 8章 システム構成とパスワードセキュリティ .... 259 1 起動 しょうしょう しゅうしょう しゅうしょう ついの つらり つらり  $\mathbf{1}$ 2 終了 269 3

#### 日常の取り扱いとお手入れ…………………295 9章

1

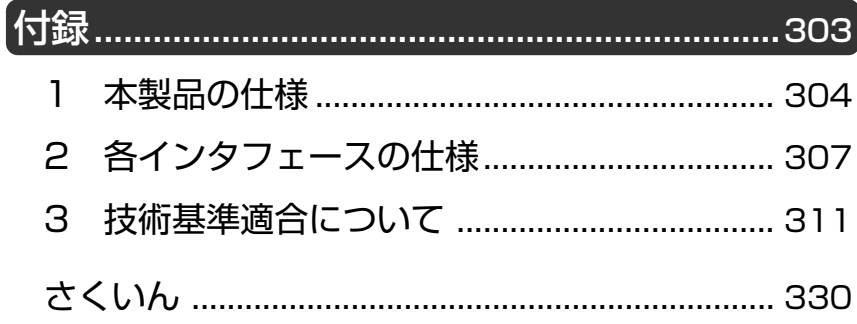

# はじめに

本製品を安心してお使いいただくために重要な事項が添付の冊子『安心して お使いいただくために』に記載されています。よくお読みください。

本書は、次のきまりに従って書かれています。

# 記号の意味

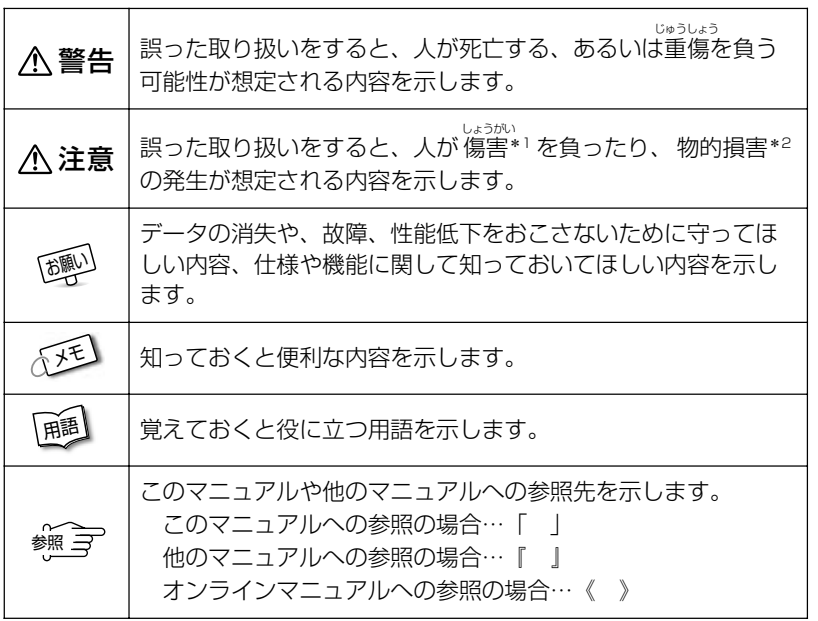

\*1 傷害とは、<sub>ジャラ</sub><br>\*1 傷害とは、治療に入院や長期の通院を要しない、けが・やけど・感電などを さします。

\*2 物的損害とは、家屋・家財にかかわる拡大損害を示します。

# 用語について

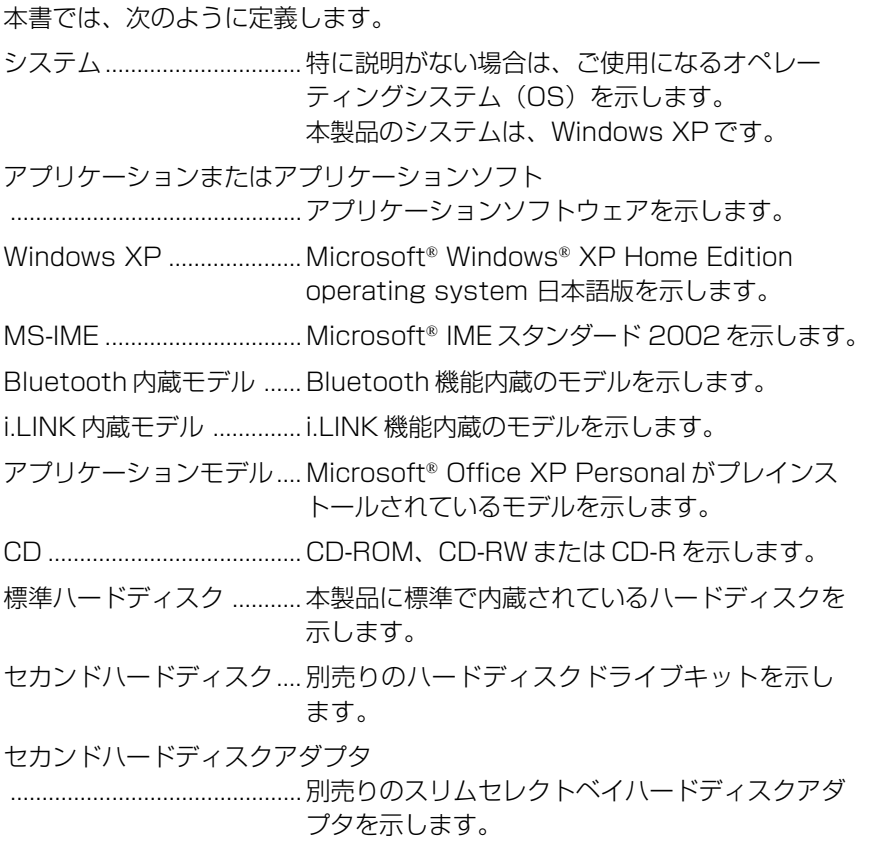

- ・インターネット接続については、内蔵モデムを使用した接続を前提に説明 しています。
- ・本書に記載している画面は、実際に表示される画面と異なる場合があります。
- ・本書では、[コントロールパネル]画面をカテゴリ表示している前提で操作 の説明をしています。操作説明文の項目名が [コントロールパネル] 画面 に表示されていない場合は、左画面の「カテゴリ表示に切り替える]をク リックしてください。
- ・本書では、次のスリムセレクトベイ機器(別売り)についても説明してい ます。
	- ・マルチドライブ
	- ・ハードディスクドライブキット(本書ではセカンドハードディスクとよ びます)
	- ・スリムセレクトベイハードディスクアダプタ(本書ではセカンドハード ディスクアダプタとよびます)
	- ・セカンドバッテリパック

## **Trademarks**

- ・Microsoft、MS-DOS、Windows、Windows NT は、米国 Microsoft Corporation の米国およびその他の国における登録商標です。
- ・Intel、Pentium、インテル、インテル SpeedStep は Intel Corporation の商標または登録商標です。
- ・Fast Ethernet、Ethernet は富士ゼロックス株式会社の商標または登録商 標です。
- ・i.LINK と i.LINK ロゴは商標です。
- ・Bluetooth は、その商標権者が所有しており、東芝はライセンスに基づき 使用しています。
- ・PostPet はソニーコミュニケーションネットワーク株式会社の登録商標 です。
- ・Roxio、Roxio ロゴ、Easy CD Creator 5、DirectCD 5 は、Roxio, Inc. の商標です。

本書に掲載の商品の名称は、それぞれ各社が商標および登録商標として使用 している場合があります。

# リリース情報について

「リリース情報」には、本製品を使用するうえでの注意事項などが記述されて います。必ずお読みください。 本製品の電源を入れた状態で、次の操作を行うとご覧になれます。

- ①[スタート] → [ヘルプとサポート] をクリックする
- ②「ヘルプトピックを選びます]の「リリース情報]をクリックする
- ③ 左画面の「リリース情報] をクリックする

#### お願い

- ・本製品の内蔵ハードディスクにインストールされているシステム(OS)以 外をインストールした場合の動作保証はいたしかねます。
- ・内蔵ハードディスクにインストールされているシステム(OS)は、本製品 でのみご利用いただけます。
- ・ご購入時に決められた条件以外での、製品およびソフトウェアの複製もしく はコピーをすることは禁じられています。お取り扱いにはご注意願います。
- ・パスワードを設定した場合は、忘れたときのために必ずパスワードを控え ておいてください。パスワードを忘れてしまって、パスワードを削除でき なくなった場合は、お使いの機種を確認後、お近くの保守サービスにご依 頼ください。パスワードの解除を保守サービスにご依頼される場合は、有 償です。またそのとき、身分証明書(お客様ご自身を確認できる物)の提 示が必要となります。

お使いになる前に本体同梱のお客様登録カードに必要事項をご記入のうえ、 返送してください。

保証書は記入内容を確認のうえ、大切に保管してください。

# 著作権について

音楽、映像、コンピュータ・プログラム、データベースなどは著作権法により、 その著作者及び著作権者の権利が保護されています。こうした著作物を複製 することは、個人的に又は家庭内で使用する目的でのみ行うことができます。 上記の目的を超えて、権利者の了解なくこれを複製(データ形式の変換を含 む)、改変、複製物の譲渡、ネットワーク上での配信などを行うと、「著作権 侵害」「著作者人格権侵害」として損害賠償の請求や刑事処罰を受けることが あります。本製品を使用して複製などをなされる場合には、著作権法を遵守 のうえ、適切なご使用を心がけていただきますよう、お願いいたします。

# 1章 本製品の機能

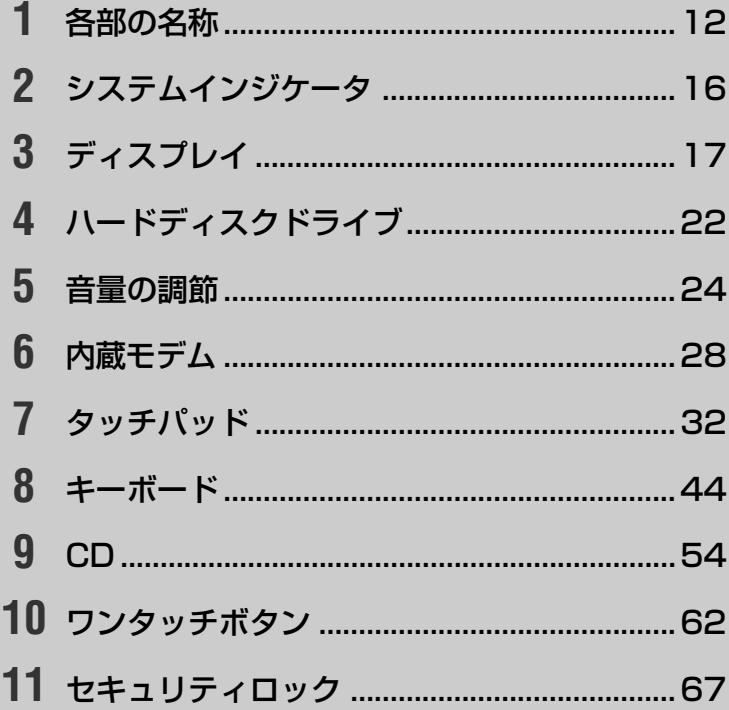

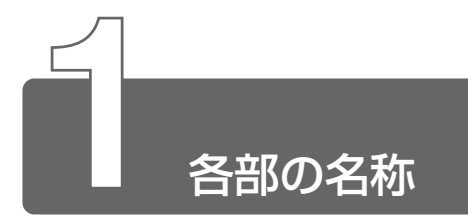

ここでは、各部の名称と機能を簡単に説明します。 それぞれについての詳しい説明は、それぞれに関連する節で行います。

#### ■ 前面図

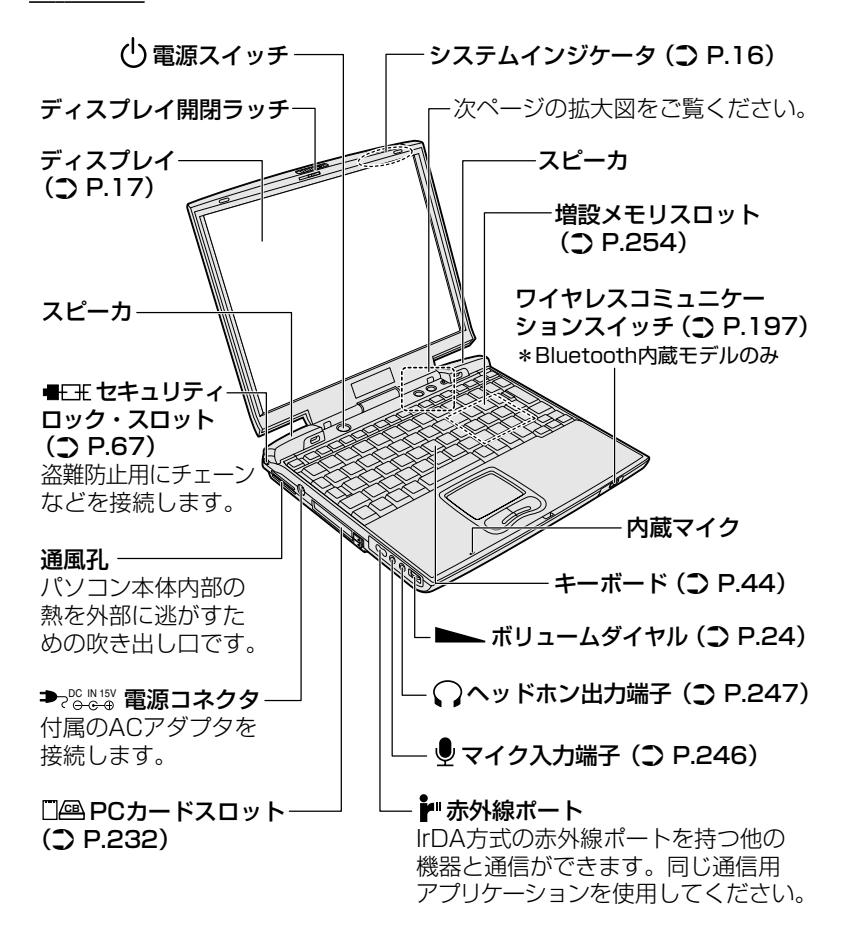

【点線部の拡大図】

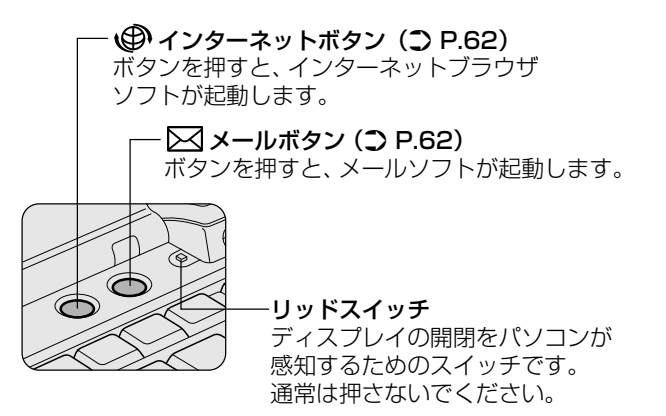

■ 背面図

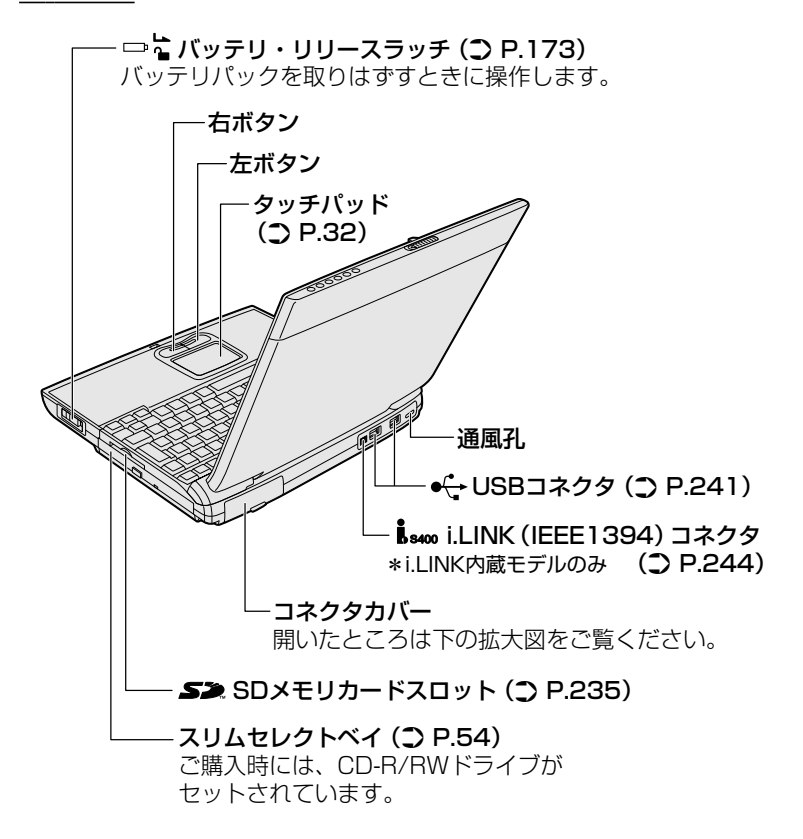

【コネクタカバーを開いたところ】

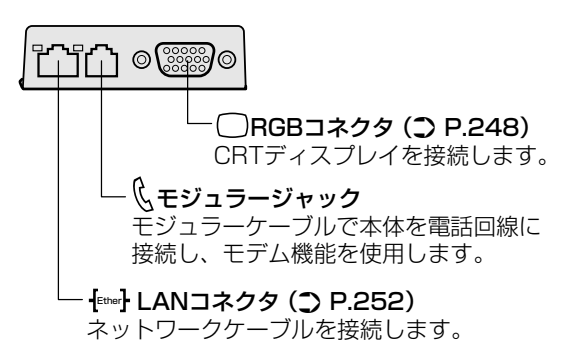

■ 裏面図

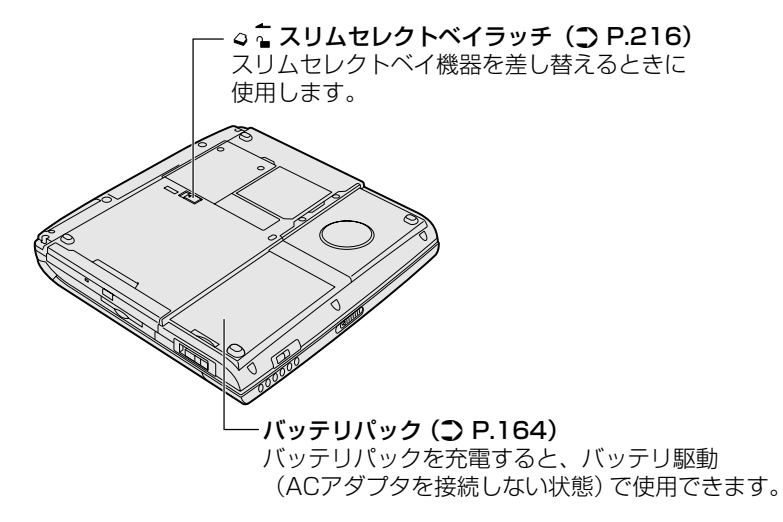

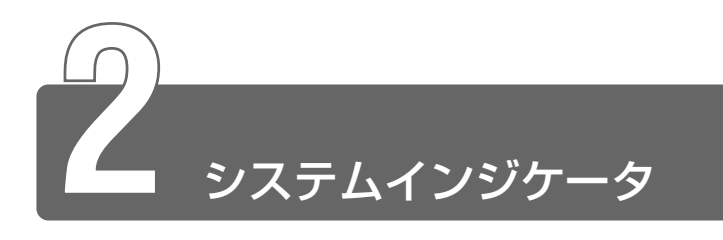

システムインジケータは、パソコン本体の動作状態を示します。 インジケータの点灯状態によって、パソコン本体がどのような動作をしてい るか知ることができます。

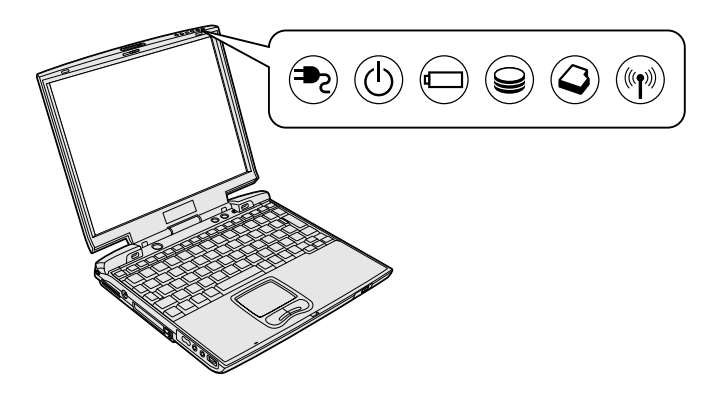

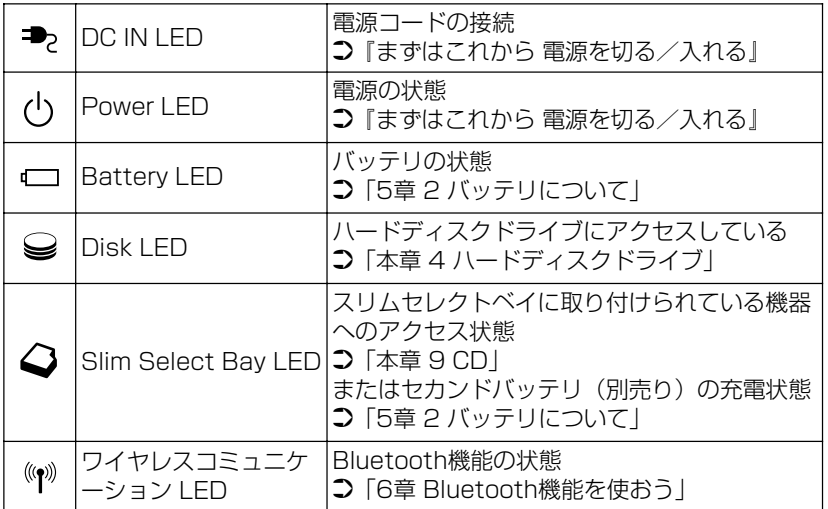

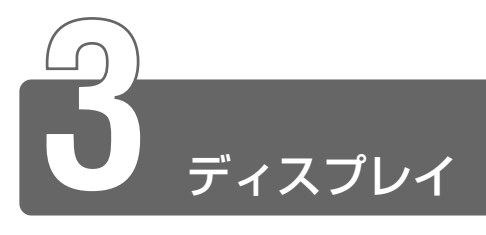

ディスプレイは、パソコンの内部で行う作業を、目に見えるように表示する 装置です。ディスプレイを見ながらパソコンに指示を出すことができます。 本製品では表示装置として TFT 方式カラー液晶ディスプレイ(1024 × 768 ドット)が内蔵されています。液晶ディスプレイは、画面をごく小さな点に分 けて、点ごとに電圧を変化させて画像を表示します。ドットは点の数を表します。 表示装置には、液晶ディスプレイの他に、テレビと同じようにブラウン管を 発光させて表示する CRT ディスプレイもあります。

**参照 ヨ CRT ディスプレイの接続 つ 「7 章 10 CRT ディスプレイを接続する**」

#### ■ 表示について

TFT 方式のカラー液晶ディスプレイは非常に高精度な技術を駆使して 作られていますが、一部に表示不良画素(欠け・常時点灯など)が存 在することがあります。これらの表示不良画素は、少量に抑えるよう に管理していますが、現在の最先端の技術でも表示不良画素をなくす ことは困難ですので、ご了承ください。

#### ■ 表示可能色数

設定した解像度によって、次にあげる色数まで表示できます。

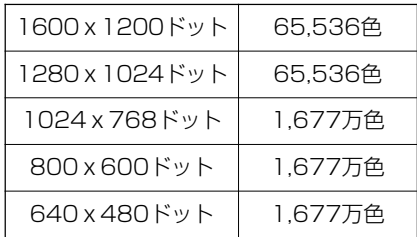

1600 × 1200、1280 × 1024 ドットの解像度は仮想スクリーン 表示になります。

メモ� ● 1,677 万色はディザリング表示です。

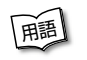

用語� ● ディザリング ● 1 ピクセル(画像表示の単位)では表現できない色 (輝度)の階調を、数ピクセルの組み合わせによって表現する方法。

### 画面の輝度を変更する

#### ■ 画面の輝度を暗くする

1 (Fn)+(F6)キーを押す

#### ■ 画面の輝度を明るくする

1 (Fn)+(F7)キーを押す

液晶ディスプレイの点灯直後は、約 18 秒間、輝度の変更はできませ ん。その間、液晶ディスプレイの点灯を安定させるため、自動的に最 高輝度となります。

#### 解像度を変える

- *1* [コントロールパネル]を開き、[ デスクトップの表示 とテーマ]をクリックする
- *2* [画面解像度を変更する]をクリックする [画面のプロパティ]画面が表示されます。
- *3* [設定]タブの[画面の解像度]で、解像度を変更する

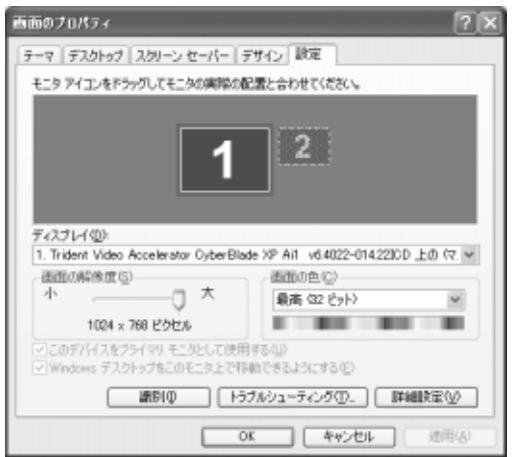

## *4* [OK]ボタンをクリックする

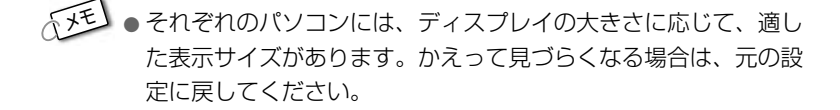

#### スクリーンセーバのパスワードによる保護

スクリーンセーバは、 (Shift)キーや (Ctrl)キーを押したり、タッチパッ ドを操作すると解除され、元の画面が表示されます。スクリーンセー バのパスワードによる保護は、(Shift)キーや (Ctrl)キーを押したり、 タッチパッドを操作するだけでは元の画面を表示しないようにする設 定です。あらかじめ、Windows のログオンパスワードの設定が必要 です。

 $\frac{\partial \widetilde{B}}{\partial \widetilde{B}}$  Windows のログオンパスワード ン 『オンラインマニュアル』

#### ■ スクリーンセーバのパスワード保護

スクリーンセーバのパスワード保護は、「画面のプロパティ]の「スク リーンセーバー]タブで設定します。

- *1* [コントロールパネル]を開き、[ デスクトップの表示 とテーマ]をクリックする
- 2 「スクリーンヤーバーを選択する] をクリックする

## **3 [スクリーンセーバー]タブで [パスワードによる保護] を** チェックする

[パスワードによる保護]はスクリーンセーバを選択すると有効 になります。複数のユーザアカウントが登録されている場合は、 「再開時にようこそ画面に戻る」をチェックしてください。

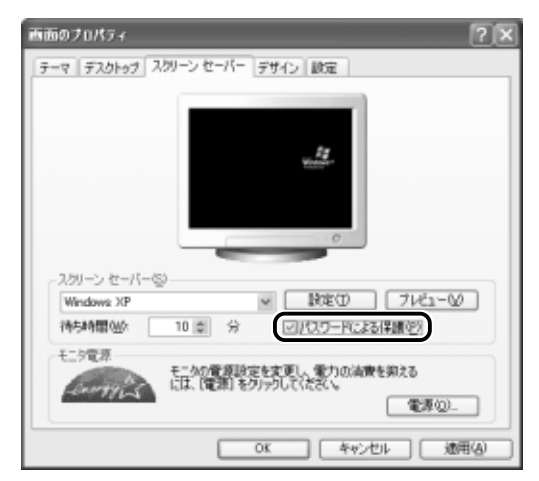

*4* [OK]ボタンをクリックする

#### ■ パスワードで保護されたスクリーンセーバの解除

パスワードで保護されたスクリーンセーバの動作中に(Shift)キーや Ctrl キーを押すか、タッチパッドの操作を行うと、[コンピュータの ロックの解除]画面または[開始するにはユーザ名をクリックしてくだ さい]画面が表示されます。

#### 【[コンピュータのロック解除]画面の場合】

- ① Windows のログオンパスワードを入力し、[OK]ボタンをクリッ クする パスワードは大文字、小文字を区別します。パスワードを設定した ときと同じ入力状態にしてください。
- <sub>で</sub>メモ) Windows のログオンパスワードを設定せずに[パスワードによ る保護]をチェックした場合も「コンピュータのロックの解除] 画面が表示されます。何も入力しないで「OK]ボタンをクリック してください。

#### 【[開始するにはユーザ名をクリックしてください]画面の場合】

- ① ログオンしたいユーザ名をクリックする
- ② パスワード入力画面が表示された場合は、ログオンパスワードを入 力し、 ボタンをクリックする パスワードは大文字、小文字を区別します。パスワードを設定した

ときと同じ入力状態にしてください。

メモ� ● Windows のログオンパスワードを設定せずに[再開時にようこ そ画面に戻る] をチェックした場合も「開始するにはユーザー名 をクリックしてください]画面が表示されます。手順①を行なっ てください。

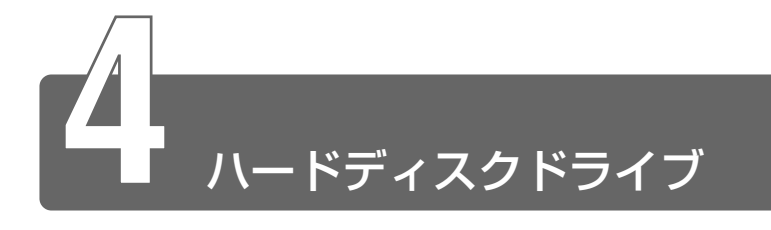

ハードディスクドライブとは、データを磁気で記憶する装置です。電源を 切っても、データが消えることはありません。フロッピーディスクや CD と 比べて容量が大きいためたくさんのデータを記憶できます。 本製品にはハードディスクドライブが内蔵されています。取りはずしはでき ません。必要があれば、スリムセレクトベイにセカンドハードディスク(別 売り)を取り付けたり、市販の PC カードタイプ(TYPE Ⅱ)のハードディ スクなどを使用して記憶容量を増やすこともできます。

参照 ヨ セカンドハードディスクの取り付け ● 「7 章 2 スリムセレクトベイ機器を差し替える」

# ハードディスクドライブに関する表示

標準ハードディスクとデータをやり取りしているときは、Disk LED が点灯します。

また、スリムセレクトベイに取り付けたセカンドハードディスク(別売 り)とデータをやり取りしている場合は、Slim Select Bay △ LED が 点灯します。

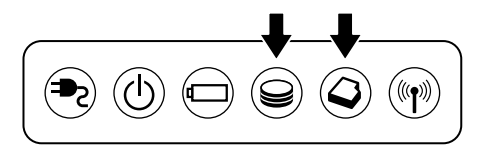

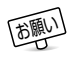

**「お願り」● Disk W LED、Slim Select Bay △ LED が点灯中は、パソコン** 本体を動かしたりしないでください。ハードディスクドライブが 故障したり、データが消失するおそれがあります。

- ハードディスクに保存しているデータや重要な文書などは、万一 故障が起こったり、変化/消失した場合に備えて、定期的に外部 メディアなどに保存しておいてください。記憶内容の変化/消失 など、ハードディスク、外部メディアなどに保存した内容の損害 については、当社は一切その責任を負いませんので、あらかじめご 承知ください。
- ●磁石、スピーカなど磁気を発するものの近くに置かないでくださ い。記憶内容が変化/消失するおそれがあります。
- パソコン本体を落とす、ぶつけるなど強い衝撃を与えないでくだ さい。ハードディスクの磁性面に傷が付いて、使えなくなること があります。磁性面に付いた傷の修理はできません。

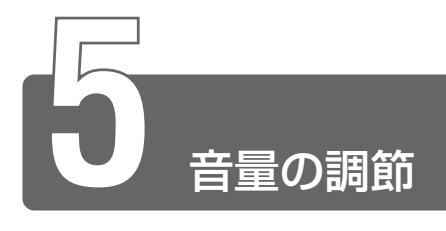

# **1** スピーカの音量を調節する

本製品はサウンド機能を内蔵し、スピーカを用意しています。 スピーカの音量調節について説明します。

## ボリュームダイヤルで調節する

音量を大きくしたいときには奥に、小さくしたいときには手前に回し ます。

# Fn + Esc キーを使う

 $1$  Fn キーを押したまま、Esc キーを押す スピーカのミュート/ミュート解除が切り替わります。

# [サウンドとオーディオデバイスのプロパティ]で 調整する

- **1** [コントロールパネル]を開き、[ 20 サウンド、音声、お よびオーディオデバイス]をクリックする
- 2 「スピーカの設定を変更する」をクリックする 「サウンドとオーディオデバイスのプロパティ]画面が表示され ます。

# *3* [デバイスの音量]でつまみをドラッグして調整する

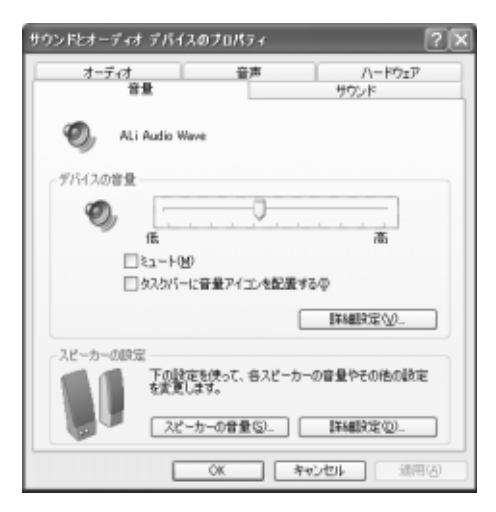

使用するアプリケーションによっては、外部マイクとスピーカでハウ リングを起こし、高く大きな音が発生することがあります。この場合 は、次のようにしてください。

- ●本製品のボリュームダイヤルで音量を調整する
- 使用しているアプリケーションの設定を変える
- 外部マイクをスピーカから離す

## マスタ音量で調節する

再生したいファイルごとに音量を調節したい場合、次の方法で調節で きます。

*1* [スタート]→[すべてのプログラム]→[アクセサリ]→ 「エンターテイメント]→ [ボリュームコントロール]をク リックする

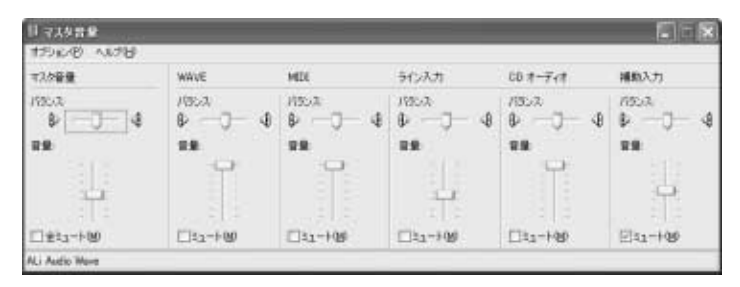

*2* それぞれのつまみを上下にドラッグして調節する つまみを上にするとスピーカの音量が上がります。[ミュート] をチェックすると消音となります。

#### ■ 音楽/音声を再生するとき

「マスタ音量」の各項目では次の音量が調節できます。

マスタ音量 :全体の音量を調節する WAVE : MP3 ファイル、Wave ファイル、 音楽 CD、DVD-Video など MIDI :MIDI ファイル CD オーディオ : 音楽 CD (Windows Media Player 以外の場合)

また、お使いのアプリケーションにより異なる場合があります。詳し くは『アプリケーションに付属の説明書』または『マスタ音量のヘル プ』をご覧ください。

# **2** 音楽/音声の録音レベルを調節する

録音レベルの調節は、次のように行います。

### パソコン上で録音するとき

- *1* [スタート]→[すべてのプログラム]→[アクセサリ]→ [エンターテイメント] → [ボリュームコントロール] をク リックする
- 2 メニューバーの「オプション]→ [プロパティ]をクリッ クする
- *3* [音量の調整]で[録音]をチェックする
- *4* [表示するコントロール]をチェックする 「マイク]がチェックされていることを確認します。
- *5* [OK]ボタンをクリックする
- *6* [録音コントロール]画面で、使用するデバイスの[選択] をチェックする

「マイク]: 外部マイクから録音するとき

*7* 選択したデバイスのつまみで音量を調節する

メモ� ● 同時に 2 つのデバイスを選択することはできません。

● 録音したい音楽/音声が「マスタ音量」の「WAVEI 対応の場 合、録音するときも[WAVE]の音量により影響を受けます。

**1** 章 本 製 品 の 機 能

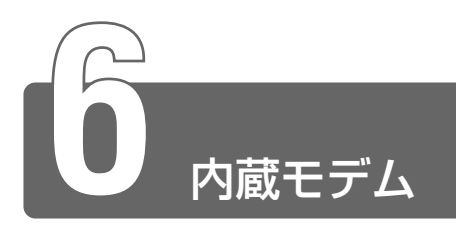

内蔵モデムを使用する場合、モジュラーケーブルを 2 線式の電話回線に接続 します。内蔵モデムは、ITU-T V.90 に準拠しています。通信先のプロバイ ダが V.90 以外の場合は、最大 33.6kbps で接続されます。

☆ ミン モジュラーケーブルの取り付けについて ■ 『まずはこれから インターネットに接続しよう』

☆ 今 モデム機能の詳細について つ 『オンラインマニュアル』

#### ■ 使用上のお願い

- 雷雲が近づいてきたときは、モジュラープラグを電話回線用モジュ ラージャックから抜いてください。電話回線に落雷した場合、モデ ムやパソコン本体が破壊されるおそれがあります。
- モジュラーケーブルをパソコン本体のモジュラージャックに接続し た状態で、モジュラーケーブルを引っ張ったり、パソコン本体の移 動をしないでください。モジュラージャックが破損するおそれがあ ります。
- 市販の分岐アダプタを使用して他の機器と並列接続した場合、本モデ ムのデータ通信や他の機器の動作に悪影響を与えることがあります。
- 回線切換器を使用する場合は、両切り式のもの (未使用機器から回 線を完全に切り離す構造のもの)を使用してください。
- ■語】 分岐アダプタ 1 つの雷話回線に雷話とパソコンなど複数の機器 を接続できるよう、モジュラージャックのコネクタを複数に分け る機器。
	- 回線切換器 1 つの電話回線に複数の機器を接続できるよう、モ ジュラージャックのコネクタを複数に分け、自動的に接続を切り 替える機器。
- **√ メモ PC カード接続のハードディスクドライブや CD-ROM ドライブな** どの動作中に、通信を行なった場合、次の現象が発生することが あります。
	- ・通信回線の速度が遅くなる
	- ・通信回線が切断される
	- ・ダイヤルに失敗する

本製品の内蔵モデムは、次の地域で使用できます。

アイスランド、アイルランド、アメリカ合衆国、アラブ首長国連邦、 イギリス、イスラエル、イタリア、インド、インドネシア、エジプト、 エストニア、オーストラリア、オーストリア、オマーン、オランダ、 カナダ、韓国、ギリシャ、クウェート、サウジアラビア、シンガポール、 スイス、スウェーデン、スペイン、スリランカ、スロバキア、スロベニア、 タイ、台湾、チェコ、中国、デンマーク、ドイツ、トルコ、日本、 ニュージーランド、ノルウェー、パキスタン、ハンガリー、バングラデシュ、 フィリピン、フィンランド、フランス、ブルガリア、ベルギー、ポーランド、 ポルトガル、香港、マルタ、マレーシア、南アフリカ、モロッコ、ラトビア、 リトアニア、ルーマニア、ルクセンブルグ、レバノン、ロシア

(2001 年 11 月現在)

**1** 章

本 製 品 の 機 能

海外でモデムを使用する場合、「内蔵モデム用地域選択ユーティリティ」によ る地域設定を行います。

本製品を日本で使用する場合は、必ず日本モードでご使用ください。 他地域のモードでご使用になると電気通信事業法(技術基準)に違反する行 為となります。

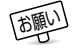

<sup>「</sup>胡い ● 地域設定は、「内蔵モデム用地域選択ユーティリティ」でのみ行 なってください。

*1* [スタート]→[すべてのプログラム]→[TOSHIBA Internal Modem] → [Region Select Utility] をクリッ クする

[Internal Modem Region Select Utility] アイコン ( **8**) が通知領域に表示されます。

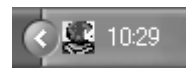

*2* 通知領域の[Internal Modem Region Select Utility] アイコン ( 黒) をクリックする

内蔵モデムがサポートする地域のリストが表示されます。 現在設定されている地域設定と、サブメニューの所在地情報名に チェックマークがつきます。

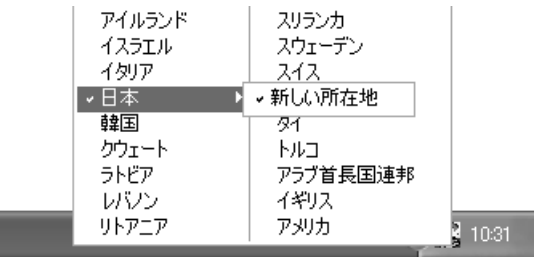

*3* 使用する地域名または所在地情報名を選択し、クリックする 地域名を選択した場合、[新しい場所設定作成]画面が表示され ます。「OK]ボタンをクリック後表示される「電話とモデムのオ プション]画面で新しく所在地情報を作成します。 この場合、新しく作成した所在地情報が現在の所在地情報になり ます。

所在地情報名を選択した場合、その所在地情報に設定されている 地域でモデムの地域設定を行います。選択された所在地情報が現 在の所在地情報になります。

*1* 通知領域の[Internal Modem Region Select Utility] アイコン( ) を右クリックし、表示されたメニューか ら項目を選択する

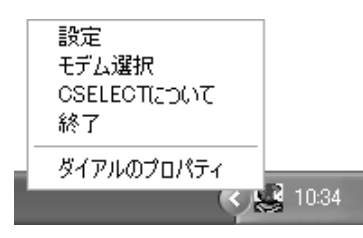

#### 【設定】

チェックボックスをクリックすると、次の設定を変更することができ ます。

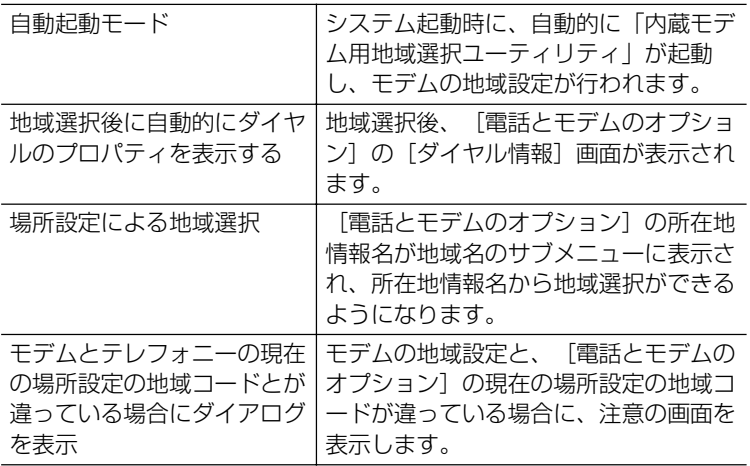

#### 【モデム選択】

COM ポート番号を選択する画面が表示されます。内蔵モデムを使用す る場合、通常は自動的に設定されますので、変更の必要はありません。

#### 【ダイアルのプロパティ】

[電話とモデムのオプション]の「ダイヤル情報]画面を表示します。

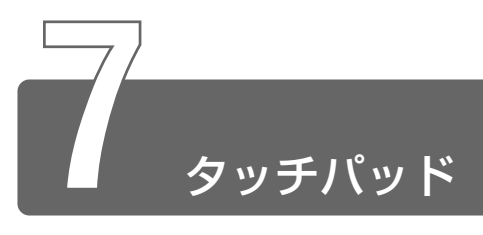

# **1** タッチパッドの基本的な使いかた

電源を入れて Windows を起動すると画面上に が表示されます。これを 「ポインタ」といいます。

「ポインタ」を動かす装置として、本製品にはタッチパッドと左ボタン/右ボ タンが用意されています。

タッチパッドと左ボタン/右ボタンでポインタを動かし、パソコンを操作し てみましょう。

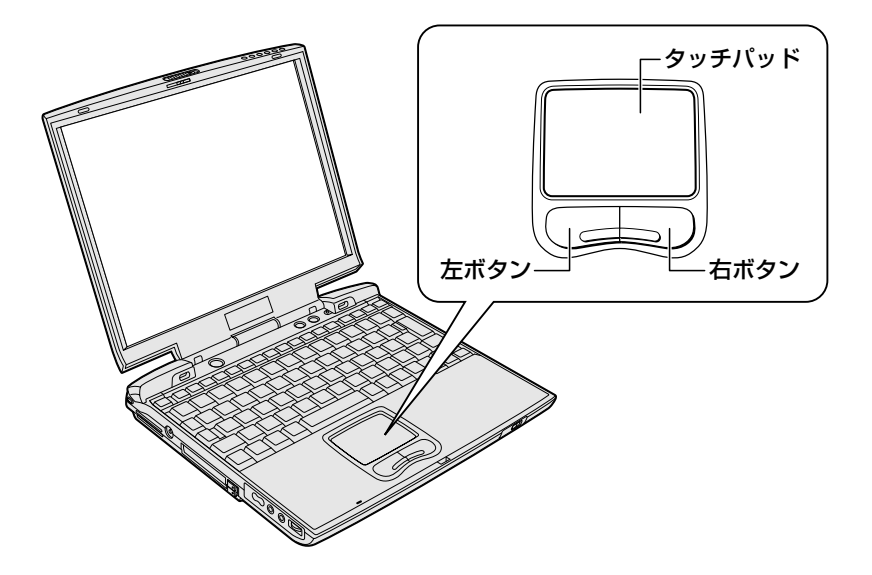

■ ● タッチパッドを強く押さえたり、ボールペンなど先の鋭いものを 使ったりしないでください。タッチパッドが壊れるおそれがあり ます。

タッチパッドに指を置き、押さえながら指を前後左右に動かすと、ポ インタが指の方向にあわせて動きます。

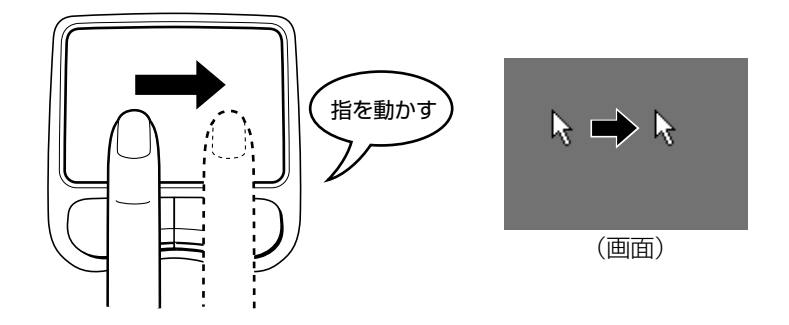

☆メモ ● 指がタッチパッドの端まできてしまい、それ以上動かせなくなっ たときは、いったん指をタッチパッドから離して、指をタッチ パッドの中央に置き直して操作します。

# クリックする

ポインタを目的の位置にあわせて、左ボタンを 1 回押すことです。

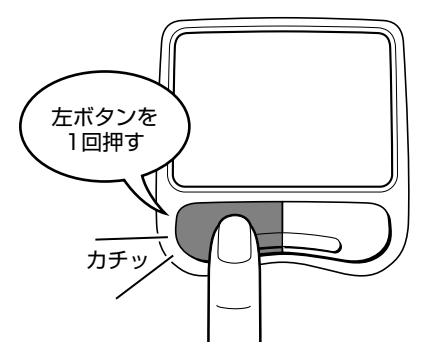

アイコン、文字などを選択するときに使います。アイコンなどを選択 すると、色が変わります。これを「反転表示」といいます。

マイ ピクチャ

<クリックする前> <クリックした後>

ポインタを目的の位置にあわせて、左ボタンをすばやく 2 回押すこと です。

ファイルを開いたり、アプリケーションを起動できます。

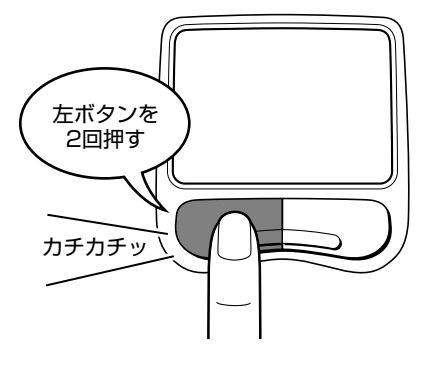

# 右クリックする

ポインタを目的の位置にあわせて、右ボタンを1回押すことです。 メニューが表示されるので、行いたいことを選択します。

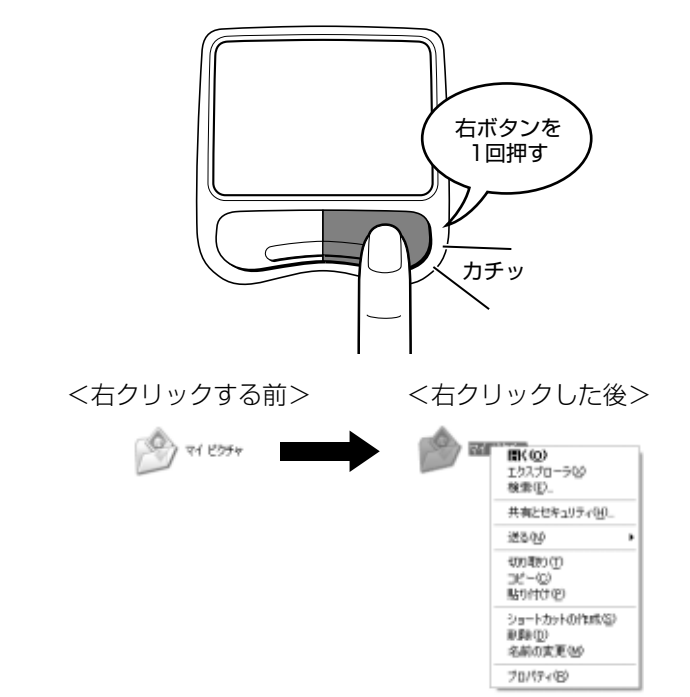

# ドラッグアンドドロップする

ポインタを目的の位置にあわせて、左ボタンを押したまま①、別の指 でタッチパッドを操作してポインタを動かします②(ドラッグ)。ポイ ンタが目的の位置に移動したら、左ボタンから指を離します③(ド ロップ)。

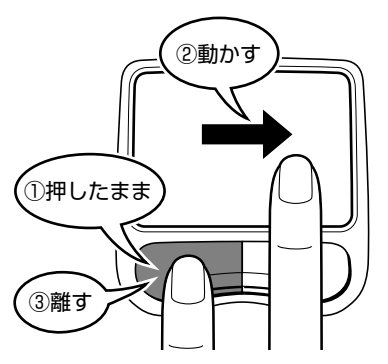

# **2** タッチパッドの設定をする

タッチパッドや右ボタン/左ボタンはお好みに応じて、使いやすく設定でき ます。本節では、お使いになると便利な機能を紹介します。

#### ■ [マウスのプロパティ]の設定方法

設定は[マウスのプロパティ]で行います。

**1** 通知領域の [タッチパッド] ( □) アイコンをダブルク リックする

画面が表示されます。

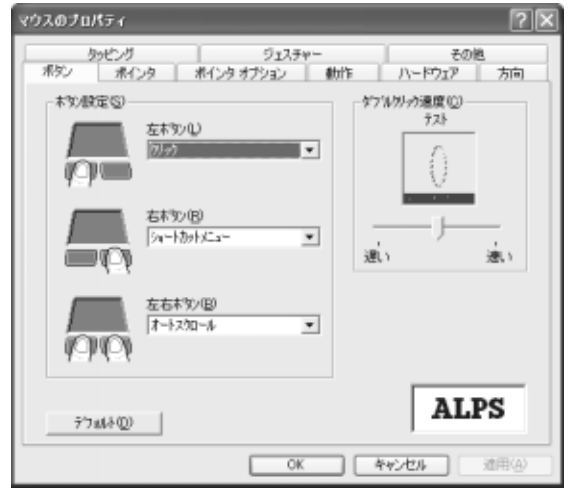

- *2* 各タブで機能を設定し、[OK]ボタンをクリックする 各機能の設定については、本節の以降の説明をご覧ください。 「キャンヤル]ボタンをクリックした場合は、設定が変更されま せん。
- ~{y<sup>{{}}}</sup> [マウスのプロパティ] は、[コントロールパネル] を開き、[プリ ンタとその他のハードウェア] をクリックし、「マウス] をクリッ クしても表示できます。
#### ■ ヘルプの起動方法

- $1$  [マウスのプロパティ]画面を表示し、画面右上の ? をク リックする マウスポインタが い? に変わります。
- *2* 画面上の知りたい場所をクリックする 説明文がポップアップで表示されます。

### タッピング機能

[タッピング] タブで設定します。 タッチパッドを指で軽くたたくことをタッピングといいます。 タッピング機能を使うと、左ボタンを使わなくても、次のような基本 的な操作ができます。

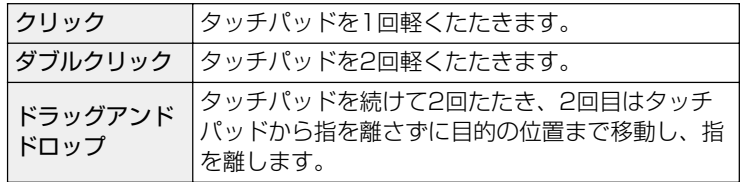

タッピング機能の各項目について説明します。

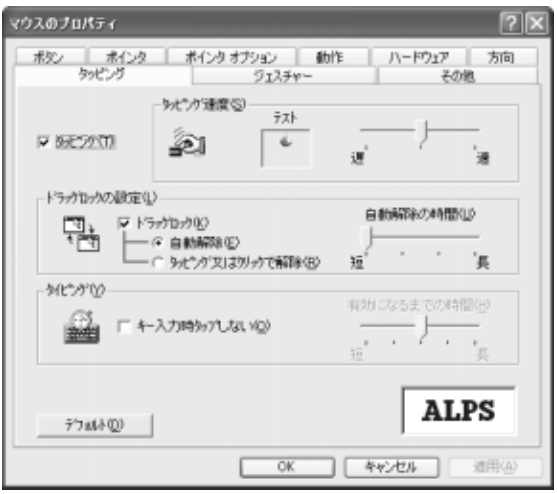

【タッピング】

チェックする(▼)と、タッピング機能が使用できます。 ご購入時はチェックされています。 続けてタッピングするときの速度は、スライダーバーを動かして調節 します。

#### 【ドラッグロックの設定】

タッピングでドラッグした場合、指を離してもドラッグ状態を保ちた い場合は、[ドラッグロック]をチェックします。 ドラッグ状態を解除する方法を次の中から選択します。

- 「自動解除] きょうしゃ おんこん おくし おんこ おんこ おおいたら ドラッグ状 態を解除します。 時間はスライダーバーを動かして 調節できます。
- [タッピング又はクリックで解除]: タッピング (1回たたく)または クリックの動作でドラッグ状態を 解除します。

#### 【タイピング】

[キー入力時タップしない]

タッピング機能を設定していても、キーボードから文字を入力してい る間はタッピング機能が効かないようにします。この項目をチェック すると、入力中に意図しない場所をクリックしてしまうのを防ぐこと ができます。

[ジェスチャー]タブで設定します。

タッチパッドの右上、左上をタッピングしたときの動作や、スクロー ル機能を設定しておくことができます。

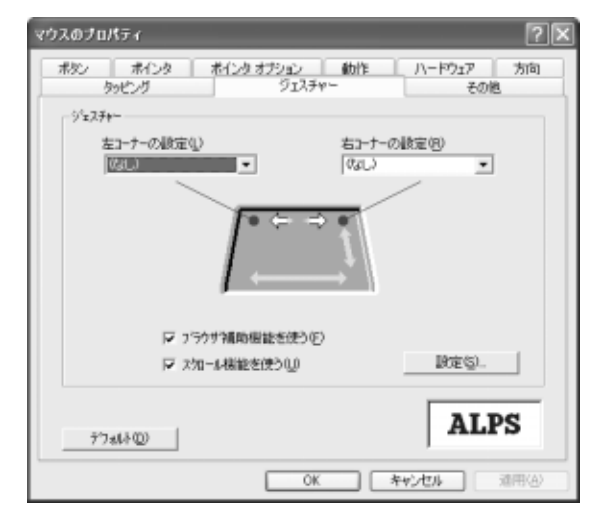

## 【左コーナーの設定/右コーナーの設定】

タッチパッドの左上、右上をタッピングしたときの動作を設定できます。

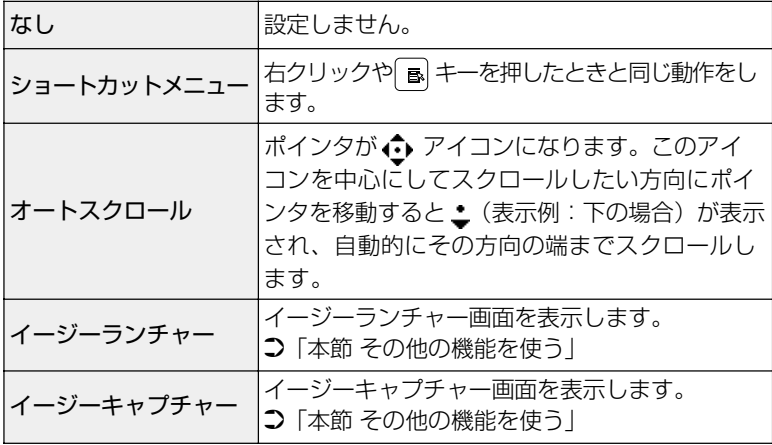

#### 【ブラウザ補助機能を使う】

チェックする(V)と、タッチパッドの上端に指を合わせて左右に 動かしたときに、ブラウザの「進む」「戻る」の動作を行うことができ ます。

#### 【スクロール機能を使う】

チェックする(V)と、タッチパッドの右端、下端に指を合わせて 上下または左右に動かしたときに、スクロール機能を使用できます。

## その他の機能を使う

[その他] タブで設定します。

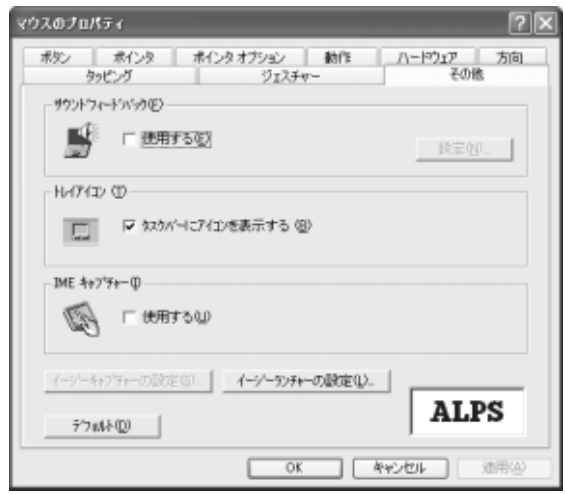

【サウンドフィードバック】

タッチパッドの操作に合わせてサウンドを鳴らす場合は、[使用する] をチェックします。

[設定]ボタンをクリックすると、[サウンドとオーディオ デバイスの プロパティ]画面が表示されます。

[サウンド]タブの「プログラムイベント]で「Alps Pointing Device Driver」の各場面のサウンド設定を行なってください。

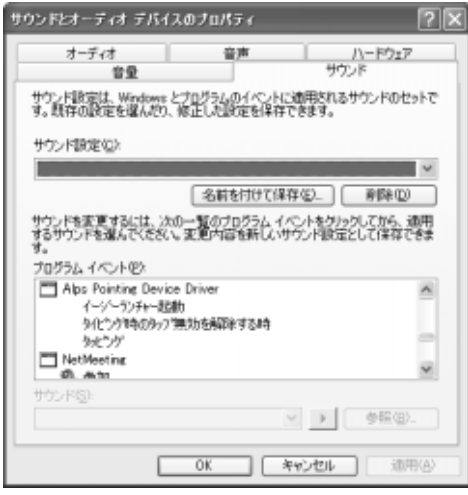

#### 【トレイアイコン】

通知領域に [タッチパッド] アイコン ( ) た表示する場合は、[タ スクバーにアイコンを表示する]をチェックします。

#### 【IME キャプチャー】

タッチパッドを IME パッドの手書き入力エリアとして使用する場合 は、[使用する]をチェックします。

使用中は、ポインタが羽に変わります。使用中に右クリックすると入 力エリアがクリアされ、左クリックすると使用が解除されます。

#### 【イージーキャプチャーの設定】

イージーキャプチャー機能とは、ペイントを起動せずに簡単な絵を描 いて、起動中のアプリケーションに貼り付ける機能です。 イージーキャプチャー機能を使用する場合は、あらかじめ「ジェス チャー] タブの「左コーナーの設定]または「右コーナーの設定]で 「イージーキャプチャー」を指定しておきます。

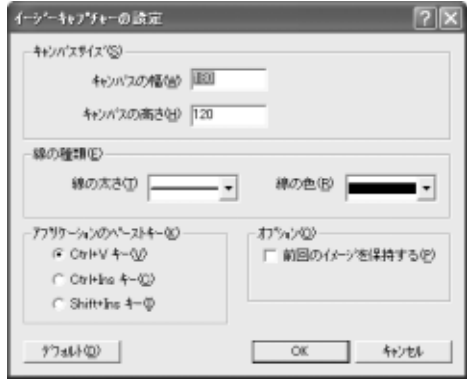

- [キャンパスサイズ] :イージーキャプチャーで使用する キャンパスのサイズを指定します。
- [線の種類] まんない キャンジーキャプチャーで使用する線 の太さと色を指定します。
- [アプリケーションのペーストキー]:イージーキャプチャーで描いた絵を 貼り付ける場合のショートカット キーを指定します。
- 「オプション] おおおおおおおおおおおい :次回イージーキャプチャーを起動し たときに前回のイメージを保持する 場合はチェックします。

#### 【イージーランチャーの設定】

イージーランチャー機能とは、ランチャー画面のボタンをクリックす るだけで、「最小化」「閉じる」などの操作を実行したり、登録したア プリケーションやファイルを起動できる機能です。

イージーランチャー機能を使用する場合は、通知領域の[タッチパッ ド] アイコン(■)を右クリックし、表示されるメニューから [イージーランチャー] をクリックします。または、あらかじめ「ジェ スチャー] タブの「左コーナーの設定]または「右コーナーの設定]

で「イージーランチャー」を指定しておきます。

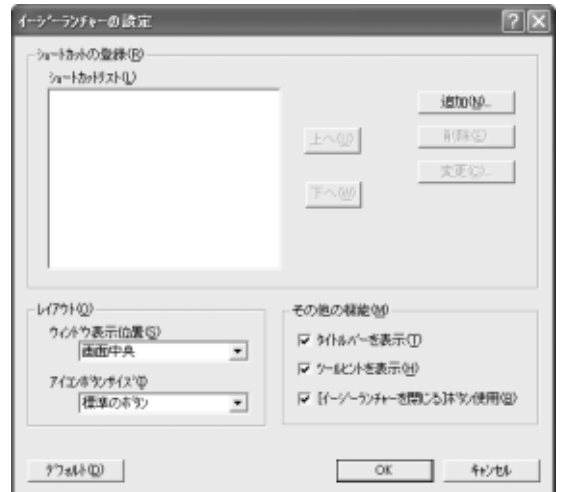

- 「ショートカットの登録」:「追加]ボタンをクリックし、登録したいア プリケーションやファイルを指定します。
- 「レイアウト] : ランチャー画面の表示位置とアプリケー ションアイコンの大きさを指定します。
- 「その他の機能」 :ランチャー画面に「タイトルバー」「ツール ヒント」「閉じるボタン」を表示するかを指 定します。

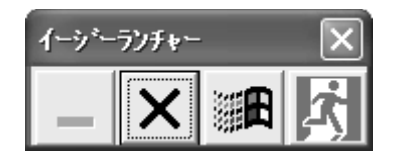

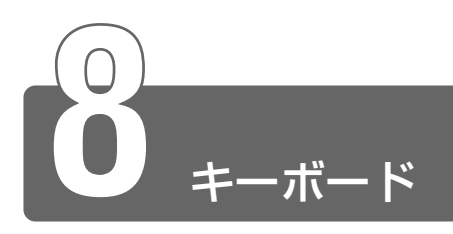

# 1 キーボードについて

ここでは基本的な使いかたと、それぞれのキーの意味や呼びかたについて簡 単に説明します。

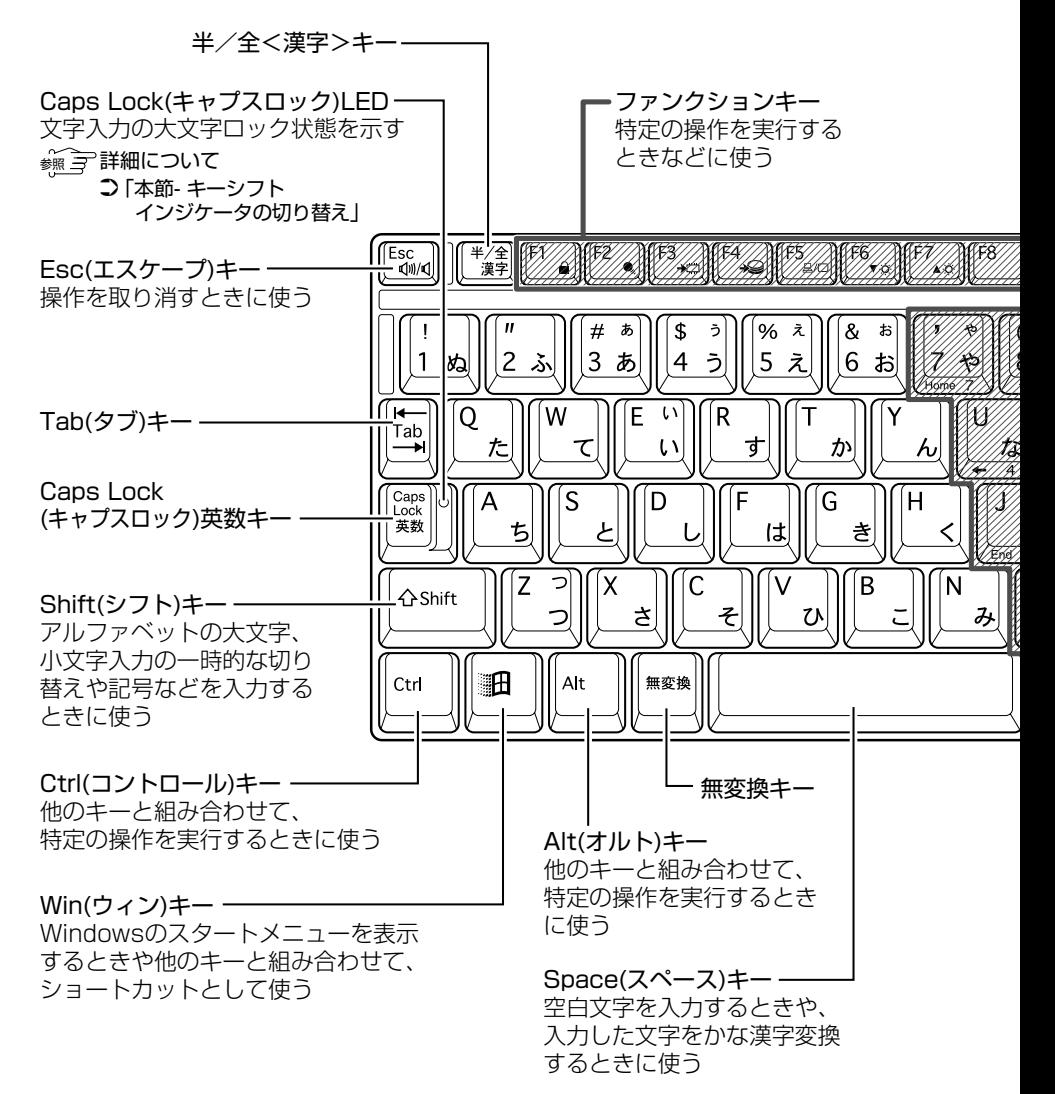

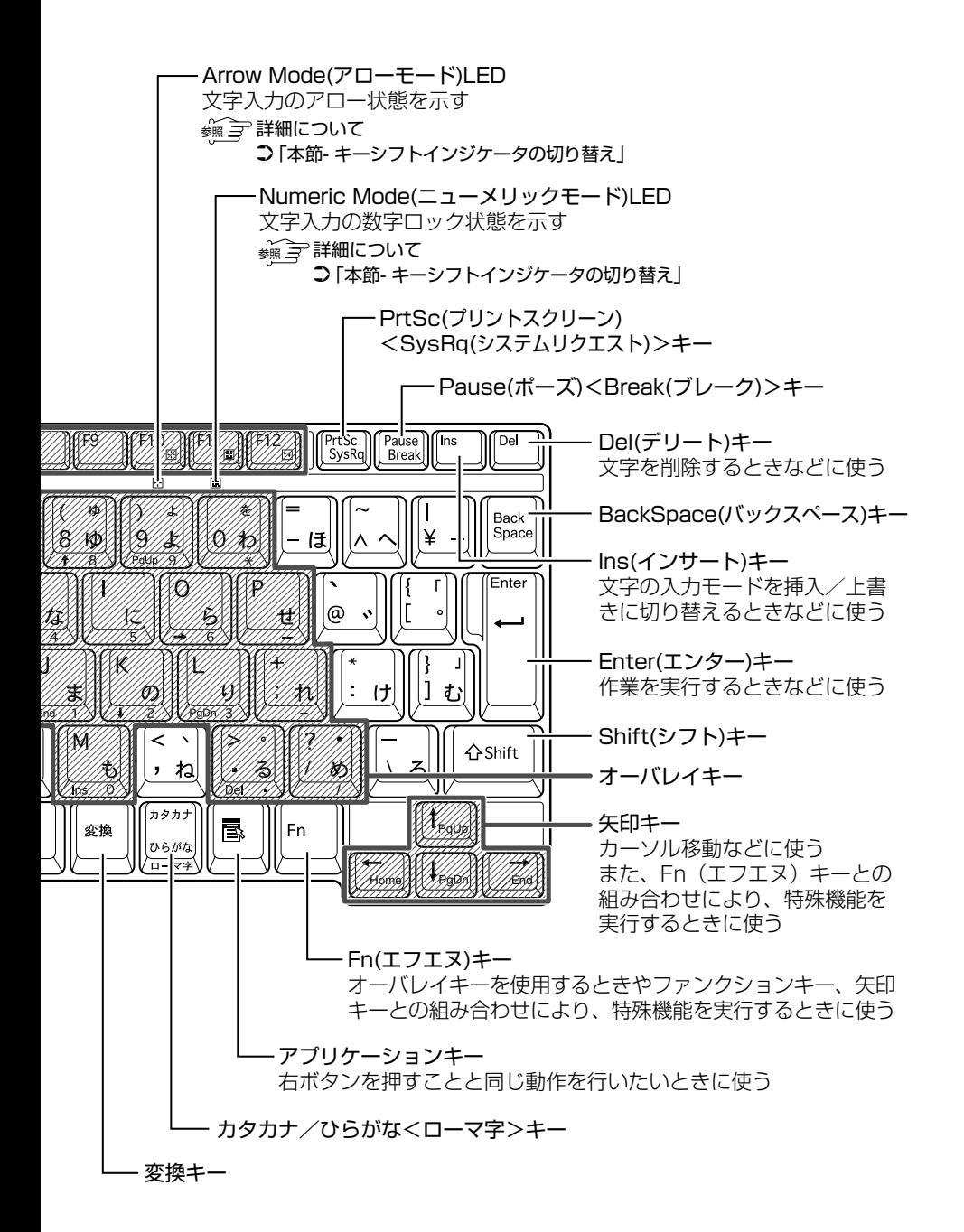

■ 文字キー

文字キーは、文字や記号を入力するときに使います。 文字キーに印刷されている 2 ~ 6 種類の文字や記号は、キーボードの 文字入力の状態によって変わります。

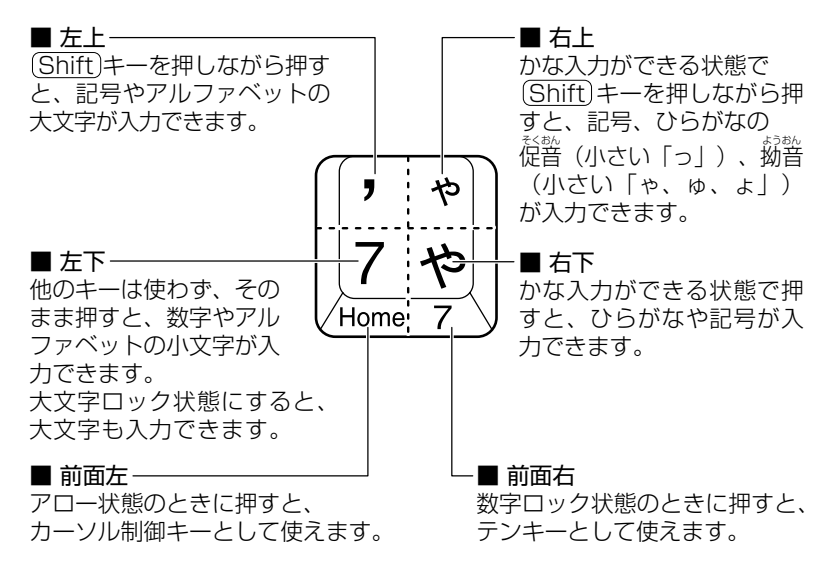

 $\frac{\mathcal{L}}{\mathcal{L}}$  アロー状態、数字ロック状態 つ 「本節 - (Fn)キーを使った特殊機能キー」

## キーシフトインジケータの切り替え

キーボードのキーは、状態によって入力できる文字が異なります。 キーシフトインジケータは、入力状態を示します。

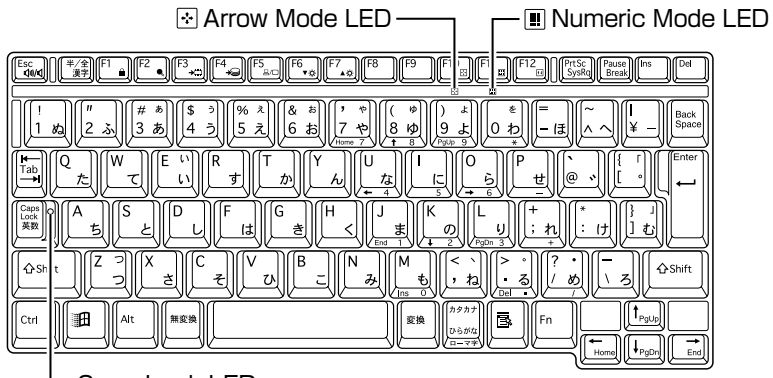

Caps Lock LED

#### ■ Caps Lock LED

文字キーを押すと、英字の大文字が入力できる「大文字ロック状態」 を示します。

(Shift)+(Caps Lock 英数)キーを押すと、Caps Lock LED が点灯 し、大文字ロック状態になります。

すべてのキーを大文字ロック状態で使用する場合、Arrow Mode LED と Numeric Mode | | LED は消灯の状態にしてください。

大文字ロックは数字ロックやかな入力よりも優先度が低いため、LED の状態が異なると、一部のキーが数字やキー制御のキーとなり、英字 が入力できません。

MS-IME ツールバーを表示している場合は、「CAPS1 の部分の色が変 わります。

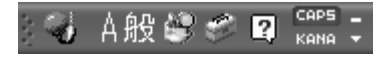

大文字ロック状態を解除するには、もう 1 度(Shift)+(Caps Lock 英数) キーを押します。解除されると、Caps Lock LED は消灯します。

#### ■ Arrow Mode LED

オーバレイキーを押すと、カーソル制御キーとして使用できる「ア ロー状態」を示します。

 Fn + F10 キーを押すと、Arrow Mode LED が点灯し、「アロー 状態」になります。アロー状態でオーバレイキーを押すと、カーソル 制御キーとして使えます。

アロー状態を解除するときは、もう 1 度(Fn)+(F10)キーを押します。 解除されると Arrow Mode LED は消灯します。

#### ■ Numeric Mode LED

オーバレイキーを押すと、数字が入力できる「数字ロック状態」を示 します。

 Fn + F11 キーを押すと、Numeric Mode LED が点灯し、数字 ロック状態になります。

数字ロック状態でオーバレイキーを押すと、キーの前面右側に印刷さ れた数字などの文字が入力できます。

## 入力に関する制御キー

文字入力するときに、よく使う制御キーは次のものがあります。

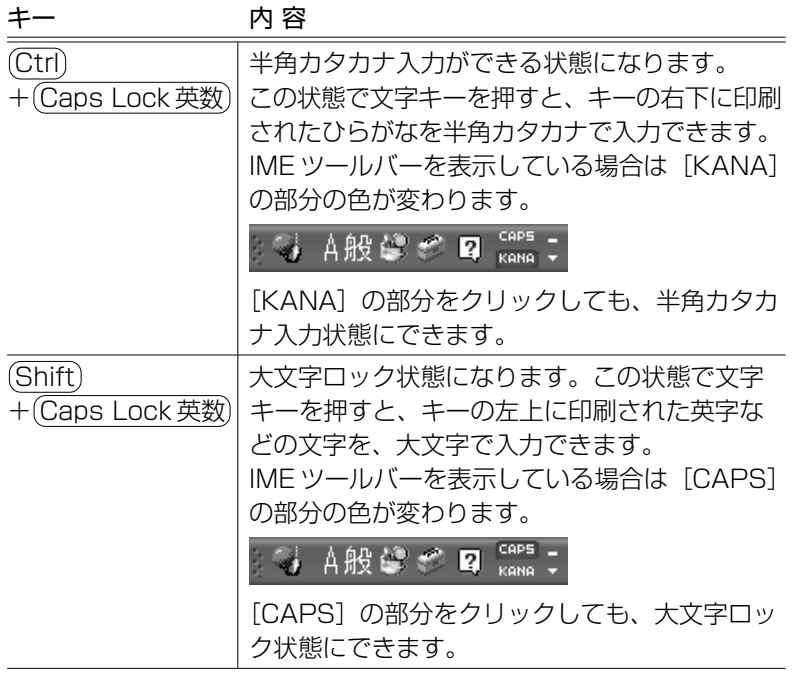

半角カタカナ入力や大文字ロック状態を解除するには、もう 1 度同じ 操作をします。

ロック状態の優先度は、半角カタカナ入力状態>大文字ロック状態です。

# Fn キーを使った特殊機能キー

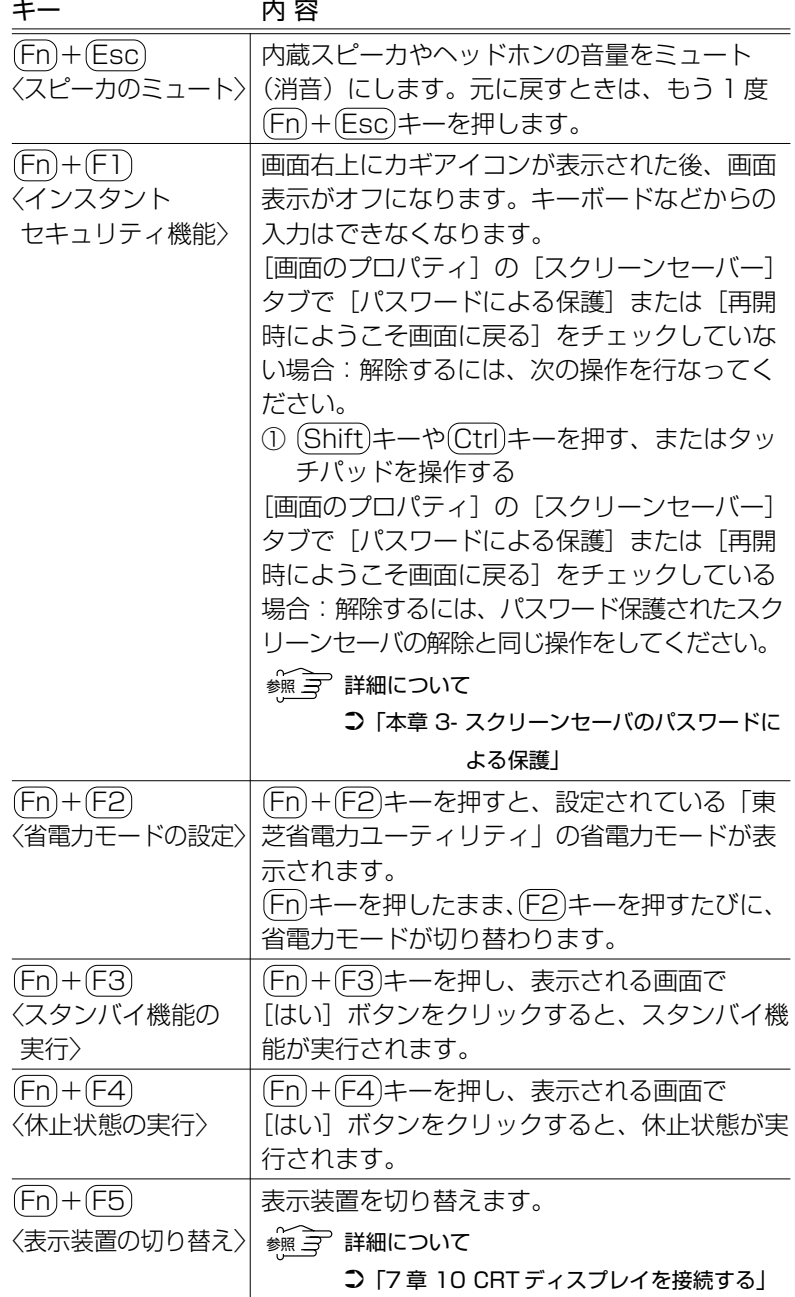

**1** 章 本 製 品 の 機 能

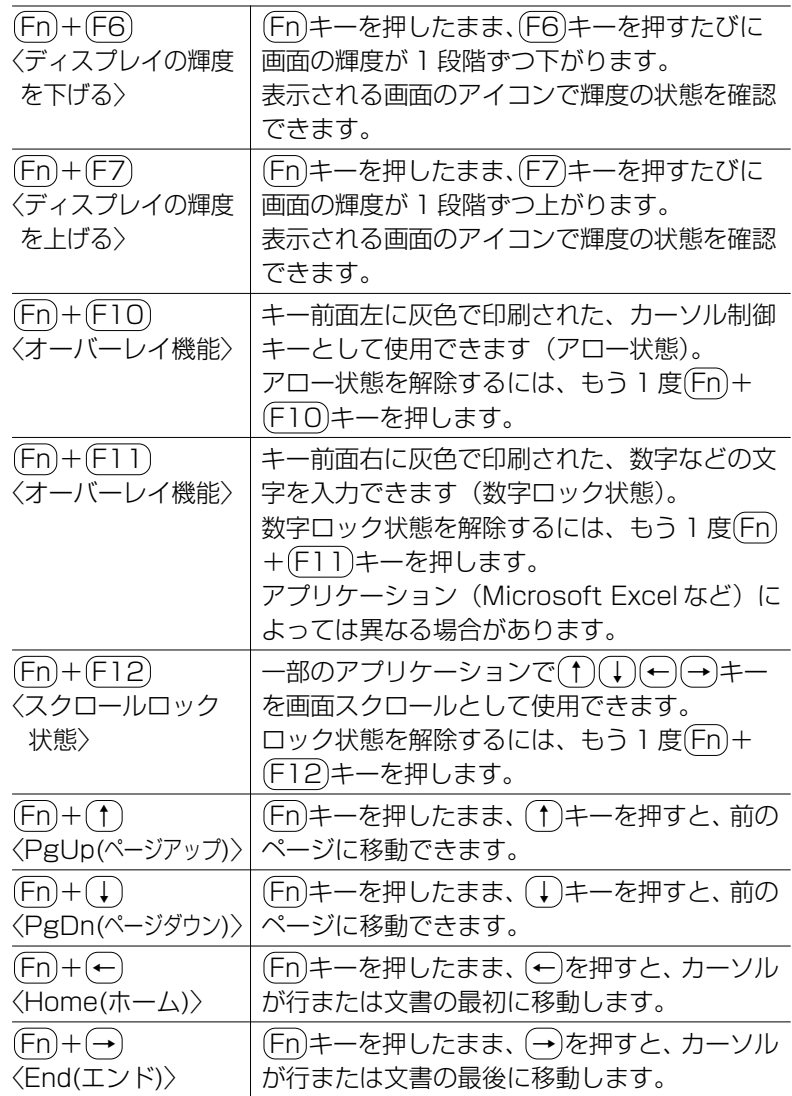

## キーを使ったショートカットキー

 (ウィン)キーと他のキーとの組み合わせを、次のようにショー トカットとして使用できます。

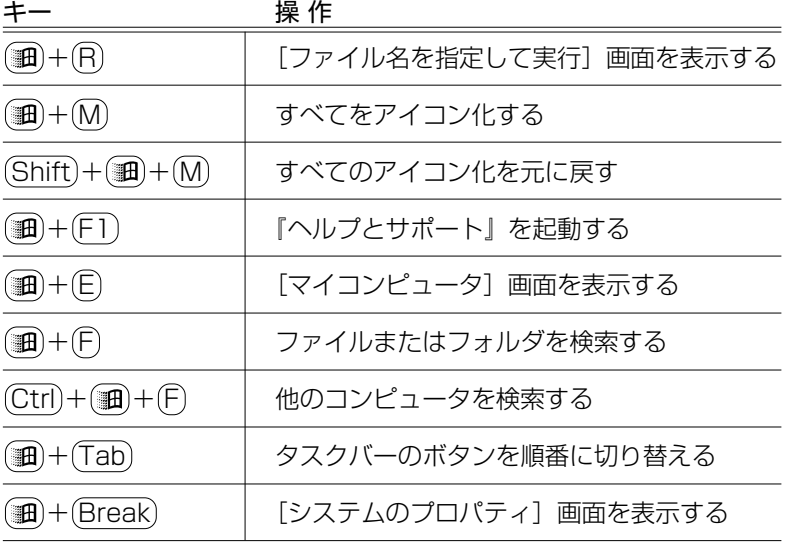

## 特殊機能キー

複数キーの組み合わせで、特殊機能を実行することができます。

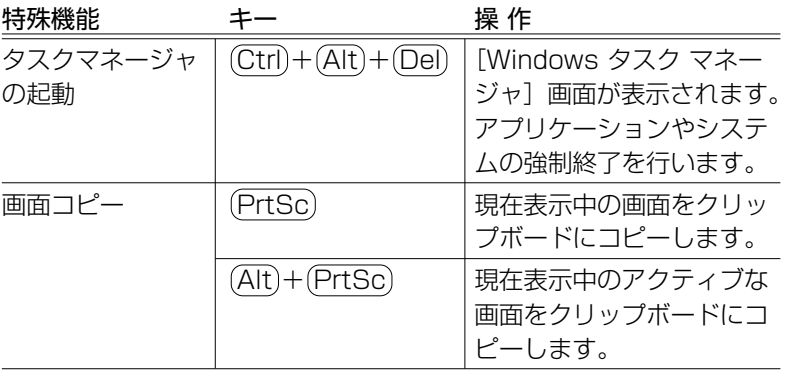

# **2** 日本語を入力するには

本製品には、日本語入力システム MS-IME が用意されています。 日本語入力システムとは、日本語を入力するためのソフトウェアです。

起動したときは、英数字の入力ができるようになっています。次の方法で日 本語を入力できるようになります。

#### ■ 半/全キーを押す

日本語入力に切り替わると、IMEツールバーは次のように表示されます。

#### 【IME ツールバーを表示している場合】

IME ツールバーは、デスクトップの右端に表示されています。

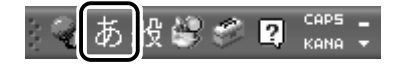

#### 【IME ツールバーを最小化している場合】

IME ツールバー上で右クリックし、表示されるメニューから「最小化] をクリックすると、IME ツールバーが最小化されます。 最小化した IME ツールバーは、タスクバーに表示されます。 元に戻すには、IME ツールバー上で右クリックし、表示されるメ ニューから「言語バーの復元] をクリックしてください。

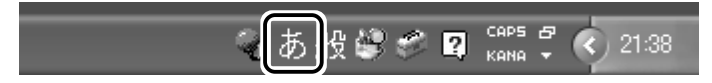

パソコンで入力できる文字には、「半角」「全角」2 種類の大きさがあります。 「半角」は漢字モードではないときに普通に表示される文字で、少し縦長です。 「全角」は半角を二つあわせたくらいの大きさになります。

英数字やカタカナは半角・全角どちらでも入力できます。ひらがなと漢字は 全角でのみ入力できます。

例

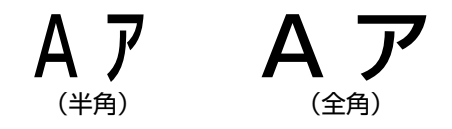

## 入力モードの切り替え

ローマ字入力が既定値になっています。 ローマ字入力とかな入力は次の方法で切り替えられます。

#### ■ (Alt)+(カタカナひらがな)キーを押す

この場合、パソコンを再起動するとローマ字入力に戻ります。 常に同じ入力モードで使用する場合は、次の方法で設定します。 ① ツールバーの [ツール] アイコン ( ) をクリックする ② 表示されたメニューから「プロパティ]をクリックする 3)「全般」タブで「ローマ字入力/かな入力〕の設定をする

#### 漢字変換

入力した文字を漢字変換するには、(Space)キーを押します。 目的の漢字ではない場合は、もう1度(Space)キーを押して、他の漢 字を表示します。 さらに(Space)キーを押すと、候補の一覧が表示されます。 ↑ ↑ キーで選択し、 Enter キーを押します。

< < ■ MS-IME の使いかた つ 『MS-IME のオンラインヘルプ』

 $\sqrt{\sqrt[3]{5}}$  ● ツールバーの[ヘルプ]アイコン ( ?) をクリックし、 [Microsoft(R)IME スタンダード 2002]→[目次とキーワー ド]をクリックすると、MS-IME のオンラインヘルプを見ること ができます。

**1** 章

本 製 品 の 機 能

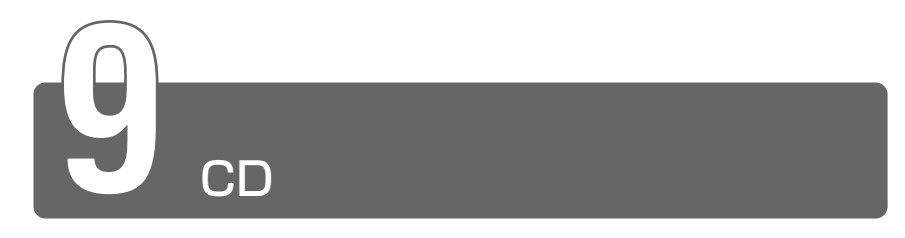

本製品のスリムセレクトベイには標準で CD-R/RW ドライブが用意されてい ます。

別売りのマルチドライブと差し替えると、DVD もお使いになれます。

**参照 ヨマルチドライブについて** ➲「7 章 2 スリムセレクトベイ機器を差し替える」

同梱の『安心してお使いいただくために』に、CD をお使いになるときに守っ ていただきたいことが記述されています。

CD をお使いになる場合は、あらかじめその記述をよくお読みください。

☆照 ヨ 『安心してお使いいただくために CD / DVD の取り扱いについて』

注意� ・ディスクトレイ内のレンズおよびその周辺に触れないでください。ドラ イブの故障の原因になります。 ・Slim Select Bay LED およびディスクトレイ LED が点灯してい るときは、イジェクトボタンを押したり、CD を取り出す操作をしない でください。CD が傷ついたり、ドライブが壊れるおそれがあります。 ・電源が入っているときには、イジェクトホールを押さないでください。 回転中の CDのデータやドライブが壊れるおそれがあります。 ・ドライブのトレイを開けたときに、CD が回転している場合には、停止 するまで CD に手を触れないでください。ケガのおそれがあります。

お願い� ● ドライブに保守・修理が必要になった場合には、お近くの保守 サービスにご相談ください。

参照� イジェクトホールについて ○「本節 2- ディスクトレイが出てこない場合」

## ドライブに関する表示

ドライブが動作しているときは、Slim Select Bay  $\bigcirc$  LED が点灯し ます。

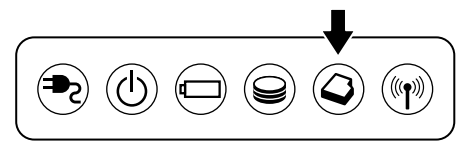

# **1** CD

## 使用できる CD

#### ■ 読み込みできる CD

- ① 音楽用 CD 8cm または 12cm の音楽用 CD が聴けます。
- ② フォト CD 普通のカメラで撮影した写真の画像をデジタル化して記録しています。
- ③ CD-ROM 使用するシステムに適合する ISO 9660 フォーマットのものが使 用できます。
- ④ CD エクストラ 記録領域を音楽データ用とパソコンのデータ用に分け、両方の再生 装置でそれぞれ再生します。
- ⑤ CD-R
- ⑥ CD-RW

① CD-R

書き込みは 1 回限りです。書き込まれたデータの削除・変更はでき ません。

CD-R メディアに書き込む際には、8 倍速対応 CD-R メディアをご 使用ください。

② CD-RW

1 / 2 / 4 倍速対応(マルチスピード) CD-RW メディアまたは High-Speed CD-RW(4 ~ 10 倍速)対応メディアをご使用くだ さい。High-Speed CD-RW 対応メディアを使用した場合の書き込 み速度は 8 倍速になります。

# **2** CDのセットと取り出し

CD は、電源が入っているときにセット/取り出しができます。

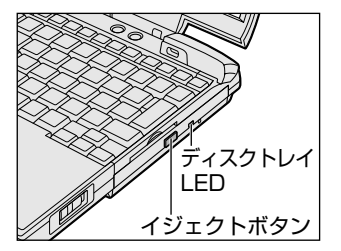

次の場合は、ディスクトレイはイジェクトボタンを押しても出てこない、 ま たはすぐには出てきません。

- 電源を入れた直後
- リセットした直後
- ディスクトレイを閉じた直後
- Slim Select Bay △ LED が点灯しているとき

これらの場合には、ディスクトレイ LED の点滅が終了したことを確認してか ら、イジェクトボタンを押してください。

お願い� ● パソコン本体を持ち運ぶときは、ドライブに CD が入っていない ことを確認してください。入っている場合は取り出してください。

- *1* パソコン本体の電源を入れる
- *2* イジェクトボタンを押す イジェクトボタンを押したら、ボタ ンから手を離してください。ディス クトレイが少し出てきます(数秒か かることがあります)。

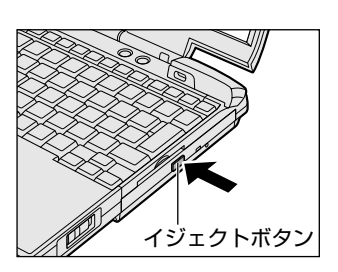

√メモ ● 電源が入っていないと、イジェクトボタンを押しても、ディスク トレイは出てきません。

*3* ディスクトレイを引き出す CD をのせるトレイがすべて出るま で、引き出します。

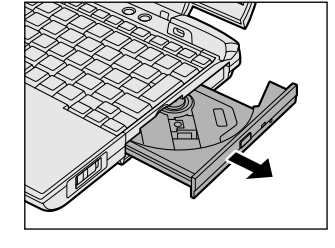

*4* 文字面を上にして、CDをディス クトレイの中央凸部分に合わせ、 上から押さえてセットする カチッと音がして、セットされてい ることを確認してください。

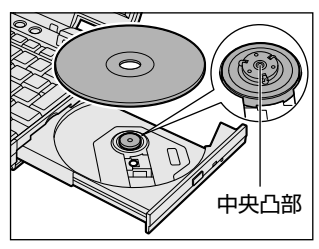

*5* カチッと音がするまで、ディスク トレイを押し戻す

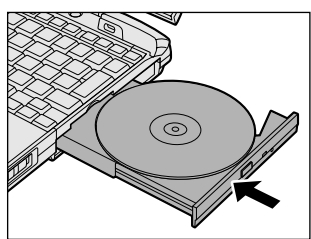

- **「8風」) CD をディスクトレイにセットするときは、無理な力をかけない** でください。
	- CD を正しくディスクトレイにセットしないと CD を傷つけること があります。
- メモ 傷ついたり汚れのひどい CD の場合は、セットしてから再生が開 始されるまで、時間がかかる場合があります。汚れや傷がひどい と、正常に再生できない場合もあります。汚れを拭きとってから 再生してください。
	- CD の特性や書き込み時の特性によって、読み込めない場合もあ ります。

## CD の取り出し

- *1* パソコン本体の電源を入れる
- *2* イジェクトボタンを押す ディスクトレイが少し出てきます。
- *3* ディスクトレイを引き出す CD をのせるトレイがすべて出るまで、引き出します。
- *4* CD の両端をそっと持ち、上に持 ち上げて取り出す CD を取り出しにくいときは、中央 凸部を少し押してください。 簡単に取り出せるようになります。

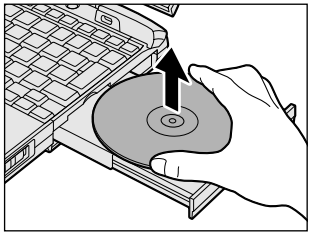

*5* カチッと音がするまで、ディスクトレイを押し戻す

#### 【ディスクトレイが出てこない場合】

電源を切っているときにイジェクトボタン を押しても、ディスクトレイは出てきませ ん。故障などで電源が入らない場合は、ド ライブのイジェクトホールを、先の細い、 丈夫なもの(例えば、クリップを伸ばした もの)で押してください。ディスクトレイ が出てきます。

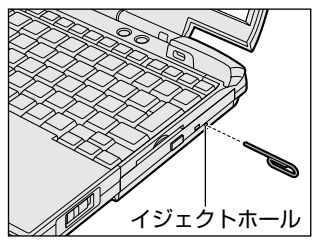

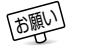

お願い� ● 電源を入れ、ドライブのディスクトレイ LED が点滅しなくなった ことを確認してから、ドライブのイジェクトボタンを押してくだ さい。点滅しなくなったことを確認しないと、ディスクトレイが 出てこない場合があります。

## **3** CDへの書き込み

本製品では、CD-RW、CD-R にデータを書き込むことができます。 書き込みを行うためのアプリケーション「Easy CD Creator」、「DirectCD」 を使用します。

## インストール方法

「Easy CD Creator」、「DirectCD」はあらかじめ本製品にはインス トールされていません。 次の手順に従って、インストールしてください。

- *1* 添付の「Easy CD Creator」のインストールディスクを セットする
- *2* 画面の指示に従ってインストールする 「Easy CD Creator」と「DirectCD」が同時にインストールさ れます。
- *3* 再起動する

## CD-RW、CD-R に書き込む前に

CD-RW、CD-R に書き込みを行うときは、次のご注意をよくお読みの うえご使用ください。

守らずにご使用になると、書き込みに失敗するおそれがあります。ま た、ご使用のパソコンの設定によっては、書き込みに失敗することが あります。

マルチドライブ(別売り)には書き込みエラーを防ぐバッファーアン ダーランエラー防止機能を内蔵していますが、電源切断やドライブへ のショックなどの本体異常や、記録メディアの状態などによっては、 処理が正常に行えずエラーとなる場合があります。

書き込みに失敗した CD-R の損害については、当社は一切その責任を 負いません。また、記憶内容の変化・消失など、CD-RW、CD-R に保 存した内容の損害および内容の損失・消失により生じる経済的損害と いった派生的損害については、当社は一切その責任を負いませんので、 あらかじめご了承ください。

- CD-R メディアに書き込む際には、8 倍速対応 CD-R メディアをご 使用ください。
- CD-RW メディアに書き込む際には、1 / 2 / 4 倍速対応(マルチ  $ZL^2$ ード) CD-RW メディアまたは High-Speed CD-RW (4 ~ 10 倍速)対応メディアをご使用ください。High-Speed CD-RW 対応 メディアを使用した場合の書き込み速度は最大 8 倍速になります。
- ●次のメーカの CD-RW、CD-R をご使用になることをおすすめします。 CD-RW :三菱化学(株)、リコー(株)
	- CD-R :太陽誘電(株)、三井化学(株)、三菱化学(株)、

リコー(株)、日立マクセル(株)

上記以外のメーカの CD-RW、CD-R をご使用になると、うまく書き 込みができない場合があります。

- 必ず AC アダプタを接続して電源コンセントに接続してください。 バッテリ駆動で使用中に書き込みを行うと、バッテリの消耗などに より書き込みに失敗するおそれがあります。
- スクリーンセーバなど CPU に負担のかかるソフトウェアは動作しな いように設定してください。
- ウイルスチェックソフトを起動している場合は、終了させてください。
- 常駐型のディスクユーティリティやディスクのアクセスを高速化す るユーティリティなどは、動作の不安定やデータの破損の原因とな りますので使用しないことをおすすめします。
- LAN を経由しての書き込みは行わないでください。 LAN を経由する 場合は、データをいったん本製品のハードディスクに保存してから 書き込みを行なってください。
- ●本製品に付属の「DirectCD」「Fasy CD Creator」以外の CD-RW、 CD-R 書き込み用ソフトウェアは動作保証しておりません。
- 書き込みを行う際は、本製品の省電力機能が働かないようにしてく ださい。

#### **● 全て 省電力機能について つ 「5 章 3 省電力の設定をする」**

●書き込み用ソフトウェア以外のソフトウェアは終了させてください。

メモ� ● CD-R に書き込みできるのは 1 回限りです。書き込みに失敗した CD-R は再利用できませんが、CD-RW は内容を消去すると再利 用できます。

#### 書き込み/削除を行うときは

- タッチパッドを操作する、ウィンドウを開くなど、パソコン本体の 操作を行わないでください。
- モデムなど、通信アプリケーションを起動しないでください。
- パソコン本体に衝撃や振動を与えないでください。
- 次の機器の取り付け/取りはずしを行わないでください。 PC カード、SD メモリカード、USB 対応機器、CRT ディスプレ イ、i.LINK 対応機器
- パソコン本体から携帯電話、無線機など電波を発生する機器を離し てください。
- 重要なデータについては、必ず書き込み終了後、データが正しく書 き込まれたことを確認してください。
- ●「Easy CD Creator」の「data CD project」(データ CD プロジェ クト)で、重要なデータを書き込む場合は、メニューバーから [ファイル]→[CD プロジェクトプロパティ]をクリックし、[全 船] タブで「書き込み後 CD トのファイルを検証する]をチェック してください。

正常に書き込まれていることを確認できます。

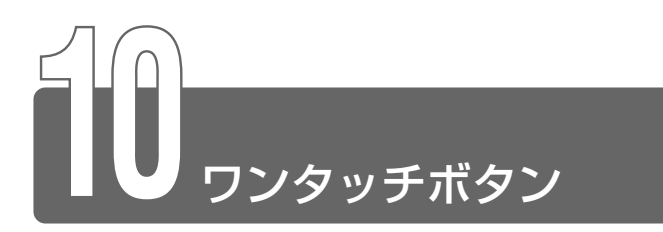

本製品には 2 つのワンタッチボタンがあります。 ボタンを押すだけで、簡単にインターネットブラウザソフトやメールソフト を起動することができます。

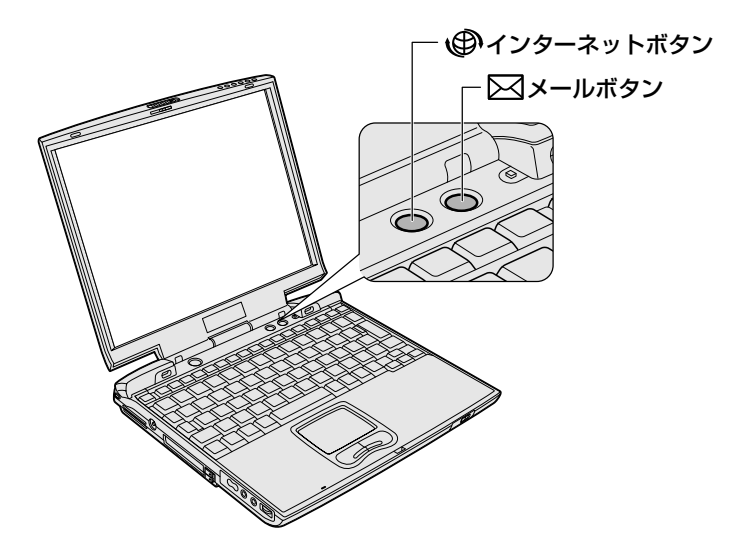

各ボタンを押すと設定されているアプリケーションが起動します。 起動するアプリケーションは、「東芝コントロール」で自由に変更できます。 ご購入時に各ボタンに設定されているアプリケーションは次のとおりです。

● インターネットボタン....... Internet Explorer

● メールボタン ...............................アプリケーションモデルの場合: Outlook アプリケーションモデル以外の場合

:Outlook Express

#### 【パソコン本体の電源が入っていないとき】

電源が入り、設定されているアプリケーションが起動します。

【スタンバイ状態/休止状態のとき】

スタンバイ状態/休止状態を実行する直前の状態が再現されてから、 設定されているアプリケーションが起動します。

## アプリケーションを変更する

各ボタンを押して起動するアプリケーションを、自由に設定すること ができます。

ここでは、メールボタンに「ペイント」を設定する例で変更方法を説 明します。

- *1* [コントロールパネル]を開き、[ プリンタとその他の ハードウェア]をクリックする
- 2 [ BBR 東芝コントロール]をクリックする [東芝コントロールのプロパティ]画面が表示されます。

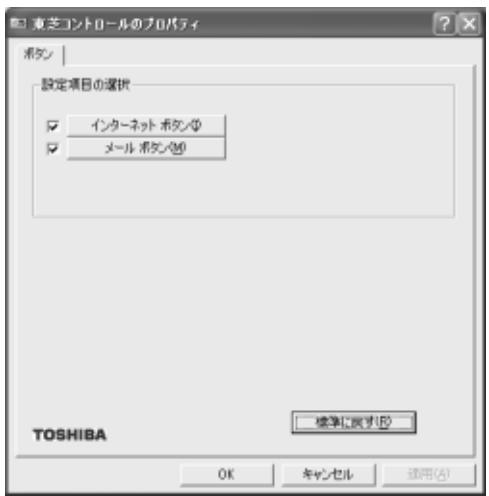

[設定項目の選択]の[メールボタン]をクリックする

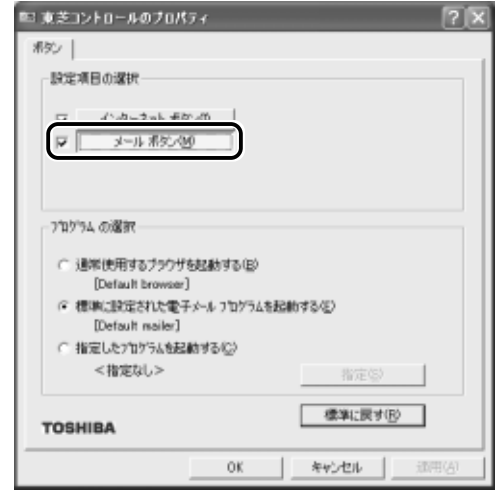

画面の下部分が[プログラムの選択]に切り替わります。

 [指定したプログラムを起動する]をチェックし①、[指定] ボタンをクリックする②

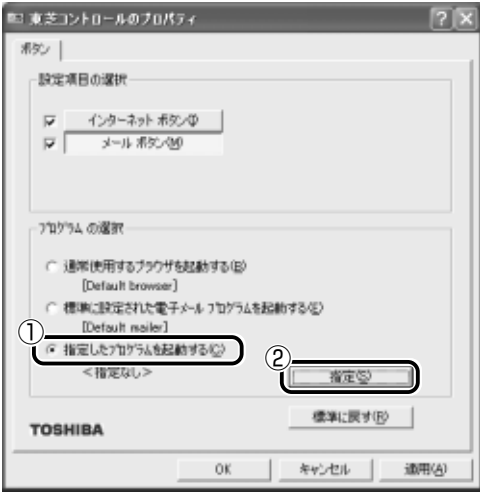

メモ� ● 次のように設定されています。

[通常使用するブラウザを起動する]:Internet Explorer の起動。 [標準に設定された電子メールプログラムを起動する]

> :Outlook Express の起動。アプリケーションモ デルの場合、ご購入時は Outlook が起動します。

[指定]画面が表示されます。

**5** 「アプリケーション] ボタンをクリックする

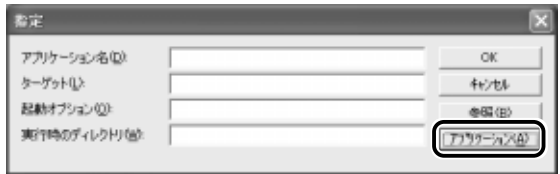

[アプリケーションエクスプローラ]画面が表示されます。

**6** 「フォルダ]の「プログラム]→「アクセサリ]をダブルク リックする

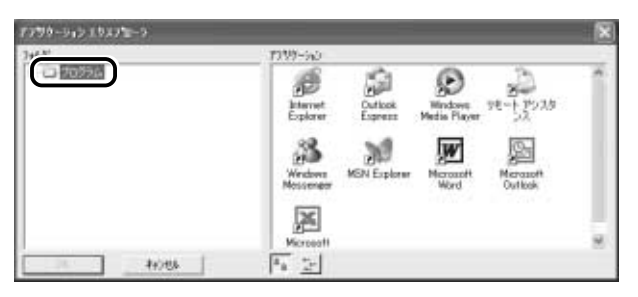

[アプリケーション]に表示されているアイコンが切り替わります。

*7* [アプリケーション]の[ペイント]アイコン( ))をク リックし、[OK] ボタンをクリックする

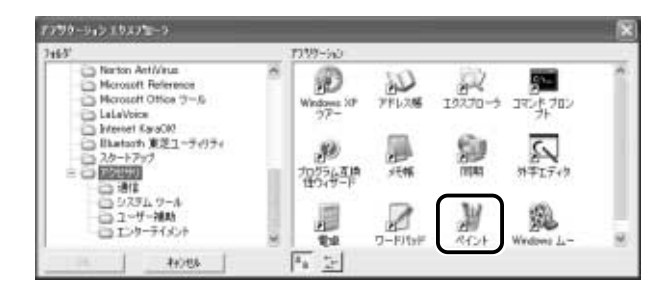

[指定]画面に戻ります。

*8* [アプリケーション名]にペイントが設定されていることを 確認し①、[OK] ボタンをクリックする②

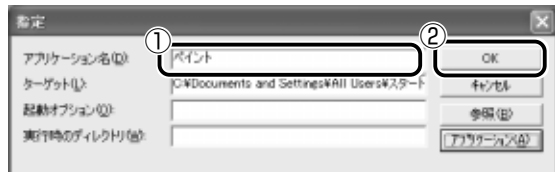

[東芝コントロールのプロパティ]画面に戻ります

*9* [指定したプログラムを起動する]の下に「ペイント」と表 示されていることを確認し①、[OK]ボタンをクリックす る②

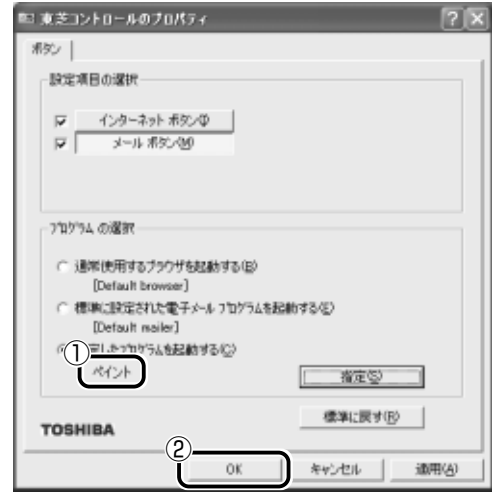

メールボタンにペイントが設定されます。

√メモ ● ご購入時の設定に戻す場合は、[東芝コントロールのプロパティ] 画面で「標準に戻す]ボタンをクリックしてください。

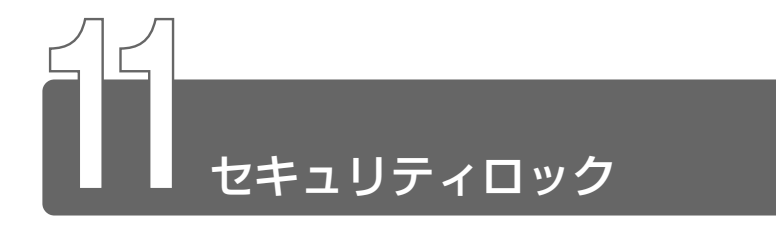

セキュリティロック・スロットに、チェーンなどを接続して、盗難を防止し ます。

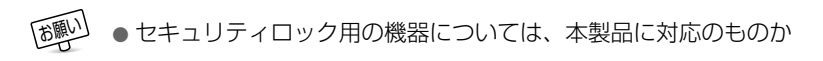

*1* セキュリティロック・スロットに 市販のセキュリティロック用の機 器を接続する

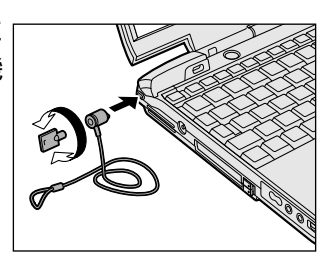

# **2 章 インターネットを 楽しもう**

- **1** Internet Explorer の使いかた......................70
- **2** 簡単にホームページに接続する ......................95
- **3** プログラムファイルをダウンロードする.......96

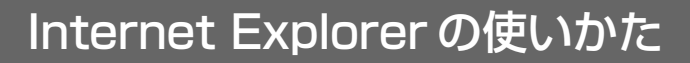

<sub>ホームページを楽しむために、Internet Explorer の使いかたを覚えましょう。</sub> \*本章で使用している画面は表示例です。ホームページのアドレス、画面などは、 変更になる場合があります。

# **1** インターネットボタンでワンタッチスタート!

インターネットボタンを押すだけで、インターネットに接続できます。 プロバイダとの契約やパソコンの設定が完了してからご使用ください。

☆照 ヨ インターネットの接続方法について ■ 『まずはこれから インターネットに接続しよう』

 $1$  インターネットボタン(●)を押す

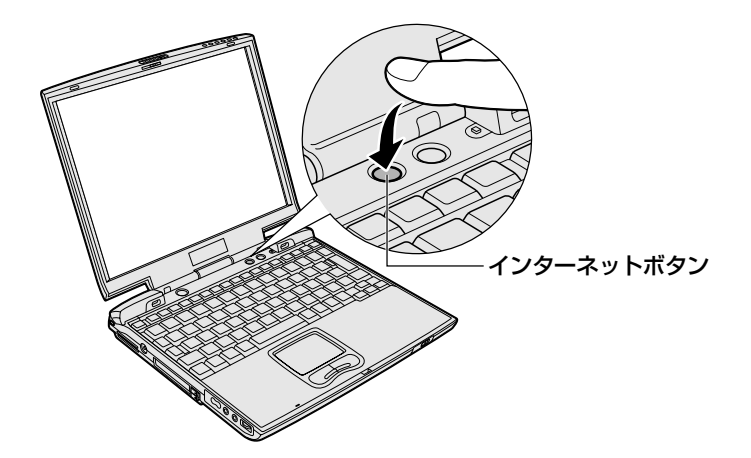

Internet Explorer が起動します。

パソコン本体の電源が入っていないときは、電源が入り Windows のパスワードを入力した後に Internet Explorer が起動します。 スタンバイ状態を実行中、または休止状態のときにボタンを押す と、電源を切る前の状態が再現された後、Internet Explorer が 起動します。

インターネットボタンを押したときに起動するブラウザ(アプリ ケーション)を変更することができます。

☆ ママ インターネットボタンの設定方法

➲「1 章 10- アプリケーションを変更する」

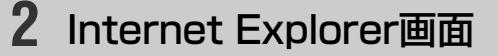

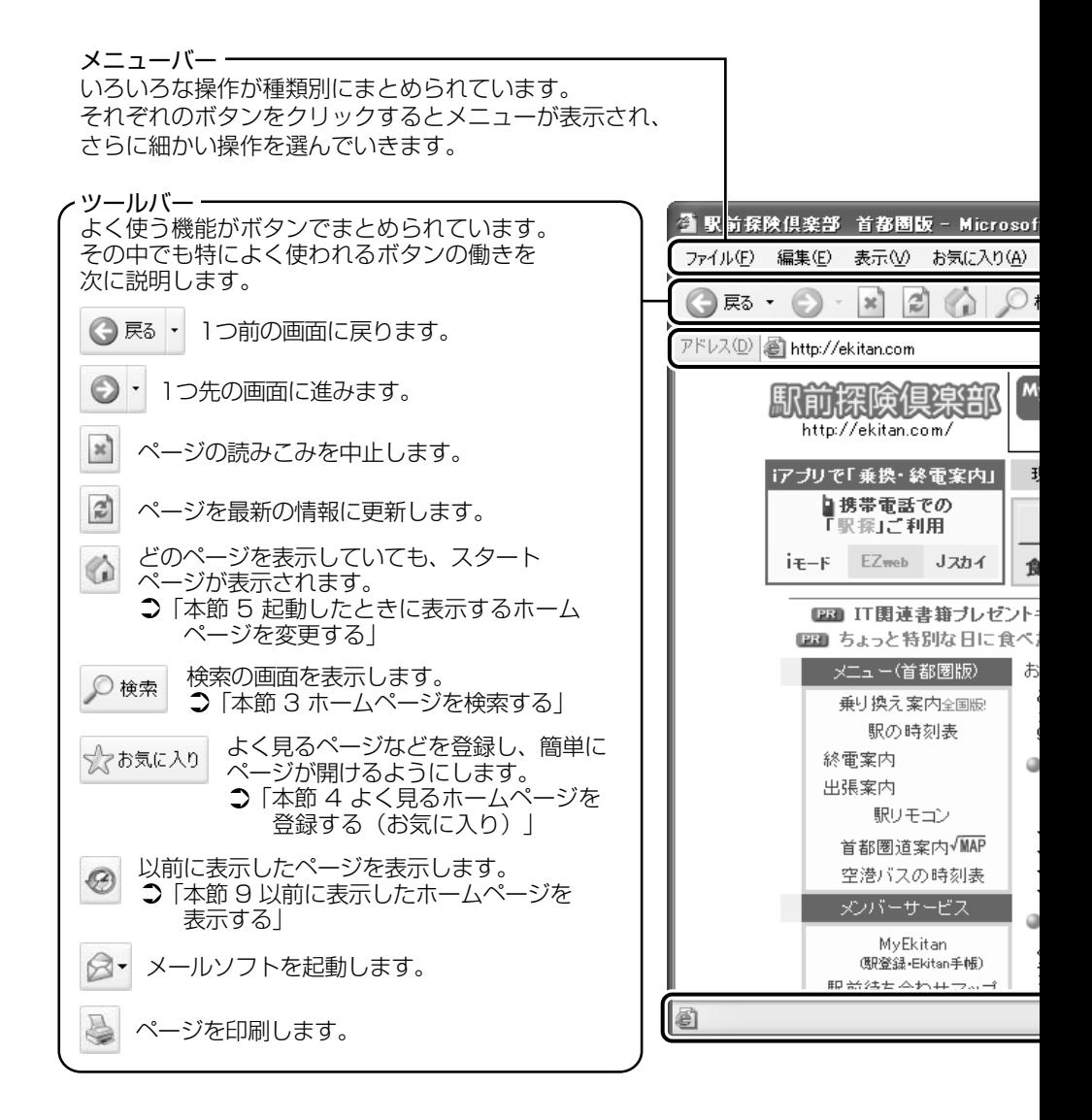
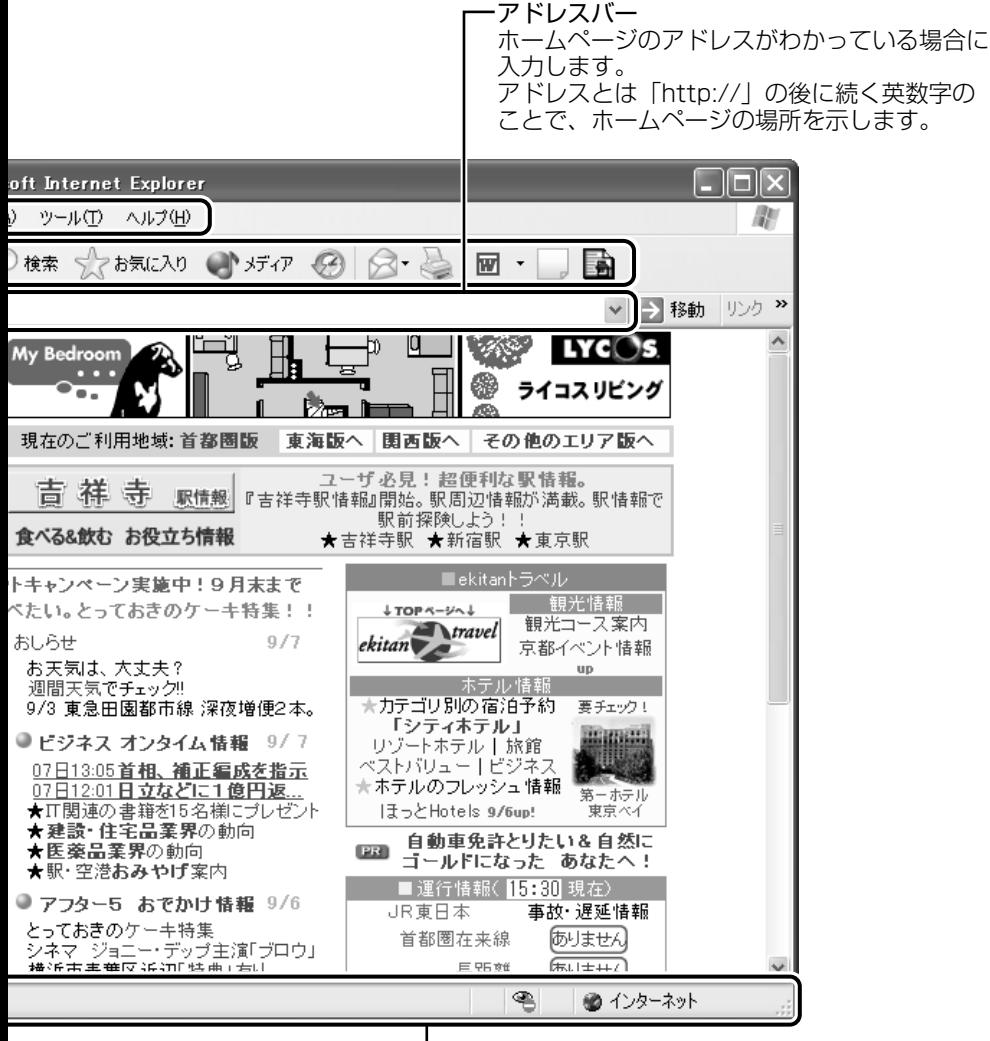

ステータスバー 接続状態などを表示します。 **3** ホームページを検索する

<u>/</u> ツールバーの [検索] ボタン ( ይ\*\* ) をクリックする 左側に検索画面が表示されます。

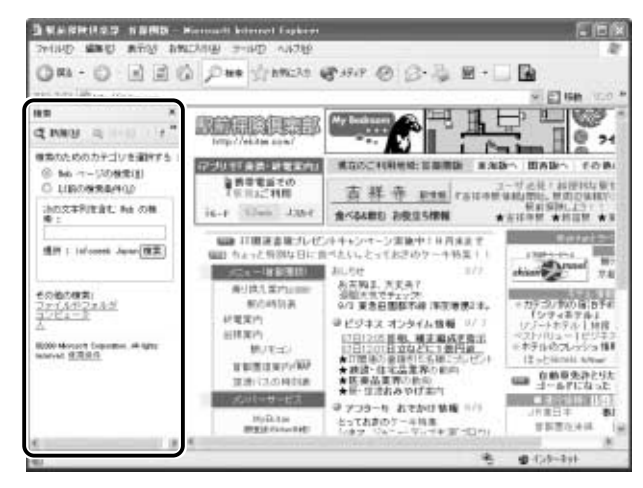

*2* 探したいページのキーワードを入力する ここでは「旅行」と入力してみます。

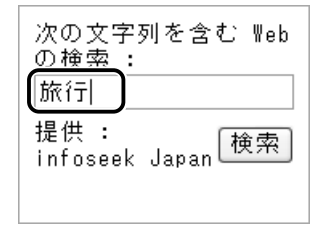

# *3* [検索]ボタンをクリックする

検索結果が表示されます。ご覧になりたい項目をクリックする と、ページが表示されます。

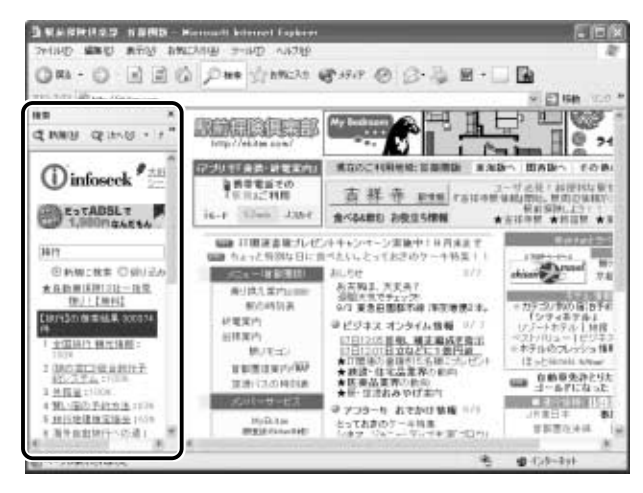

# **4** よく見るホームページを登録する(お気に入り)

よく見るホームページを「お気に入り]に登録しておきます。[お気に入り] に登録しておくと、アドレスなど面倒な入力をせずに、見たいホームページ を表示できます。アドレスとは「http://」の後に続く英数字のことで、ホー ムページの場所を示す住所のようなものです。

## [お気に入り]に登録する

- *1* 登録したいホームページを表示する ここでは「http://ekitan.com/」のページを例にして説明します。
- *2* メニューバーの[お気に入り]をクリックし①、表示され たメニューから「お気に入りに追加]をクリックする②

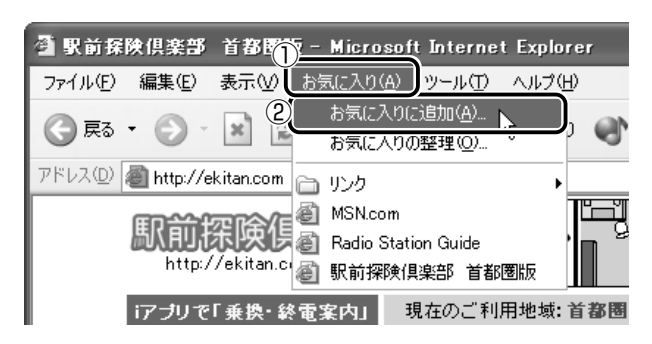

*3* [名前]を入力する

ここでは、「駅前探検倶楽部 首都圏版」で登録します。

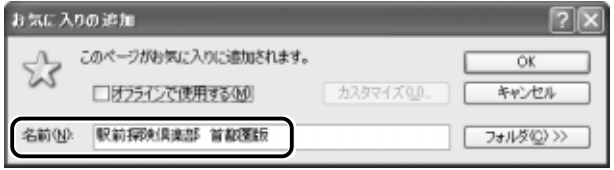

*4* 登録するフォルダを指定しない場合は[OK]ボタン、指定 する場合は [フォルダ] ボタンをクリックする フォルダを指定しない場合は登録完了です。 フォルダを指定する場合は手順 5 以降をご覧ください。

*5* [フォルダ]を指定する

■ 既存のフォルダに登録する場合

① 目的のフォルダをクリックする

②[OK]ボタンをクリックする

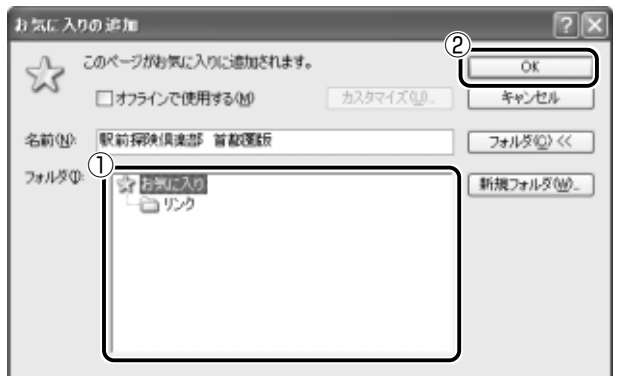

■ 新規にフォルダを作成する場合

① [新規フォルダ] ボタンをクリックする

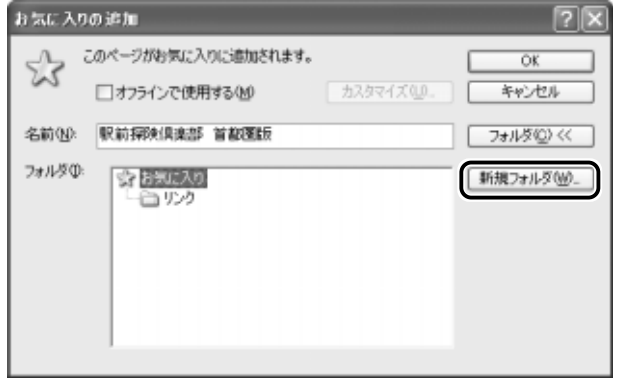

2 名前を入力し、[OK] ボタンをクリックする

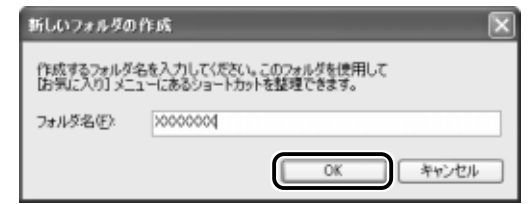

フォルダが作成されました。

3 作成したフォルダが反転表示している状態で [OK] ボタンをク リックする

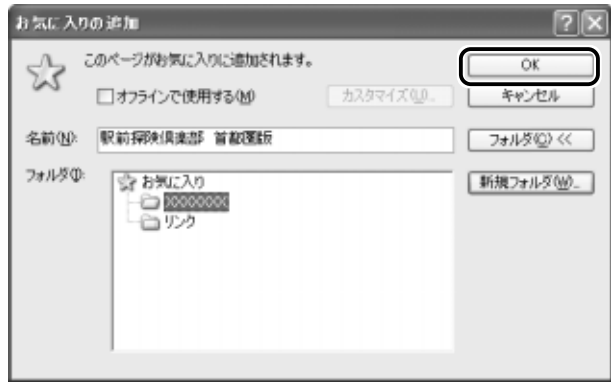

#### ■ 方法 1

 $1$  ツールバーの [お気に入り]ボタン ( )お気に入り) をク リックする

左側に[お気に入り]画面が表示されます。

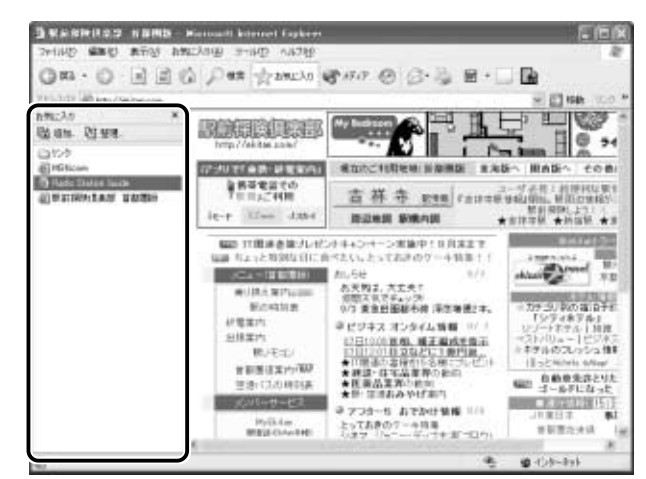

*2* 目的のフォルダまたはホームページをクリックする

#### ■ 方法 2

*1* メニューバーの[お気に入り]をクリックし①、表示され たメニューからフォルダまたはページをクリックする②

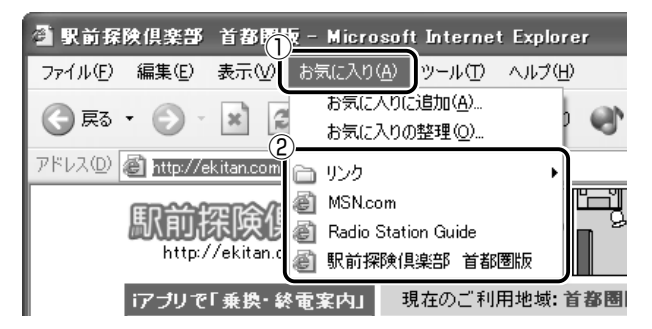

# [お気に入り]を整理する

*1* メニューバーの[お気に入り]をクリックし①、表示され たメニューから「お気に入りの整理] をクリックする②

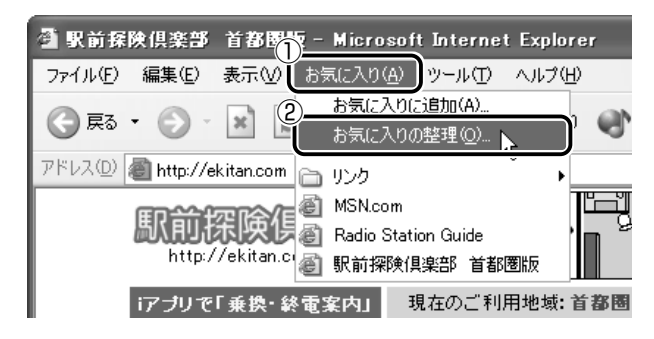

[お気に入りの整理]画面が表示されます。

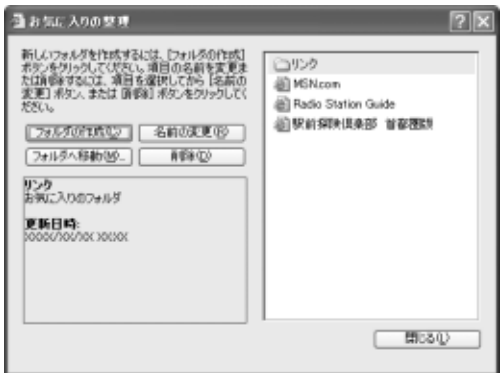

- *1* [フォルダの作成]ボタンをクリックする 「新しいフォルダ」が作成されます。
- *2* 名前を入力する

#### ■ 登録してあるフォルダを変更する

- *1* 変更したいフォルダまたはホームページをクリックし、 [フォルダへ移動] ボタンをクリックする フォルダの一覧が表示されます。
- *2* 移動先のフォルダをクリックし、[OK]ボタンをクリック する

## ■ [お気に入り]から削除する

- *1* 削除したいフォルダまたはホームページをクリックし、[削 除]ボタンをクリックする 確認のメッセージが表示されます。
- *2* [はい]ボタンをクリックする

# **5** 起動したときに表示するホームページを変更する

Internet Explorer を起動したときに表示されるホームページを「スタート ページ」といいます。スタートページは、自由に設定することができます。

- *1* スタートページにしたいホームページを表示する ここでは「http://ekitan.com/」を例にして説明します。
- 2 メニューバーの「ツール]をクリックし①、表示されたメ ニューから「インターネットオプション]をクリックする②

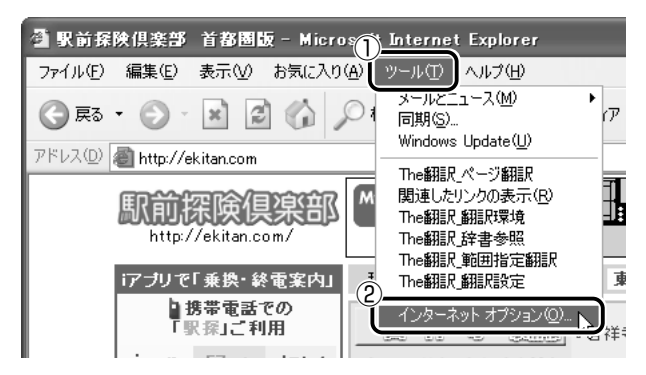

*3* [全般]タブの[ホーム ページ]で[現在のページを使用] ボタンをクリックする①

「アドレス」に、表示しているホームページのアドレスが表示さ れます②。

[標準設定]ボタンをクリックすると、ご購入時の設定に戻ります。

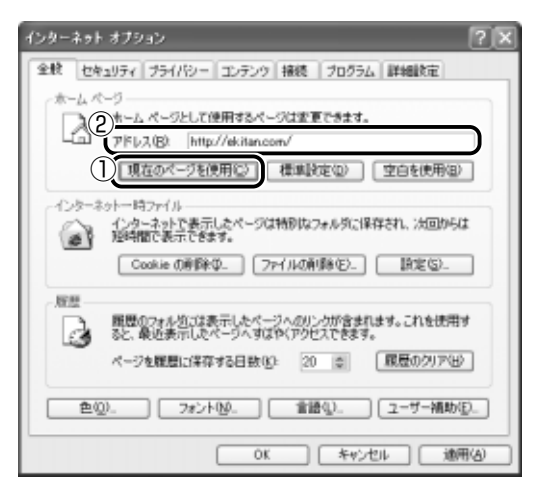

## *4* [OK]ボタンをクリックする

√チ」●[インターネットオプション]画面の [アドレス]にスタートペー ジにしたいホームページのアドレスを直接入力して設定すること もできます。この場合、あらかじめホームページを表示しておく 必要はありません。

## スタートページに戻る

他のホームページを表示していても、「ホーム]ボタンをクリックする だけでスタートページへ移動することができます。

 $1$  ツールバーの [ホーム]ボタン( ( ) をクリックする

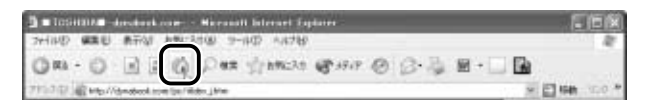

スタートページが表示されます。

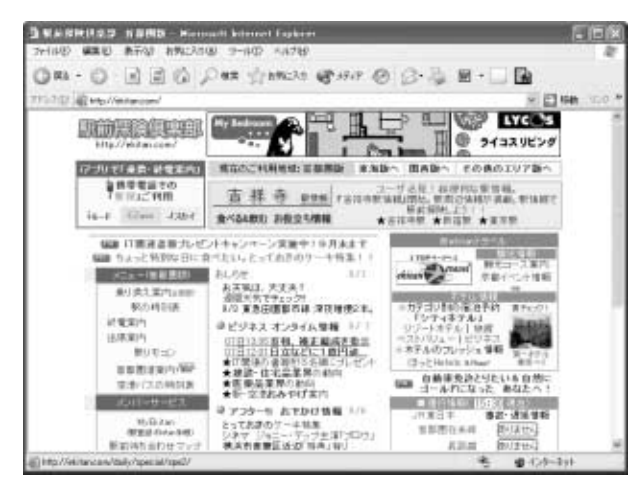

# **6** ホームページを保存する

後でゆっくり見たいホームページや保存しておきたいホームページを文章や イラストごとダウンロードし、1 つのファイルとして保存できます。

- *1* 保存したいホームページを表示する ここでは「http://ekitan.com/」を例にして説明します。
- 2 メニューバーの「ファイル]をクリックし①、表示された メニューから「名前を付けて保存】をクリックする②

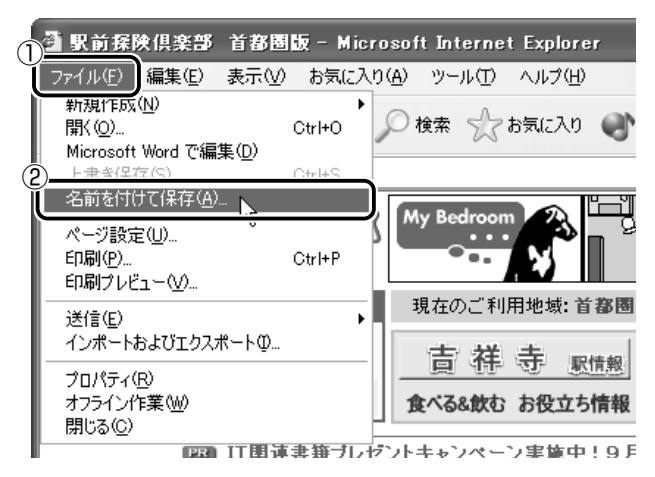

[Web ページの保存]画面が表示されます。

## *3* 保存先、ファイル名を選択する

保存する場所、ファイル名を指定してください。 ここでは、[マイ ドキュメント]に保存します。

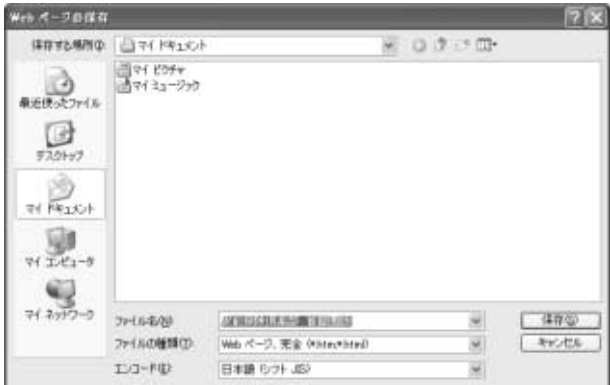

[ファイルの種類]で保存する内容を選択できます。

[Web ページ、完全 (\*.htm; \*.html)]:

表示されているホームページの内容がすべて表示されます。 保存されるときは画像ファイルなどは別のファイルで保存さ れます。

[Web アーカイブ、単一のファイル(\*.mht)]:

表示されているホームページの内容が 1 つのファイルですべ て保存されます。

[Web ページ、HTML のみ(\*.htm、\*.html)]: 表示されているホームページが htm ファイルの形式で保存さ

れますが画像などは保存されません。 [テキストファイル(\*.txt)]:

文字だけが保存されます。画面上では文字であってもその文 字が画像として作成されていた場合は保存されません。表示 するときは「メモ帳」などで開きます。

ここでは、[Web ページ、完全(\*.htm、\*.html)]を選択し た場合で説明します。

「エンコード]では「日本語(シフト JIS)]を選択してください。

### *4* [保存]ボタンをクリックする

ダウンロードが開始され、ホームページが保存されます。

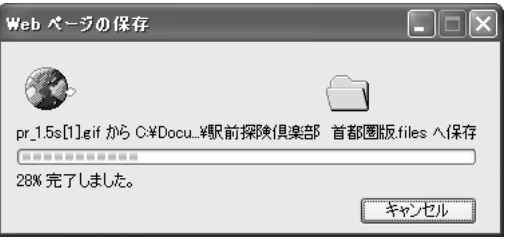

ホームページのファイルと同じファイルが「マイドキュメント] に保存されます。 保存したページを見るには、ホームページのファイルをダブルク リックします。

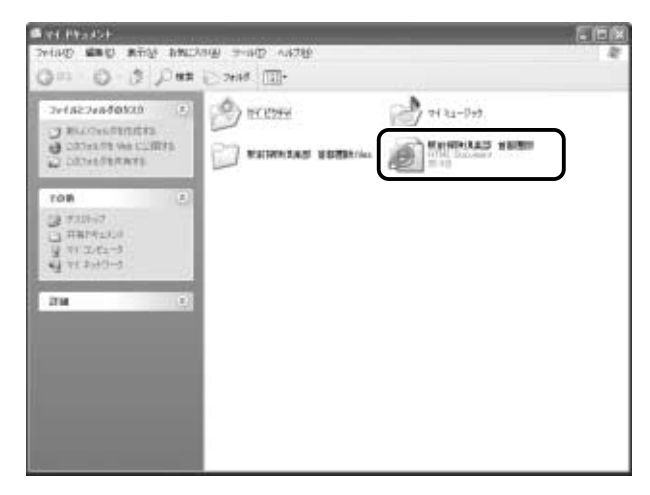

ホームページのファイルと同じ名前のフォルダには、そのページ に使われているイラストなどが保存されています。 ホームページのファイルあるいはフォルダのどちらかを移動ある いは削除すると、もう一方も一緒に移動あるいは削除されますの で、同じ場所に保存してください。

# **7** ホームページの画像を保存する

表示しているホームページ上の画像をパソコンに保存することができます。 ここでは「http://dynabook.com/pc/entame/katsuyo/blth/index\_j.htm」 のページの画像を例にして説明します。

\* このホームページに記載のイラスト・写真・文章の無断の転載を禁じます。 すべての著作権は株式会社東芝に帰属します。

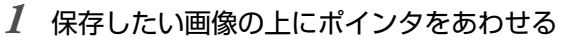

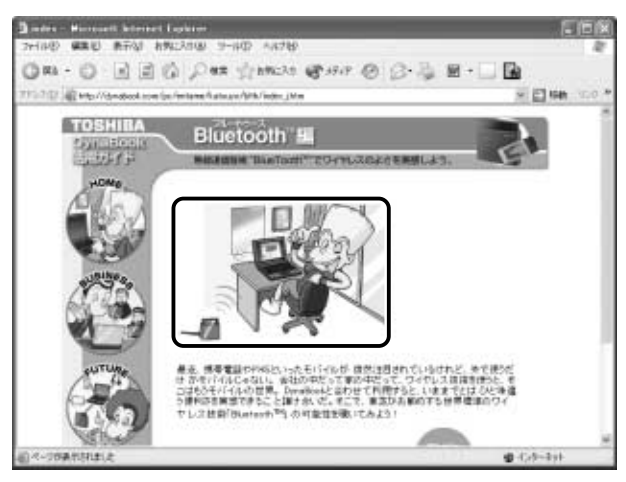

*2* 右クリックし、表示されたメニューから[名前を付けて画 像を保存]をクリックする

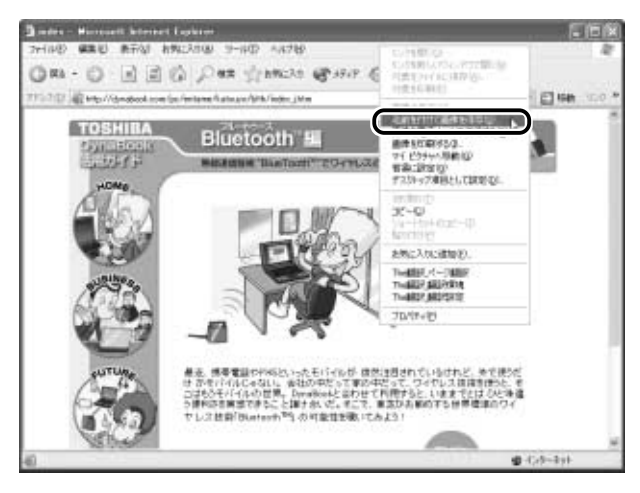

[画像の保存]画面が表示されます。

# *3* 保存する場所とファイル名を確認する

保存する場所を変更したい場合は、[保存する場所]の右端の▼ ボタンをクリックします①。場所の一覧が表示されますので、保 存先を選択してください。

「ファイル名]には、ホームページ上の画像のファイル名が表示 されます②。ファイル名は自由に変更できます。

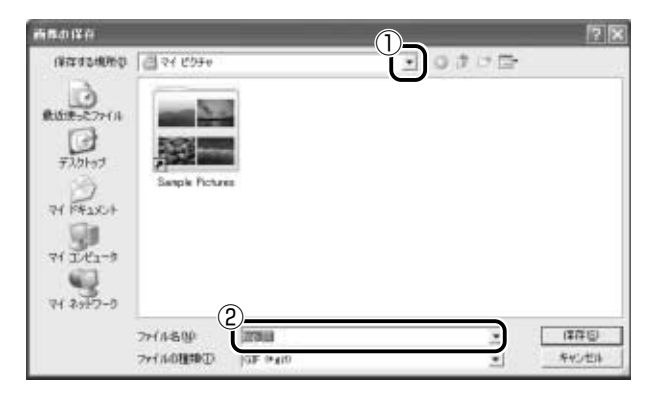

## *4* [保存]ボタンをクリックする

# **8** ホームページの画像を壁紙に設定する

ホームページ上の画像をデスクトップの壁紙にすることができます。 ここでは「http://dynabook.com/pc/entame/katsuyo/blth/index\_j.htm」 のページの画像を例にして説明します。

\* このホームページに記載のイラスト・写真・文章の無断の転載を禁じます。 すべての著作権は株式会社東芝に帰属します。

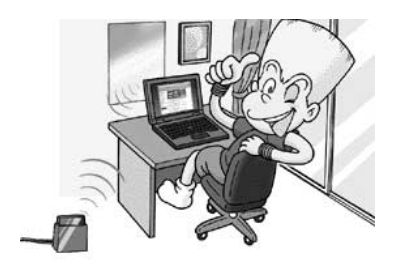

*1* 保存したい画像の上にポインタをあわせる

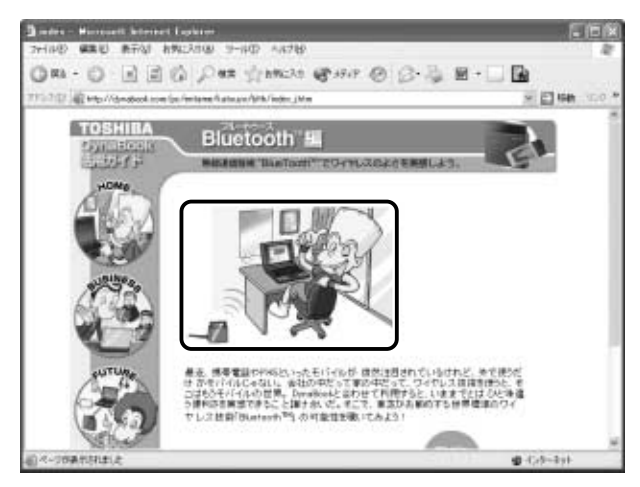

2 右クリックし、表示されたメニューから [背景に設定] を クリックする

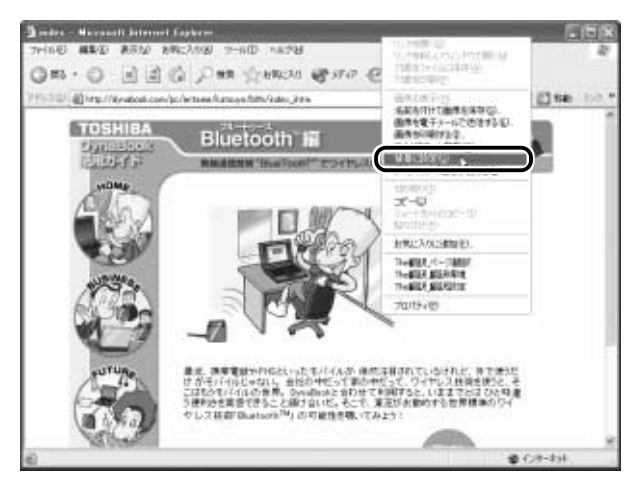

画像が壁紙に設定されます。

Internet Explorer の画面の [最小化]ボタン(■)をクリッ クし、デスクトップ画面の壁紙を確認してください。

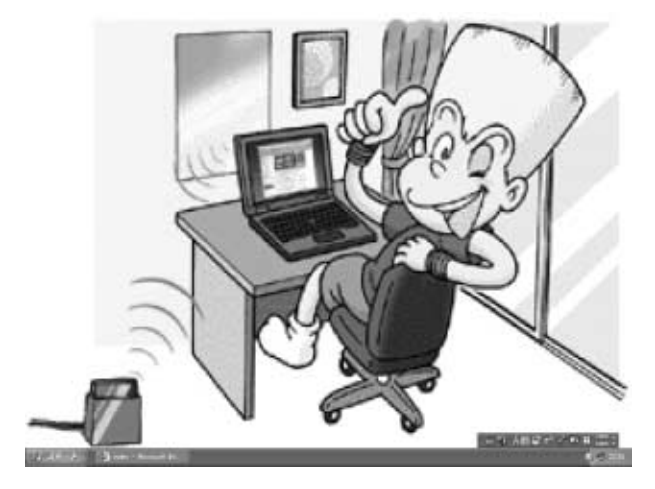

#### ■ 壁紙を中央に表示する/並べて表示する

壁紙を小さく中央に表示したり、同じ画像をいくつも画面いっぱいに 並べて表示することができます。

- *1* [コントロールパネル]を開き、[ デスクトップの表示 とテーマ]をクリックする
- 2 「デスクトップの背景を変更する」をクリックする
- *3* [デスクトップ]タブの[表示位置]で、中央に表示したい 場合は「中央に表示]、並べたい場合は「並べて表示]を選 択し、[OK] ボタンをクリックする

[デスクトップの表示とテーマ]画面の [最小化]ボタン( ) リックし、デスクトップ画面の壁紙を確認してください。

#### 中央に表示

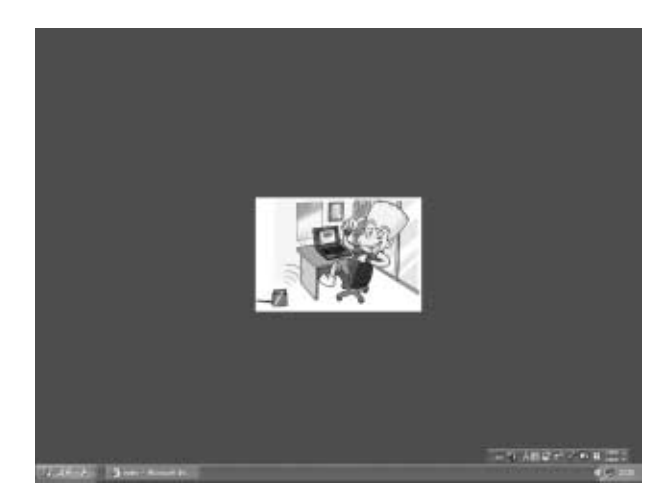

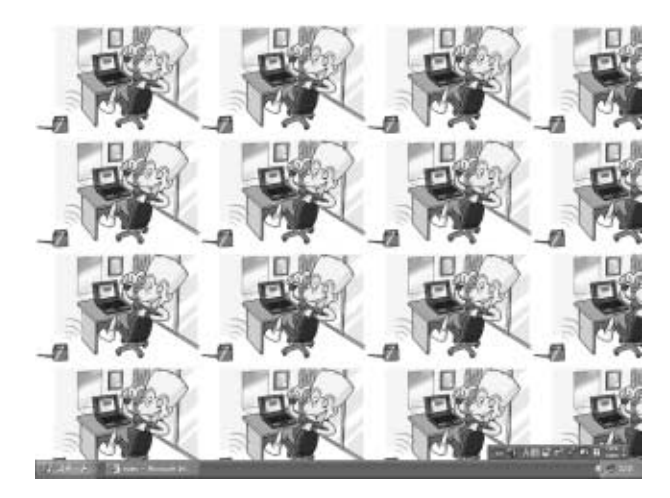

# **9** 以前に表示したホームページを表示する

過去に表示したことがあるホームページの履歴は、一定期間保存されていま す。履歴を検索して、以前に表示したホームページをもう 1 度表示させるこ とができます。

> **1** ツールバーの [履歴] ボタン( ☺) をクリックする 左側に履歴画面が表示されます。

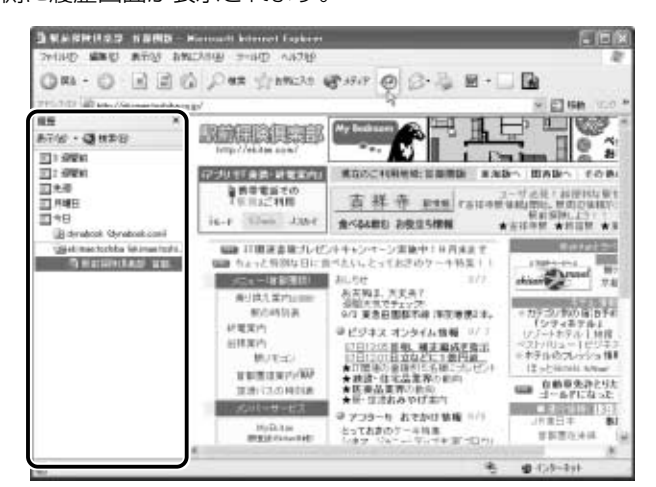

*2* 目的のホームページを表示した週または曜日をクリックする その週または曜日に表示したホームページの場所の一覧が表示さ れます。

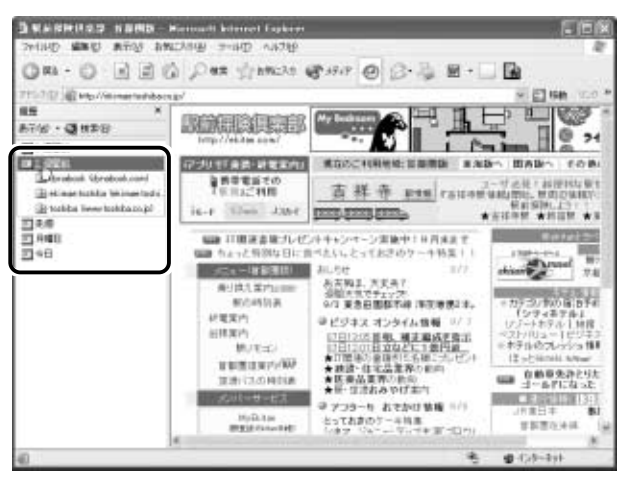

*3* 目的のホームページがある場所をクリックする

その場所で表示したホームページの一覧が表示されます。

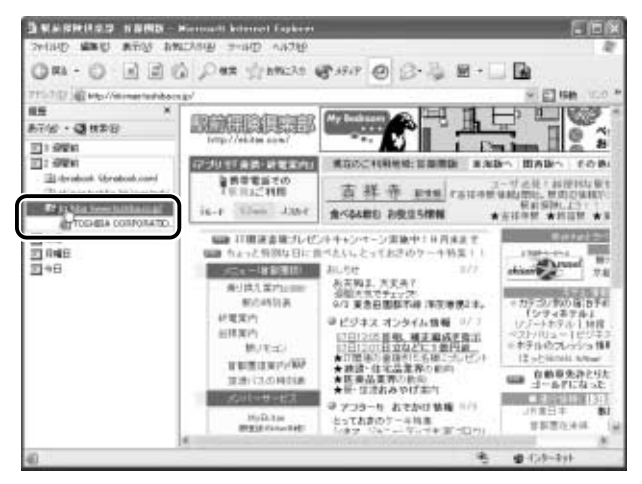

*4* 目的のホームページをクリックする ホームページが表示されます。

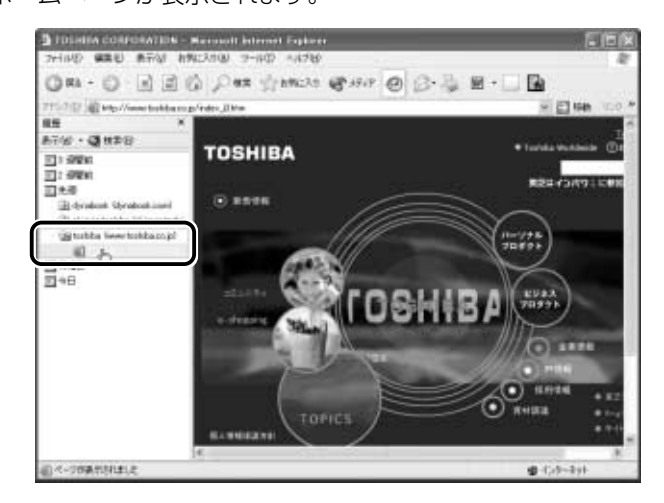

ツールバーの「履歴]ボタンをもう 1 度クリックすると、左側 の履歴画面が閉じます。

 $\widetilde{X^{A E_A}}$ ● 履歴の保存期間は、メニューバーの[ツール]→[インターネッ トオプション]→[全般]タブの「履歴]で設定することができ ます。

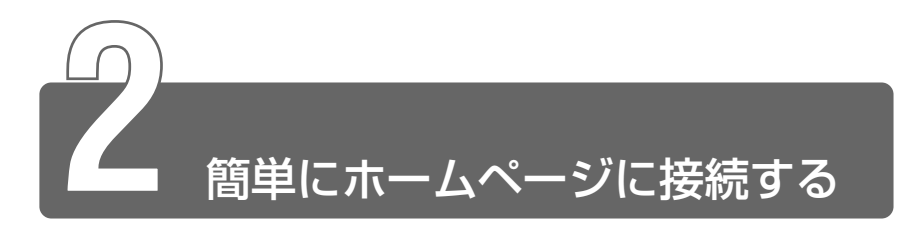

「東芝ネットメニュー」のアイコンをクリックすると、アドレスを入力するこ となく簡単にホームページに接続できます。

*1* [スタート]→[東芝ネットメニュー]をクリックする

## *2* 接続したいメニューのアイコンをクリックする

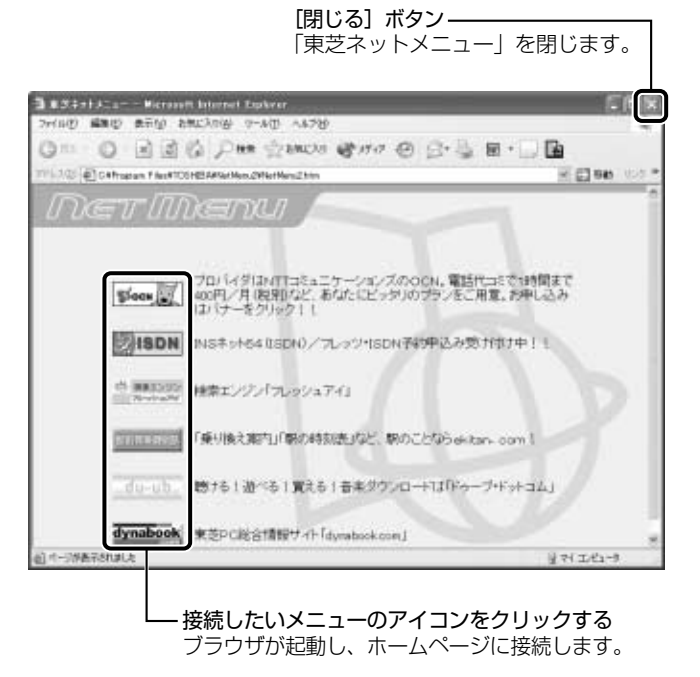

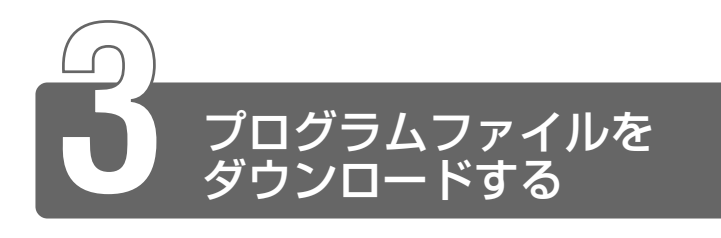

ホームページには、プログラムなどのファイルを提供しているものがあります。 ファイルのダウンロードを選択すると、次のような画面が表示されます。

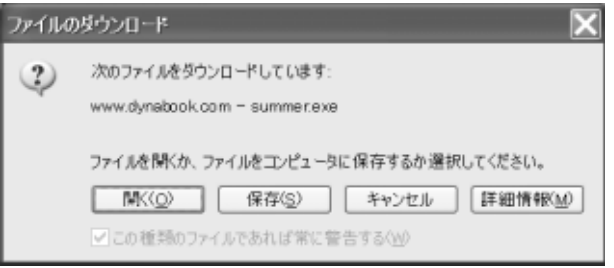

ホームページの場所からプログラムなどのファイルを実行する方法は、実行 に時間がかかったり、実行中に何らかの理由でインターネットへの接続が切 断されるなど、失敗する場合があります。

そのため、ホームページからファイルをダウンロードして自分のパソコンに 保存する「保存」をおすすめします。

この方法には次のような利点があります。

● ファイルにウイルスはないか、チェックできる

- 他のアプリケーションを終了してから、ファイルを実行することができる
- インターネットへの接続を切断してから、ファイルを実行することができる

ファイルをダウンロードしてパソコンに保存する方法を説明します。

*1* [保存]ボタンをクリックする

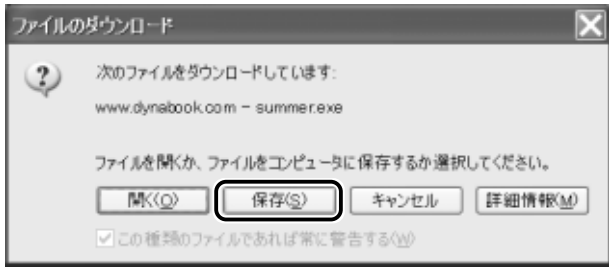

# *2* 保存先、ファイル名を選択する

保存する場所、ファイル名を指定してください。

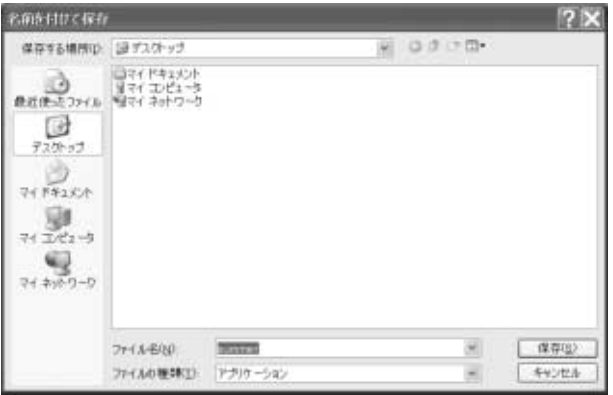

## *3* [保存]ボタンをクリックする

ダウンロードが開始されます。 ファイルサイズが大きいと、ダウンロードに時間がかかります。 ダウンロードが終了すると、終了画面が表示されます。

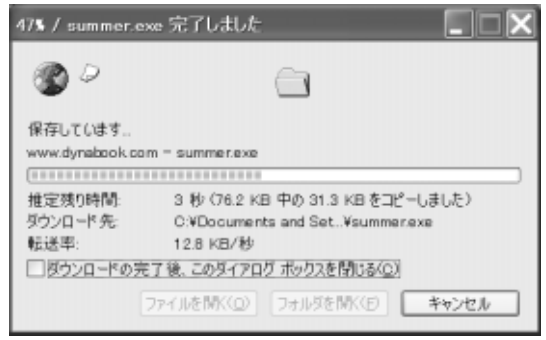

< メモ ● [ダウンロードの完了後、このダイアログボックスを閉じる] を チェックすると、閉じるための操作をしなくてもダウンロード終 了後、画面が閉じます。

*4* [閉じる]ボタンをクリックする

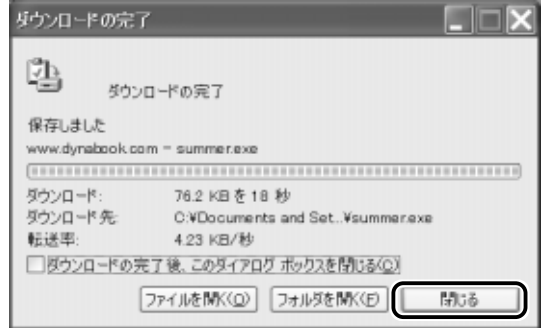

ダウンロードしたファイルを実行するには、保存したファイルを ダブルクリックします。

# **3 章 電子メールを使おう**

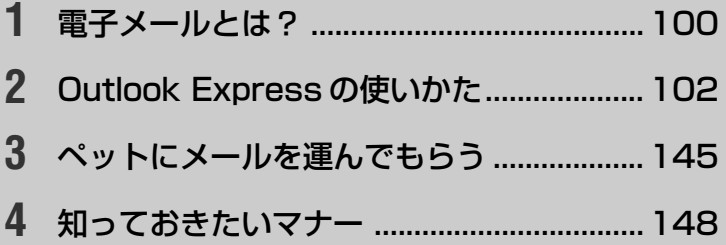

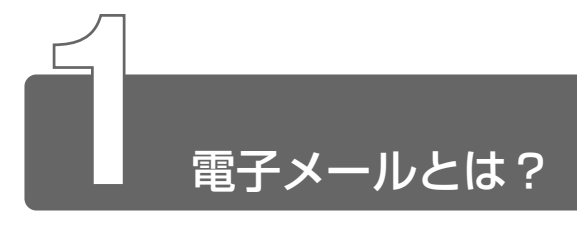

# **1** 電子メールとは

電子メールとは、インターネット上でやりとりする「手紙」です。 郵便の手紙と比べて料金が安く、世界中どこでも短時間で届きます。また、 電話などと違い、時間を気にせず送ったり、受け取ったりできるので便利です。 さらに、画像や文書ファイルなどのデジタルデータもメールと一緒に送れる ため、友人同士のコミュニケーションはもちろん、ビジネスでも欠かせない ものになっています。

「Eメール (Electronic Mail の略) | や、「インターネットメール」、「メール」 と呼ぶこともあります。本書では「メール」という言葉を使用します。

パソコンで作った文章や画像などのデータは、電話回線を介してプロバイダ のメールサーバに届きます。メールサーバとは、メールの配信サービスを提 供するコンピュータです。プロバイダのメールサーバは、あて先のプロバイ ダのメールサーバにデータを送ります。データを受け取ったプロバイダは、 受信者別にメールを整理して保存します。受信者は、プロバイダのメール サーバに接続し、自分あてに届いたメールを受け取り、パソコンに保存します。 このように、メールは、自分の都合に合わせて送受信することができます。

■ ● メールサーバ ● メールの配信では、送信のために利用される SMTP サーバと、届いたメールを保存し、受信者が取りにくるの を待つ POP3 サーバの 2 種類がある。

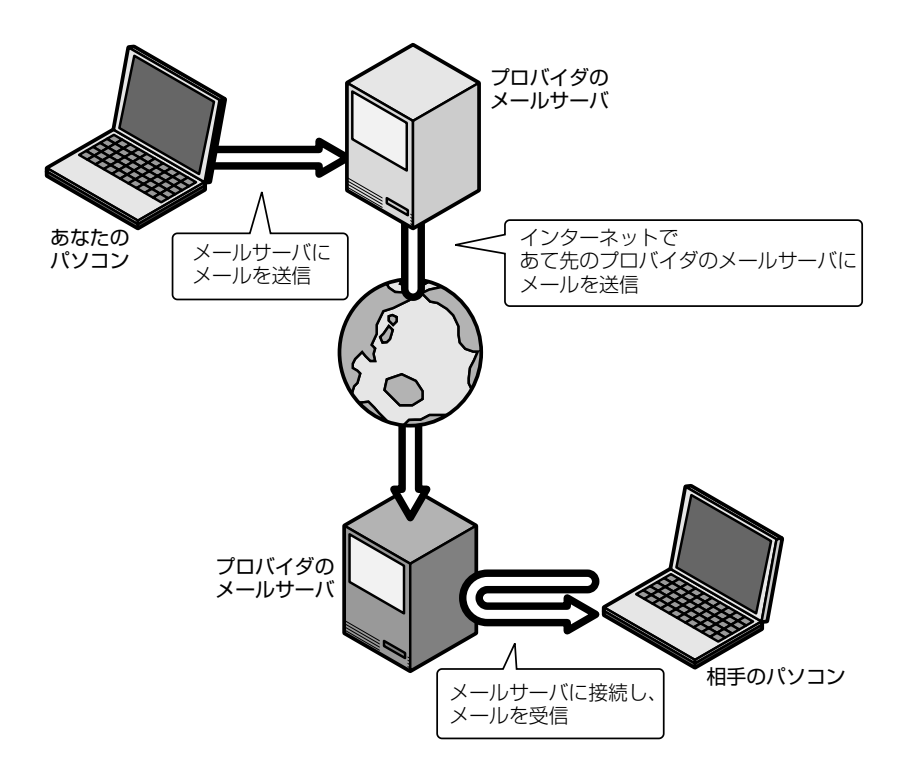

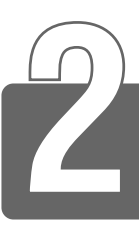

# Outlook Express の使いかた

<sub>本製品にはメールソフト「<sup>アゥトルック</sup> 「<sup>ラスフレス</sup>」がプレインストールされてい</sub> ます。 プロバイダによっては、Outlook Express が使えない場合があります。 ご契約になられたプロバイダが対応しているか、ご確認ください。 Outlook Express をご使用になる前にあらかじめプロバイダへの入会やメー ルの設定などを完了させてください。設定内容の詳細についてはご契約にな られたプロバイダにお問い合わせください。

# **1** 起動する

*1* [スタート]ボタンをクリックし、[すべてのプログラム] → [ S Outlook Express] をクリックする

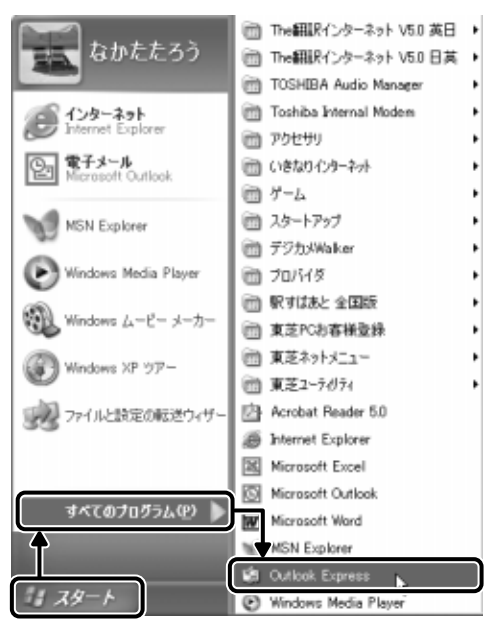

Outlook Express が起動します。

ペメモ)•ご購入のモデルや使用状況によっては、[スタート]→ [Outlook Express]で起動します。

# **2** オプションの設定

Outlook Express をより便利に使うための設定をご紹介します。

1 メニューバーの「ツール]をクリックし①、表示されたメ ニューから「オプション]をクリックする②

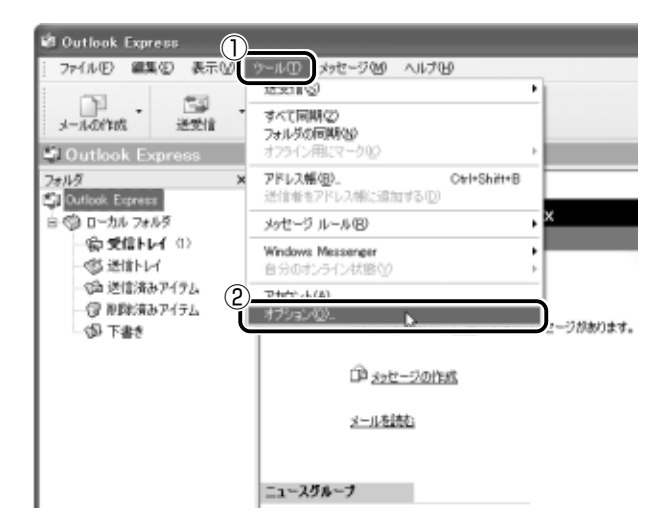

[オプション]画面が開きます。

## *2* 各タブで設定を行う

オプションの設定は必ずしも行う必要はありませんが、設定する と Outlook Express をより便利に使うことができます。 本書では、オプション 1 ~ 4 の設定を行なった前提で説明して います。

#### ■ オプション 1 手動でメールのメッセージを受信する場合

[全般] タブの [メッセージの送受信] で [起動時にメッセージの送受 信を実行する]のチェックをはずす

メールの送受信を行うときだけメールサーバに接続する設定になります。 [起動時にメッセージの送受信を実行する]をチェックしていると、 Outlook Express を起動すると同時にインターネットに接続してしま います。通常は Outlook Express を起動してから、都合のいいとき に手動で送受信を実行したほうが便利です。

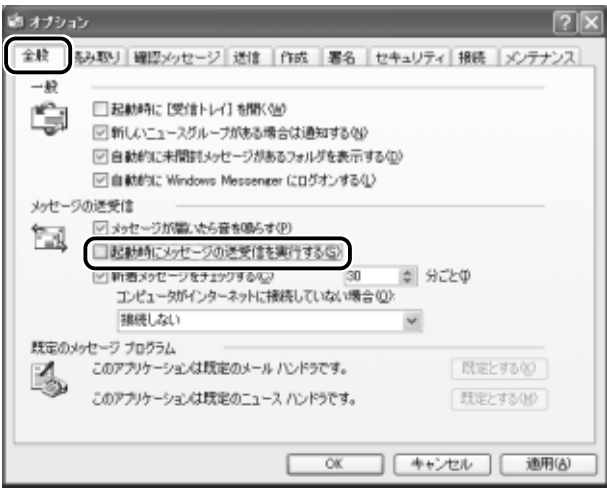

#### ■ オプション2 数通のメールをまとめて送りたい場合

[送信] タブの [送信] で [メッセージを直ちに送信する]のチェック をはずす

メールの送信をまとめて行う設定になります。

メールを 1 通書くたびにインターネットに接続するのではなく、手動 で送信を実行したほうが数通のメールをまとめて送りたい場合などに、 便利です。

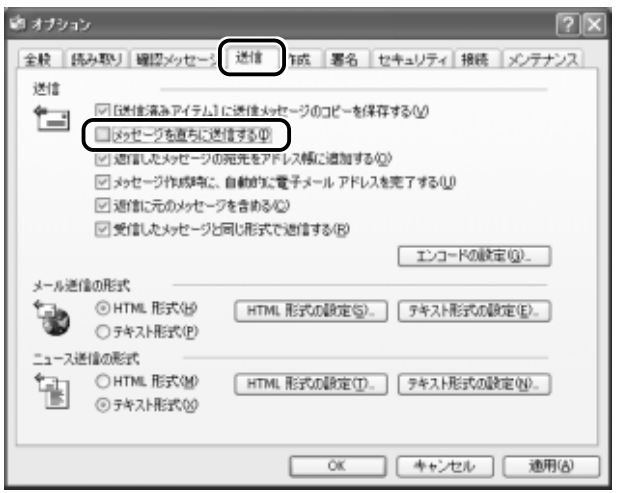

#### ■ オプション3 メールの形式を選択する場合

[送信] タブの「メール送信の形式] で「テキスト形式] をチェック ( ◉ ) する

HTML 形式で送信した場合、相手のメールソフトが HTML 形式に対 応していないと、メールが文字化けして、内容を読むことができない 場合があります。通常は、どのメールソフトでも読めるように、テキ スト形式でメールを送るほうが良いでしょう。

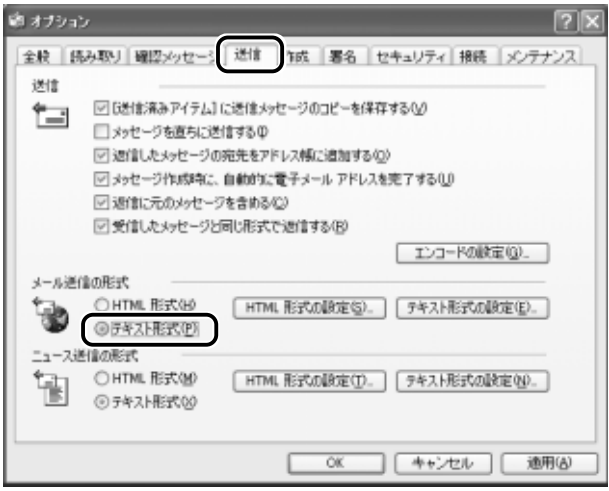

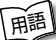

**「崩到 ● テキスト形式 ●** メールの本文が文字だけで記述されていること。

- HTML形式 メールの本文が htm ファイル形式で記述されてい ること。画像を貼りこんだり、リンクを貼れる。
- 文字化け 文章が意味不明な文字の羅列で表示され、読めない状 態。データのやり取りをするパソコンやアプリケーション同士の 設定が異なる場合などに起こる。

■ オプション4 インターネットへの接続を終了する場合

[接続] タブで [送受信が終了したら切断する] をチェック( √) する

送受信が完了したら、自動的にインターネットの接続を切る設定にな ります。

接続したままだと、メールの送受信を実行していなくても電話料金が かかります。一時的にメールの送受信を行うためであれば、送受信後 は自動的に接続を切る設定にしておくと便利です。

メール送受信の後、接続したままブラウザを起動してホームページの 閲覧などを行う場合は、見終わったときに手動で必ず接続を切ってく ださい。

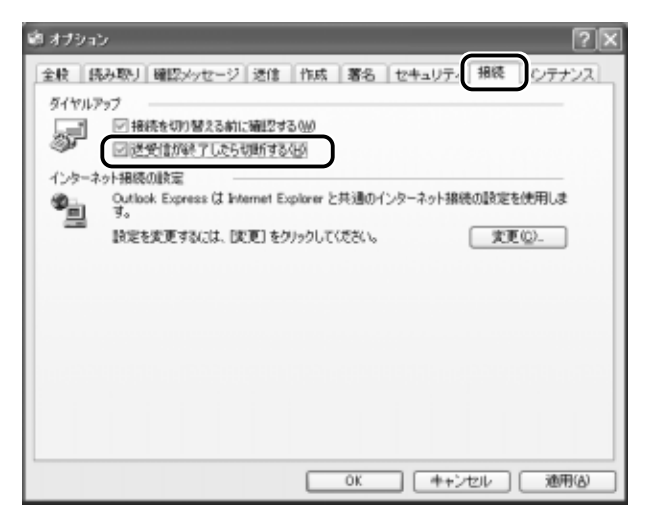

## *3* [OK]ボタンをクリックする

以上で基本的なオプションの設定は完了です。

3 Outlook Express画面

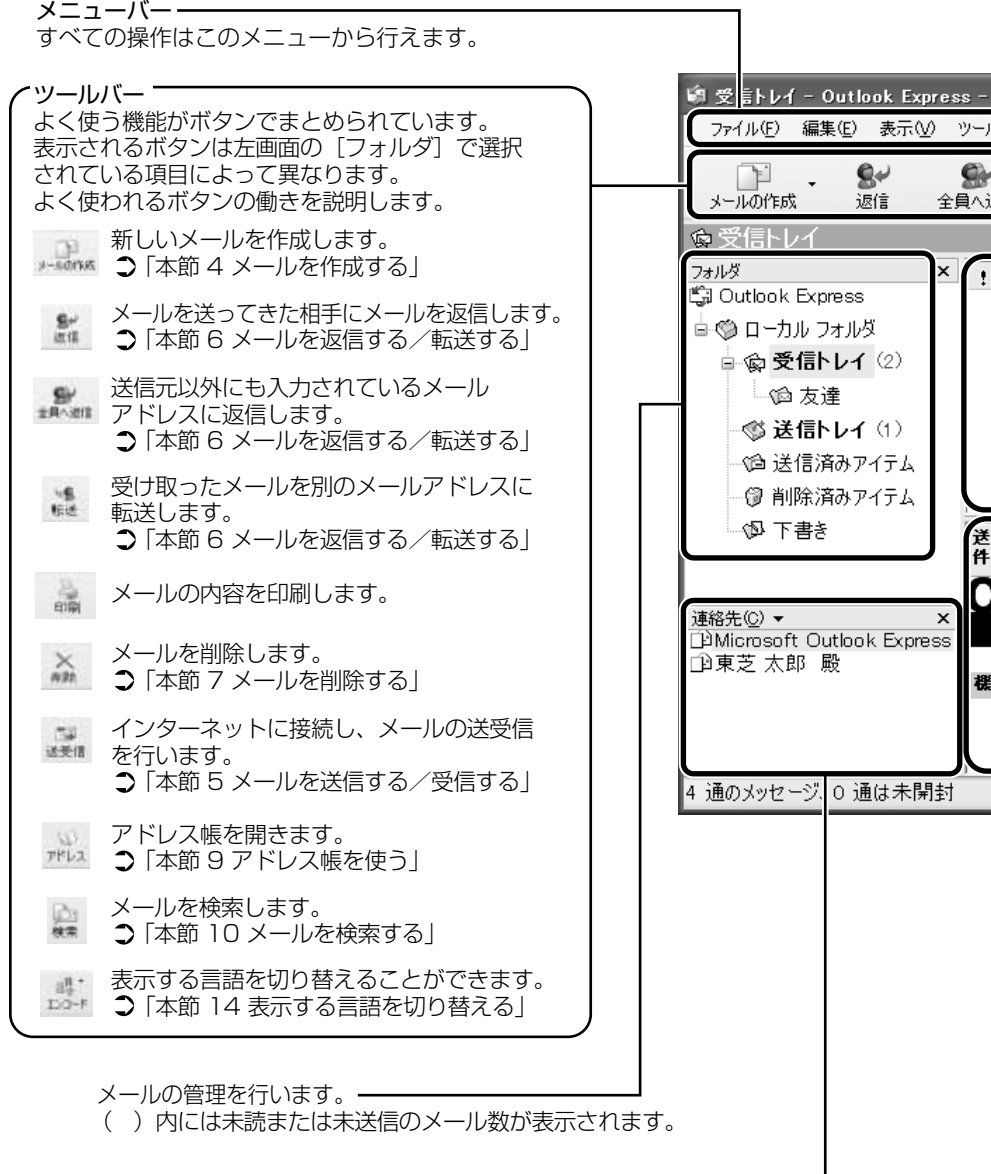

アドレス帳に登録されている連絡先の一覧が表示されます。-
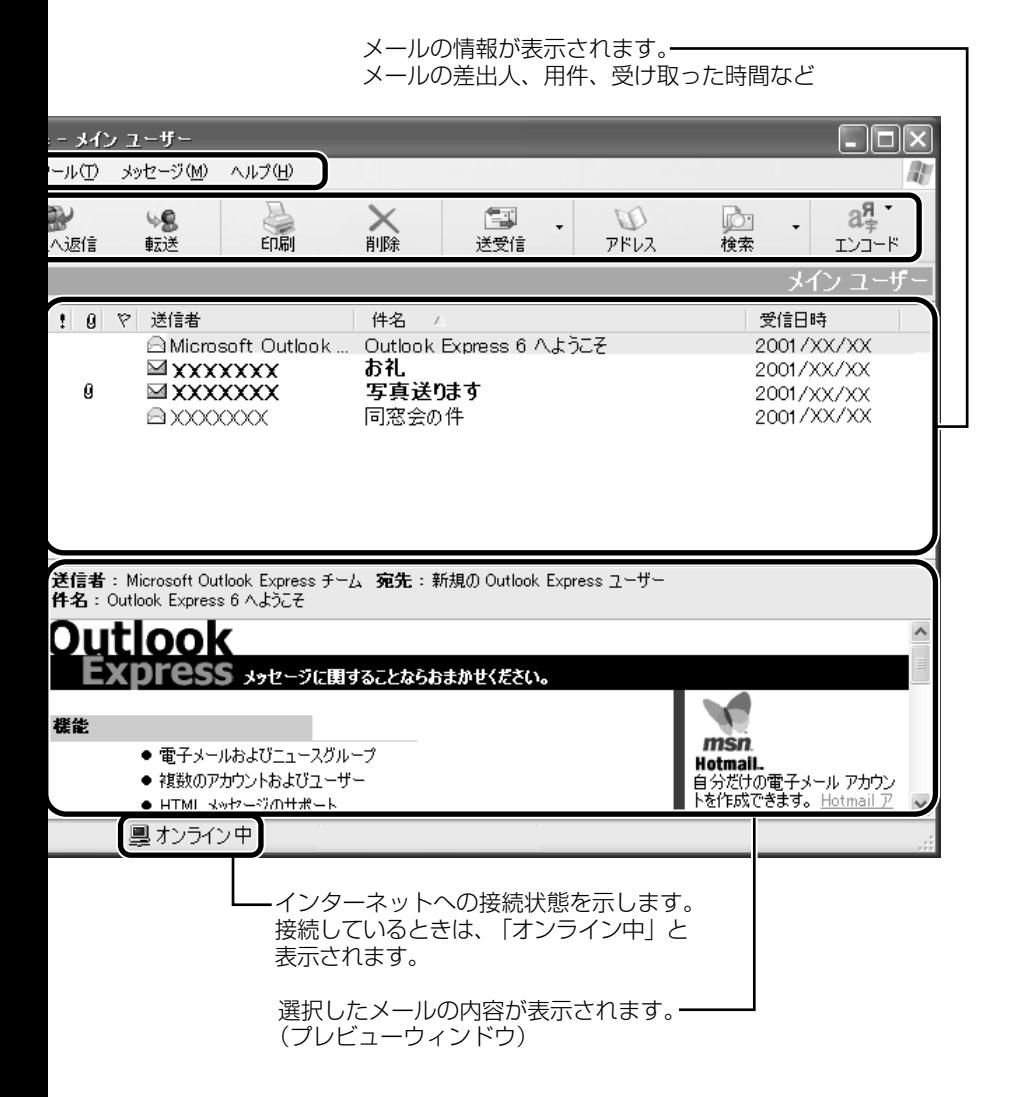

# **4** メールを作成する

メールを送受信するときはインターネットへの接続が必要です。しかし、 メールを作成したり、受け取ったメールを読むときなどは接続の必要はあり ません。

メールの作成が終わった後でインターネットへ接続しましょう。

◆メモ ● インターネットに接続した状態でメールを作成していると、作成 中も電話料金やプロバイダの利用料金がかかります。

*1* ツールバーの [メールの作成] ボタン ( elergic ) をクリッ クする

[メッセージの作成]画面が表示されます。

*2* [宛先](送信先)①と、[件名](タイトル)②を入力する

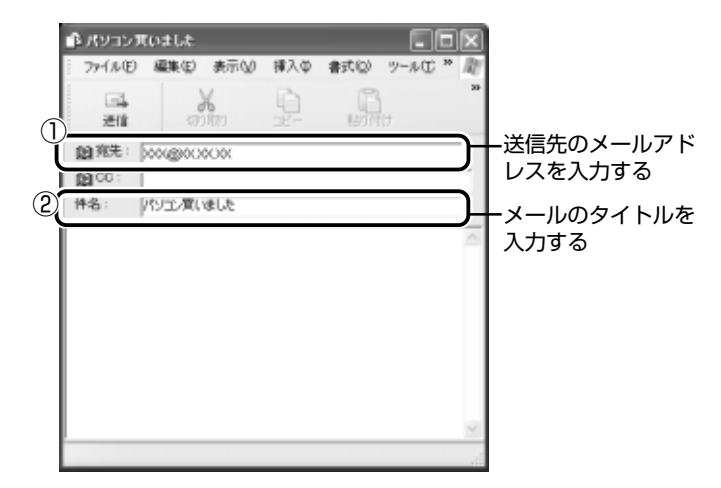

- メモ メールアドレスは半角で入力してください。
	- メールを複数の相手に送る場合は、「; | (ヤミコロン) で区切っ てメールアドレスを入力します。
	- 宛先以外の人に同じメールを送信しておきたい場合は、「CCI に メールアドレスを入力します。
	- 件名に半角カタカナを使用しないでください。

### *3* メールの本文を入力する

送信したい文章を入力してください。

件名やメールの本文を書くときは、半角カタカナを使用しないで ください。

メールを書く場合のエチケットなどを「本章 4 知っておきたい マナー」で紹介しています。

そちらを参考にしながら、本文を入力しましょう。

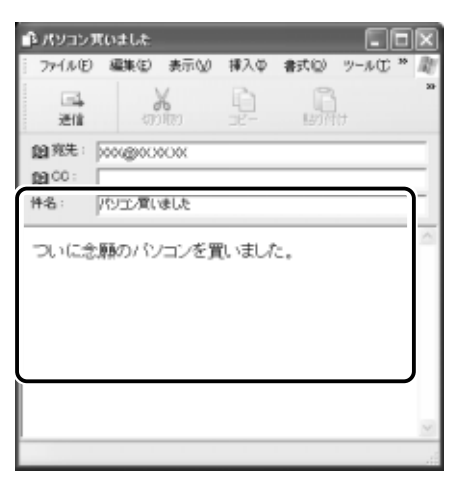

## **4 ツールバーの[送信]ボタン ( ) をクリックする**

んメモ】●宛先や件名が入力されていない場合は、注意をうながすメッセー ジが表示されます。内容を確認してください。 件名が入力されていないときに表示される画面で「今後、この メッセージを表示しない]をチェックし、[OK]ボタンをクリッ クすると、次回からこの画面は表示されません。

*5* [OK]ボタンをクリックする

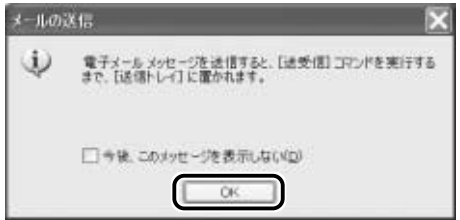

このとき、まだメールは送信されていません。作成したメッセー ジは、「送信トレイ】に保存されています。 メールをいくつか作成したい場合は、手順1から 5 を繰り返し 行なってください。 すべてのメールの作成が終わったら、インターネットへ接続し、 メールを送信します。

参照� メールを送信する ➲「本節 5 メールを送信する/受信する」

### メールを書くのを一時的にやめる

メールを書くのをいったんやめて、その内容を保存しておくことがで きます。

- 1 メールを作成している画面の [閉じる]ボタン( × )を クリックする
- *2* [はい]ボタンをクリックする

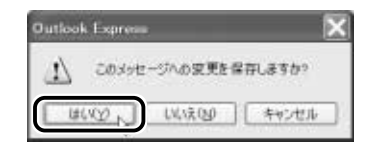

*3* [OK]ボタンをクリックする

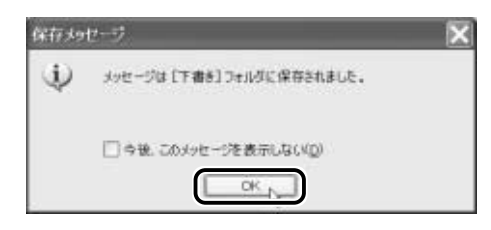

作成したメールは [下書き] フォルダに保存されます。

*1* [フォルダ]の[下書き]をクリックする

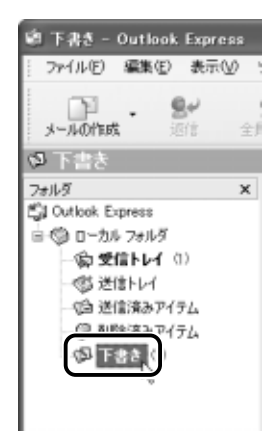

右画面にメールの一覧が表示されます。

### *2* 一覧から目的のメールをダブルクリックする

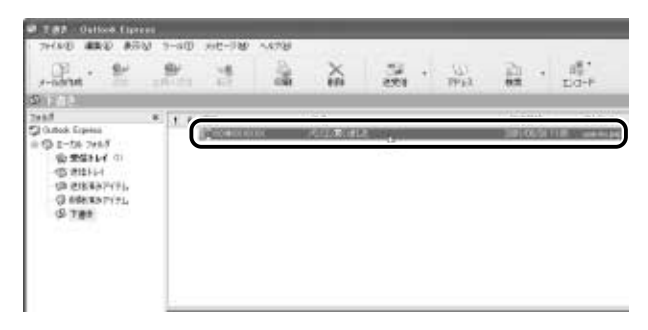

作成中のメール画面が開きます。

*3* メールの続きを入力する

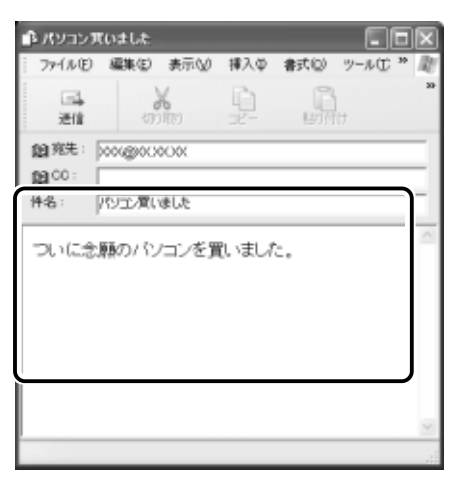

# **5** メールを送信する/受信する

送信と受信はインターネットに接続したときに、同時に行えます。 送信する場合、[送信トレイ]に保存されているメールが送信されます。受信 した場合、メールは「受信トレイ]に保存されます。 送受信の指示を行なった後に、メールの編集や送受信の取り消しはできません。

- <u>1</u> ツールバーの [送受信] ボタン ( ) をクリックする
- *2* 次のメッセージが表示された場合、[はい]ボタンをクリッ クする

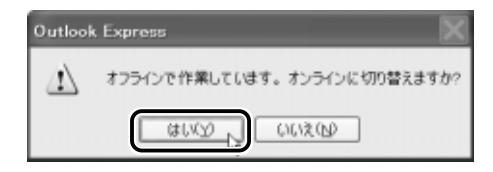

[ダイヤルアップの接続]画面が表示されます。

*3* 必要な内容を入力し、[接続]ボタンをクリックする

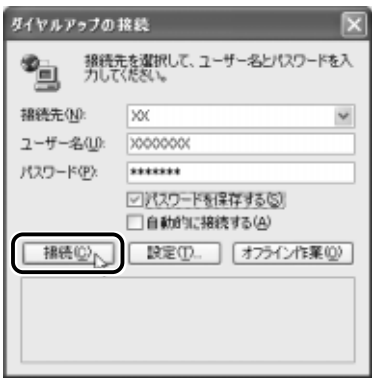

プロバイダのメールサーバに接続し、送受信が始まります。

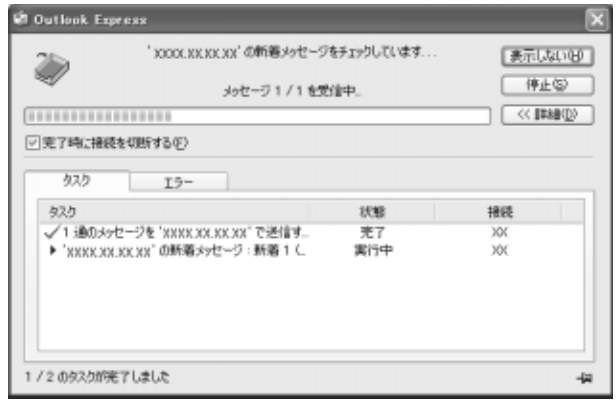

[送信トレイ]に保存されていたメールが送信され、送信済みの メールは[送信済みアイテム]に保存されます。

その後、届いているメールをチェックし、受信したメールは「受 信トレイ]に保存されます。

メールの送受信を完了すると、自動的に接続を切断します。

### 受信メールを見る

受信したメールは「受信トレイ]に保存されています。

#### *1* 「フォルダ]の「受信トレイ]をクリックする

「受信トレイ]のカッコ内には、未開封メールの件数が表示され ます。

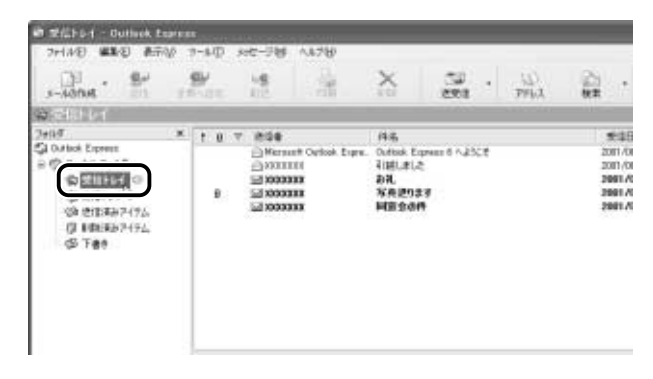

右側に受信したメールの一覧が表示されます。 まだ読んでいないメールは送信者、件名などが太字で表示されます。 [送信者]の横にあるマークには次のような意味があります。

..... 以前開いたメール(開封済み)

- ■.... 読んでいないメール (未開封)
- ...... ファイルが添付されている

*2* 見たいメールをダブルクリックする

| œ<br>퇇<br>ミールの作成                                                                                                    | 全員へ进退 | <b>ALC:</b>                                                                        | 出期                          | 為                                                          | と地位                      | w<br><b>PSLL</b> |                                                        |
|----------------------------------------------------------------------------------------------------|-------|------------------------------------------------------------------------------------|-----------------------------|------------------------------------------------------------|--------------------------|------------------|--------------------------------------------------------|
| <b>Distribution</b><br><b>Date:</b><br>C Galleck Express<br>◎ 0-86 78.68<br><b>中央信托(一)</b><br><b>GLIBITATIV</b><br>の きぼまかき(ナム)<br>■ 軽いあみアイナム<br>@ T## | ٠.    | $X + 0$ $Y = 0$<br>0.02222222<br>1000000<br>$-13000000$<br><b>TECCCOOK</b><br>a se | Nereselt Orlook Expre.<br>w | 件名<br>引越しました<br>お礼<br>写真进行进す<br>同盟会議員<br><b>STATISTICS</b> | Outlook Express 6 n.25CE |                  | 参加日<br>2081/08<br>2081/08<br>2901.70<br>2991.73<br>NNM |

メールが開きます。

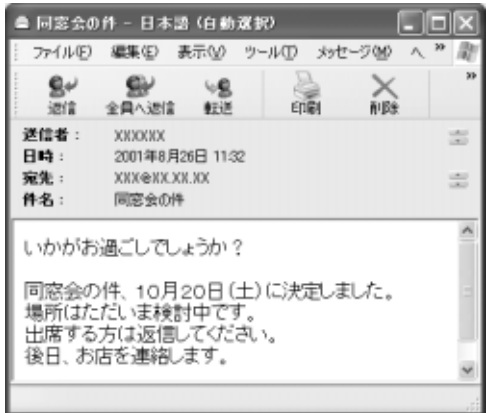

- メモ� メールが長い場合は、スクロールして読んでください。
	- プレビューウィンドウを表示すると、メールを開かずに内容を読 むことができます。
	- ファイルが添付されているメールには、「件名]の下に「添付」が 追加され、添付ファイルの名称が表示されます。

## 参照 ミア 添付ファイルの開きかたについて

➲「本節 12 メールに添付されたファイルを開く」

# **6** メールを返信する/転送する

受信したメールに返事を出すことを返信といいます。受信したメールを別の 相手に送ることを転送といいます。

どちらも、元のメールの本文が自動的にコピーされるので、返事を入力した り、別の相手に伝えるのに便利です。また返信の場合、相手のメールアドレ スを入力する手間が省けます。

### 返信する

#### 1 「フォルダ]の「受信トレイ]をクリックする

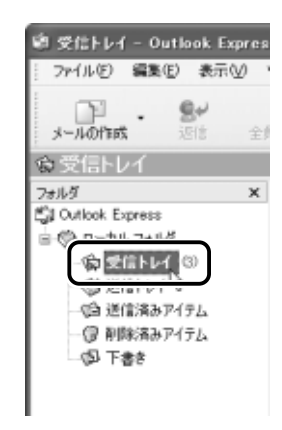

右側に受信メールの一覧が表示されます。

- √メモ】● メールの整理などを行い、目的のメールが「受信トレイ]以外に 保存されている場合は、保存されているフォルダをクリックして ください。
	- *2* 一覧から返信したいメールをクリックする

### **3 ツールバーの[返信]ボタン( ) をクリックする**

メールの作成画面が表示されます。

[宛先]にはメールをくれた相手のアドレスが自動的に表示され ます①。

「件名」には元のタイトルに「Re:Iがついて表示されます②。 「Re:」は「Response:返答、返事」の略です。

本文の欄には、元のメールの本文が自動的にコピーされています③。

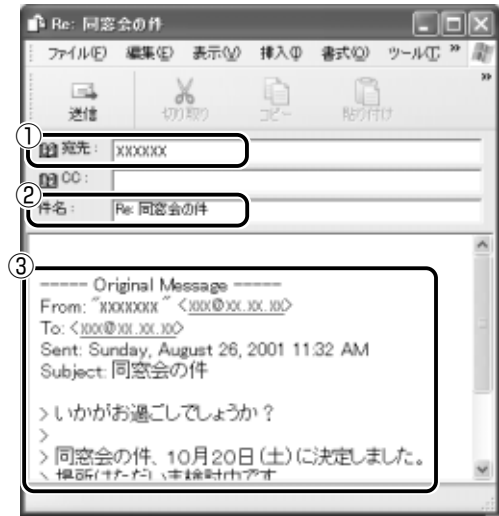

<sub>て</sub>メモ♪●[全員へ返信]ボタン( ↓ )をクリックすると、受信メールの 宛先や CC に含まれているアドレスすべてが、それぞれ「宛先] と [CC] に入力されます。

#### *4* メールの本文を入力する

このあとの操作は「本節 4 メールを作成する」の手順 3 以降と 同じです。

んメモ】●返信したメールは[受信トレイ]のメール一覧で[送信者]の横 にあるマークが (返信済み)に変わります。

 $1$  [フォルダ] の [受信トレイ] をクリックする

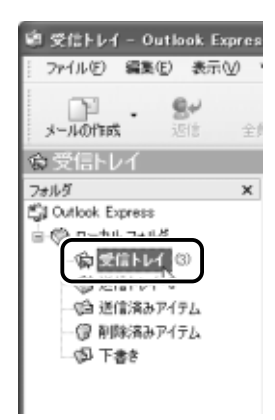

右側に受信メールの一覧が表示されます。

- んメモ】● メールの整理などを行い、目的のメールが[受信トレイ]以外に 保存されている場合は、保存されているフォルダをクリックして ください。
	- *2* 一覧から転送したいメールをクリックする

### **3** ツールバーの [転送] ボタン( ) をクリックする

メールの作成画面が表示されます。 「件名」には元のタイトルに「Fw:I がついて表示されます①。 「Fw:」は「Forward:転送する」の略です。 本文の欄には、元のメールの本文が自動的にコピーされています②。

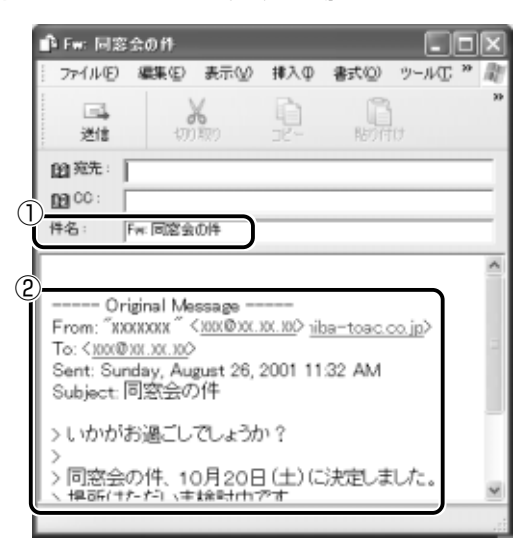

- *4* [宛先]を入力する
- *5* メールの本文を入力する

このあとの操作は「本節 4 メールを作成する」の手順 3 以降と 同じです。

メモ� ● 転送したメールは[受信トレイ]のメール一覧で[送信者]の横 にあるマークが (転送済み)に変わります。

# **7** メールを削除する

受信したメールやすでに送信したメールは削除しないと増えていきます。不 要なメールはまめに削除するようにしましょう。

- *1* [フォルダ]で削除したいメールが保存されている場所をク リックする 一覧が表示されます。
- *2* 一覧から削除したいメールをクリックする
- **3 ツールバーの[削除]ボタン( <u></u>** )をクリックする 選択したメールが一覧からなくなります。このとき、まだメール は削除されていません。「削除済みアイテム]に移動しています。
- んメモ 送信したメールも受信したメールも最初に削除したときは[削除 済みアイテム]に移動します。
	- $4$  「フォルダ]の「削除済みアイテム]をクリックする 削除したメールの一覧が表示されます。

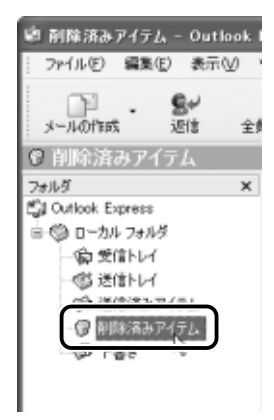

間違えて削除してしまったメールは、ドラッグアンドドロップす ると元の場所へ戻すことができます。

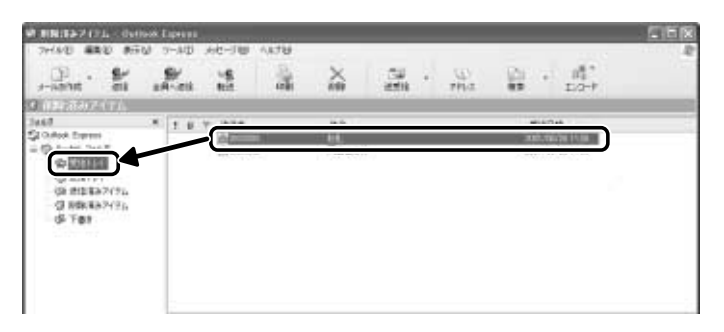

*5* [削除済みアイテム]を右クリックし①、表示されたメ ニューから [[削除済みアイテム] フォルダを空にする]を クリックする②

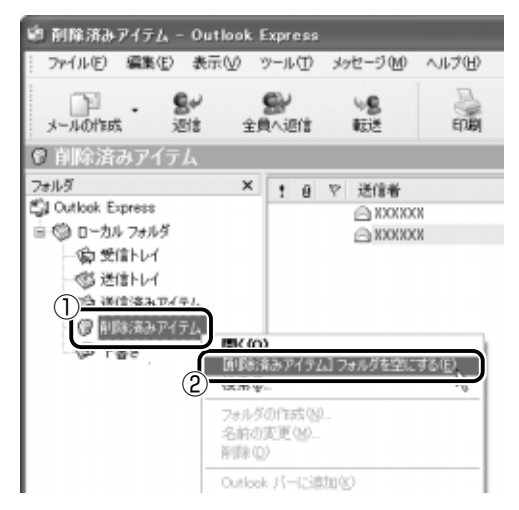

確認のメッセージが表示されます。

ここで削除したメールはもう見ることができません。削除する前 によく確認してください。

*6* [はい]ボタンをクリックする

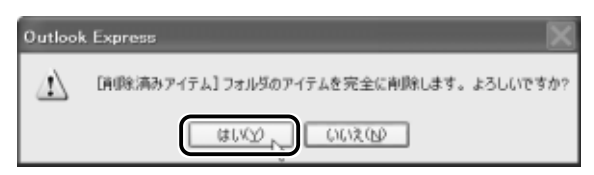

[削除済みアイテム]にあるメールがすべて削除されます。

## **8** メールを整理する

受信したメールは「受信トレイ]に保存されます。Outlook Express では、 [受信トレイ]の他にフォルダを作り、メールの相手や内容によって分類する ことができます。また、不要なメールは削除するなど、[受信トレイ]を常に 整理しておくと、あとでメールを探すときに便利です。

んメモ】● 標準設定では、受信したメールは [受信トレイ]に保存されます。 設定を変更している場合は、設定先のフォルダに保存されます。

#### メールを分類する

*1* [フォルダ]の[受信トレイ]を右クリックし①、表示され たメニューから「フォルダの作成] をクリックする②

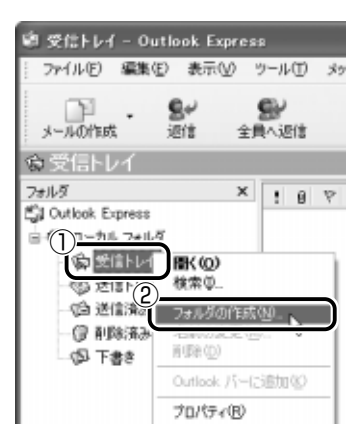

*2* フォルダ名を入力し①、[OK]ボタンをクリックする② ここでは [友達] フォルダを作成します。

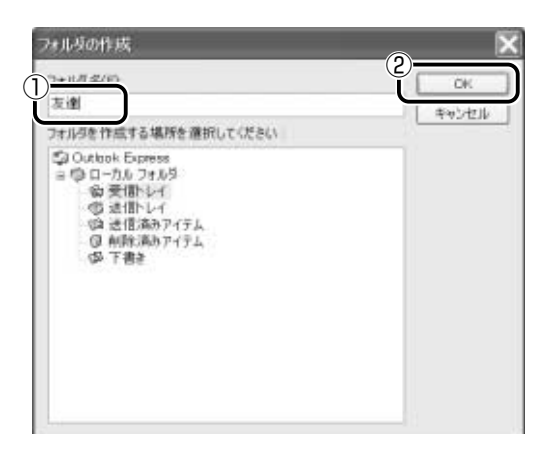

[受信トレイ]に、新しくフォルダが作成されました。

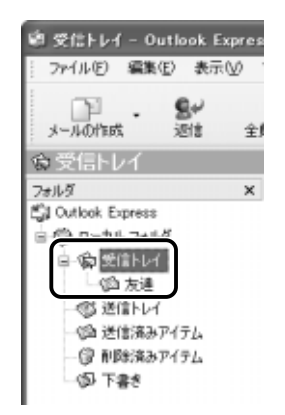

*3* 移動したいメールを、作成したフォルダにドラッグアンド ドロップする

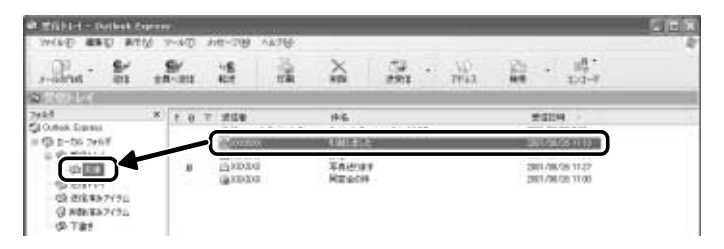

選択したメールが新しいフォルダに移動します。 複数のメールを指定するときは、(Ctrl)キーを押しながらクリック します。連続して表示されているメールを指定するときは、 (Shift)キーを押しながらクリックします。

### *4* 作成したフォルダをクリックする

フォルダ内のメールの一覧が表示されますので、移動したメール があるか確認してください。

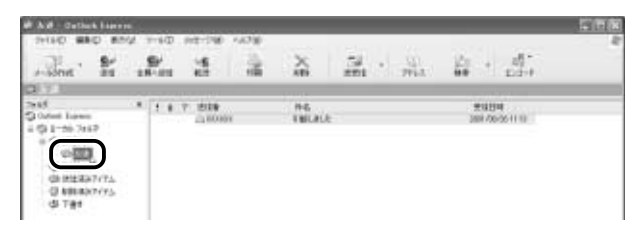

# **9** アドレス帳を使う

よくメールをやり取りする相手のメールアドレスは、「アドレス帳(住所録)」 に登録しておくと便利です。

「アドレス帳」は、メールアドレス以外の情報も管理できるようになっていま すが、ここではメールで利用する機能について紹介します。その他の詳細に ついては、『Outlook Express のヘルプ』をご覧ください。

### メールをくれた相手のアドレスを登録する

*1* 一覧から登録したいアドレスのメールを右クリックし①、 表示されたメニューから「送信者をアドレス帳に追加する] をクリックする②

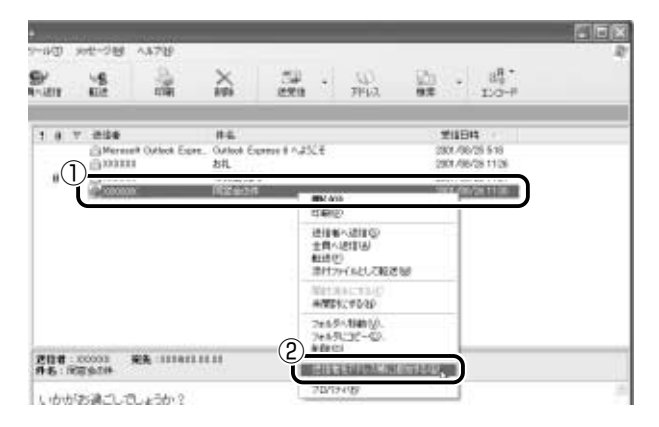

[アドレス帳]に登録され、メイン画面の[連絡先]欄に表示名 が表示されます。表示名などは、相手が登録した内容になってい ますので、必要に応じて内容の修正や追加を行なってください。

- ☆照 ヨ 詳細について ン 「本項 アドレス帳を修正する」
- メモ� ●[返信]でメールを送った相手の表示名などが、自動的に登録され る場合があります。そのときは、[この連絡先は、既にアドレス帳 に存在します。]のメッセージが表示されますので、「OK]ボタン をクリックしてください。

1 ツールバーの[アドレス]ボタン( ) をクリックする 「アドレス帳]画面が表示されます。

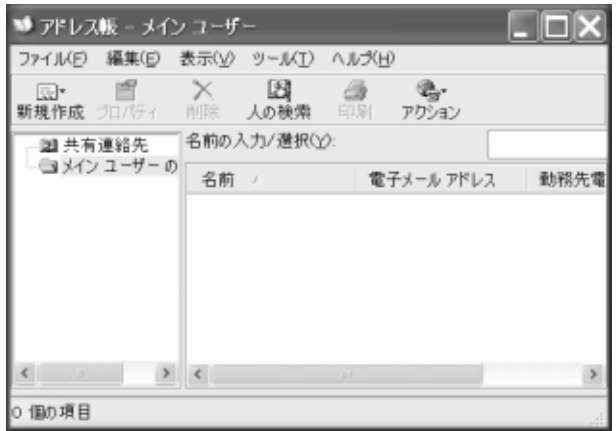

2 ツールバーの [新規作成] ボタン ( supplet ) をクリックし ①、表示されたメニューから「新しい連絡先】をクリック する②

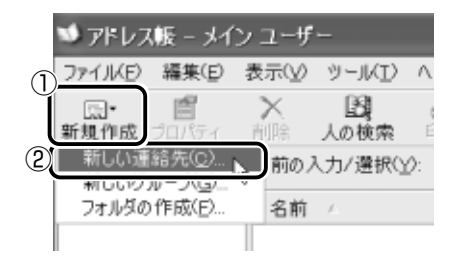

[のプロパティ]画面が表示されます。

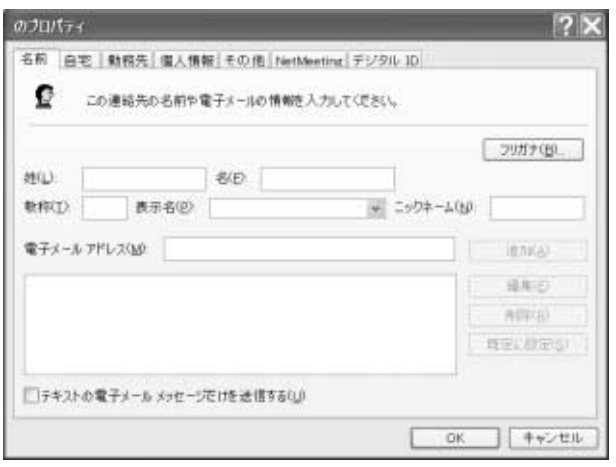

*3* [名前]タブで[姓][名][表示名][電子メールアドレス] を入力し①、[追加]ボタンをクリックする② 電子メールアドレスは、半角英数字で入力してください。

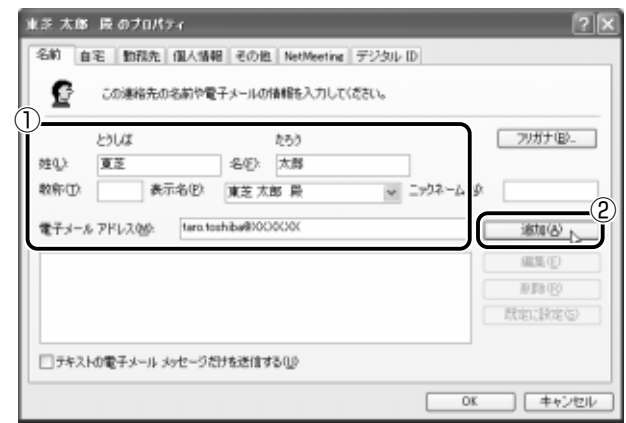

入力したメールアドレスは「既定の電子メール」として追加され ます。

- んメモ ●[表示名]に入力した文字は、メールを受け取る相手にもそのまま 表示されます。「様」「殿」といった敬称は、この[表示名]に追 加することをおすすめします。
	- [自宅] タブや [勤務先] タブ、[個人情報] タブなどでは、住所 や電話番号、勤務先、家族構成などの情報も登録することができ ます。

プロパティ画面で[OK]ボタンをクリックする

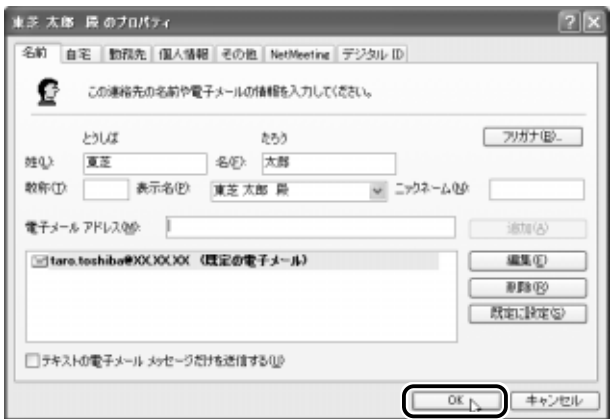

アドレス帳に追加されました。

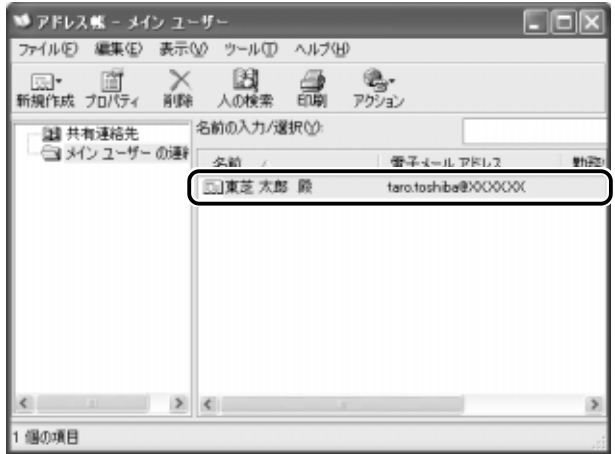

- 1 ツールバーの[アドレス]ボタン( ) をクリックする
- *2* 修正したい名前をダブルクリックする

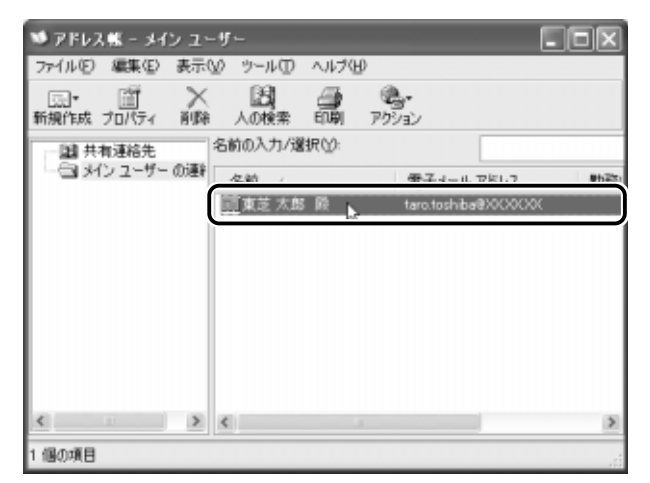

[XXXX(表示名)のプロパティ]画面が表示されます。

*3* [名前]タブで編集したい内容を変更する

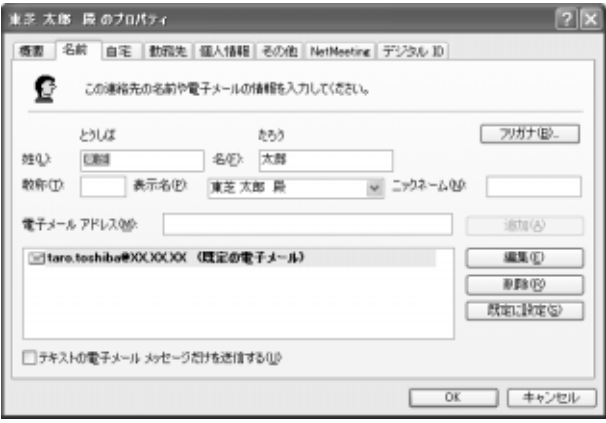

電子メールアドレスを編集する場合は、[編集]ボタンをクリッ クします。 「雷子メールアドレス」が反転表示されたらアドレスを修正して ください。

E taro.toshiba@xx.xx

*4* 修正が終わったら、[OK]ボタンをクリックする [アドレス帳]画面に戻ります。

#### アドレス帳を使って宛先を入力する

- 1 ツールバーの [メールの作成] ボタン ( Langer ) をクリッ クする [メッセージの作成]画面が表示されます。
- 2 [宛先]ボタン( La 宛先:) をクリックする
- *3* 送信したい相手をクリックし①、[宛先]ボタンをクリック する②

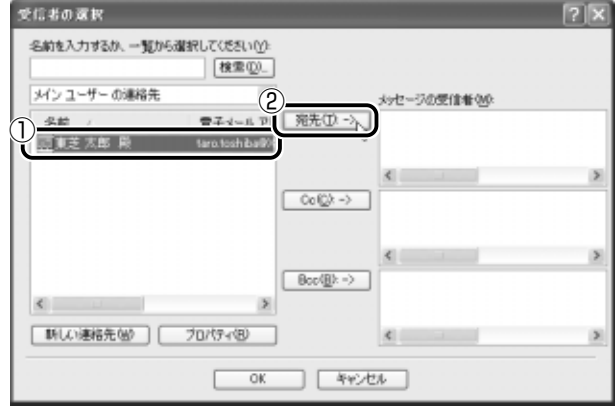

#### [メッセージの受信者]に選択した名前が入ります。

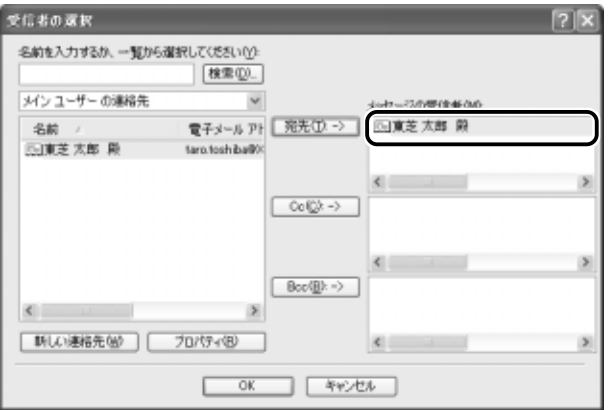

同じメールを複数の相手に送る場合は、この操作を繰り返し行 い、「宛先」に追加してください。

<sub>へ</sub>「メモ**】●「**写し」として送る場合は、[宛先]ボタンの代わりに、[Cc]ま たは[Bcc]ボタンをクリックします。「Cc」は Carbon Copy の略で、文書の宛先以外の人にメッセージを送信する際に利用し ます。「Bcc」は Blind Carbon Copy の略で、「Cc」と同様の役 割です。「宛先」、「Cc」で指定した場合は、メールが誰に送信され たのか、送信相手全員にわかりますが、「Bcc」で指定した場合 は、他の送信相手にはわかりません。送信したことを他の人に知 られることなく、メッセージを読んでもらいたい相手がいるとき に利用します。

#### *4* [OK]ボタンをクリックする

[メッセージの作成]画面に戻ります。 メールの宛先に、登録された表示名が入力されています。

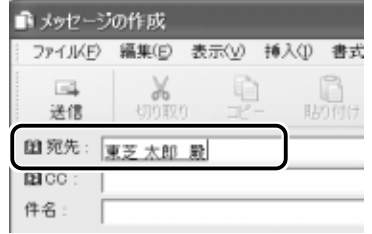

*5* メールの件名、本文を入力し、メールを作成する

# **10** メールを検索する

受信したメールや送信したメールなどを検索できます。

*1* ツールバーの「検索]ボタン( ♪ )をクリックする ツールバーに「検索]ボタンが表示されていない場合は、ツール バー右端の あクリックし、表示されたメニューから「検索] をクリックしてください。

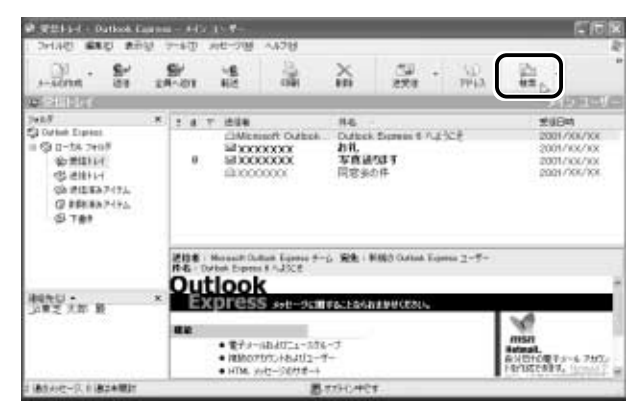

[メッセージの検索]画面が表示されます。

*2* [メッセージの検索]画面で検索条件を入力し①、[検索開 始]ボタンをクリックする②

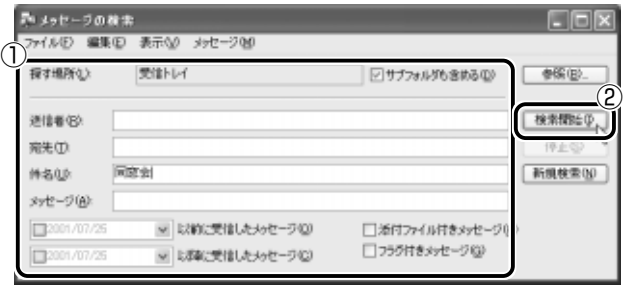

検索結果が表示されます。

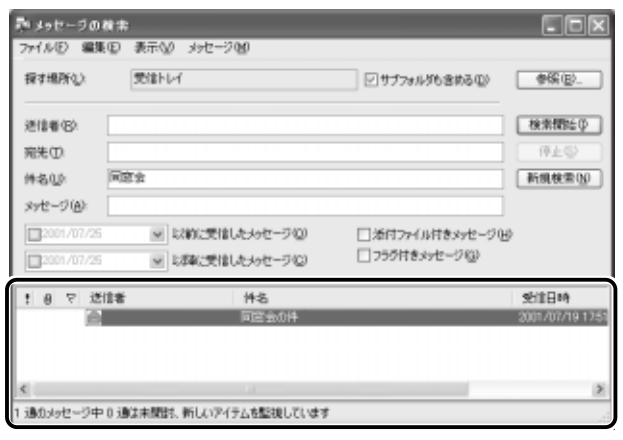

メモ� ● 検索結果をダブルクリックすると、メッセージが開きます。

 $3$  検索が終わったら、[閉じる]ボタン( X)をクリックする [メッセージの検索]画面が閉じます。

# **11** メールにファイルを添付する

画像や文書などのデータを送るときは、メールにファイルとして添付 します。

- *1* メールを作成する
- 2 メニューバーの「挿入」をクリックし①、表示されたメ ニューから「添付ファイル]をクリックする②

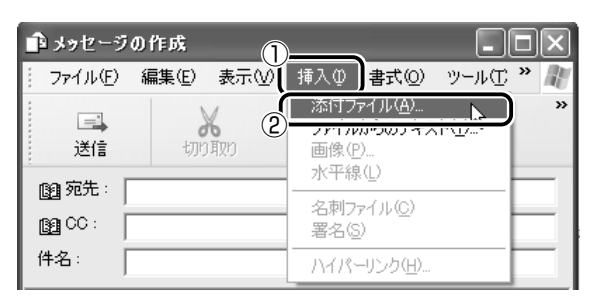

*3* 添付したいファイルを選択し①、[添付]ボタンをクリック する②

ここでは [共有ピクチャ]の[Sample Pictures]に保存され ている「Blue hills」というファイルを選択します。

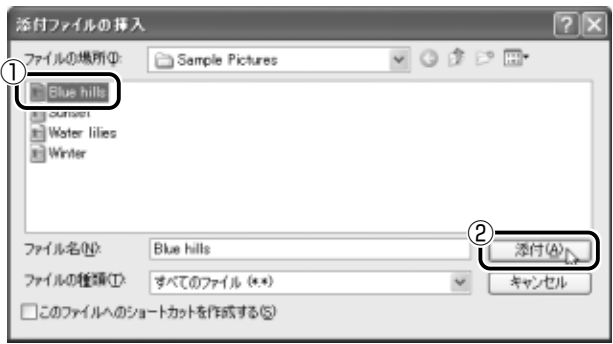

[メッセージの作成]画面に戻ります。

[件名]の下に、添付したファイルの名称が表示された [添付] が追加されます。

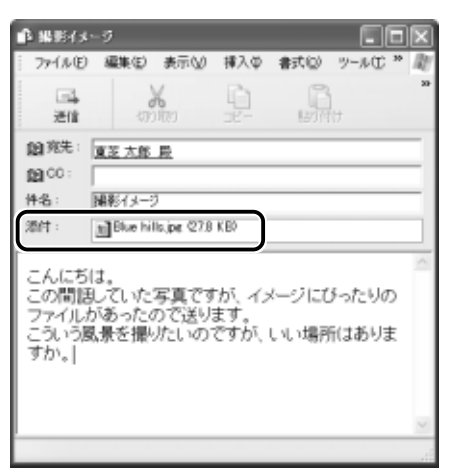

添付したいファイルがいくつかある場合は、手順 2 と 3 を繰り 返し行なってください。

メモ� ● 受信側のパソコンに、添付したファイルを開くためのアプリケー ションがセットアップされている必要があります。

### *4* メールを送信する

# **12** メールに添付されたファイルを開く

#### ■ ファイルを開くときの注意

コンピュータウイルスが添付ファイルで送られてくることがあります。 知らない差出人や、内容についての安全性が確認できない添付ファイ ルは、コンピュータウイルスに感染している場合があります。 ウイルスのチェックを行なってからファイルを開くことをおすすめし ます。

#### ■ ファイルを開く

添付ファイルを開くには、添付ファイルに対応したアプリケーション がインストールされている必要があります。

#### *1* メールを開く

受信メールを開いたとき、「件名」の下に「添付」が表示されて いる場合は、ファイルが添付されています。また、メール一覧で |は「送信者]の横に「添付ファイル]アイコン( Ⅱ)が表示さ れています。

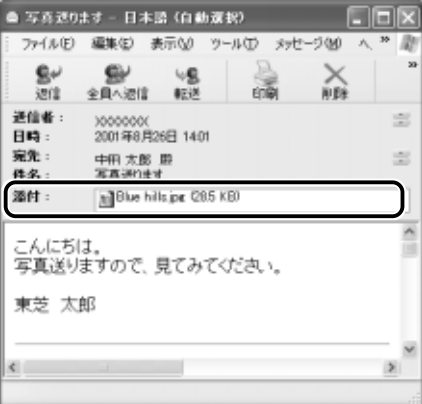

ファイル名をダブルクリックして添付ファイルを開くこともでき ますが、この場合ファイルの種類によっては、開くときに警告の メッセージが表示されます。添付ファイルにはウィルスが含まれ ている場合があるためです。

ここでは、いったんファイルを保存してから開く方法を説明します。

2 メニューバーの [ファイル] をクリックし①、表示された メニューから「添付ファイルの保存]をクリックする②

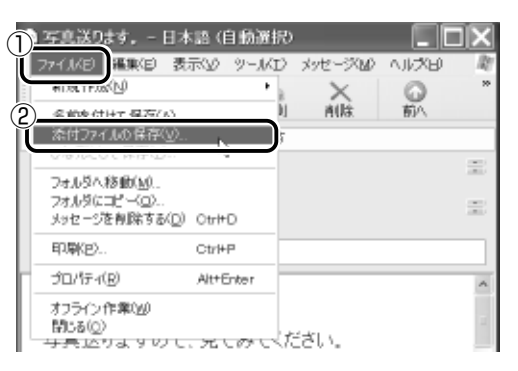

*3* 保存する添付ファイル①と、[保存先]②を選択する

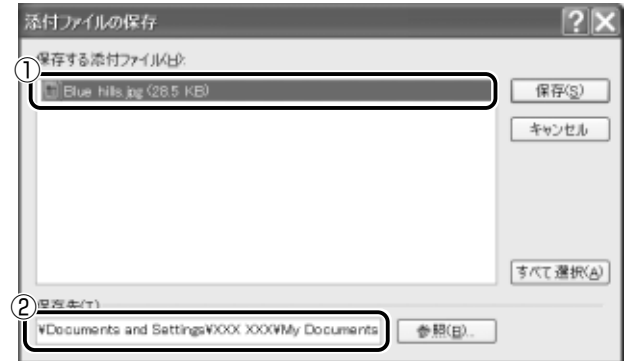

表示された保存先と別のフォルダに保存する場合は、[参照]ボ タンをクリックしてください。

保存先のフォルダを選択し①、[OK]ボタンをクリックしてくだ さい②。

ここでは[なかた たろうのドキュメント]フォルダに保存します。

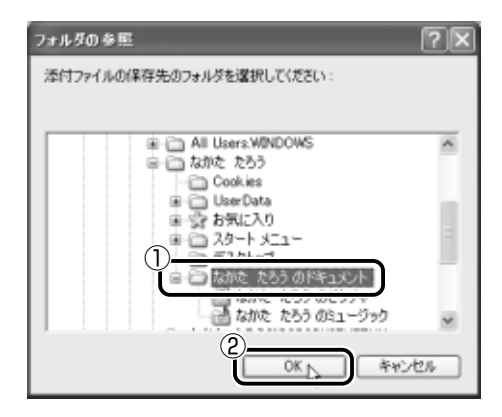

*4* [保存]ボタンをクリックする

ファイルが保存されました。

安全性が確認できないファイルは、開く前にウイルスチェックを してください。

*5* 保存先フォルダを開き、フォルダをダブルクリックする

# **13** 署名を入れる

メッセージの最後に、自分の名前やメールアドレスなど、差出人情報 を入れることもエチケットのひとつです。次の手順で、あらかじめ作 成しておくと便利です。

 $1$  メニューバーの [ツール] をクリックし①、表示されたメ ニューから「オプション]をクリックする②

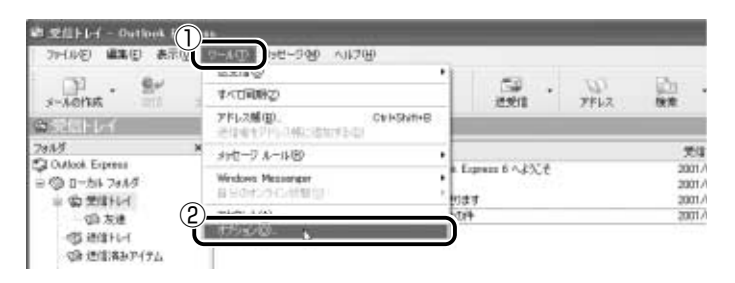

### 2 [署名] タブで [作成] ボタンをクリックする

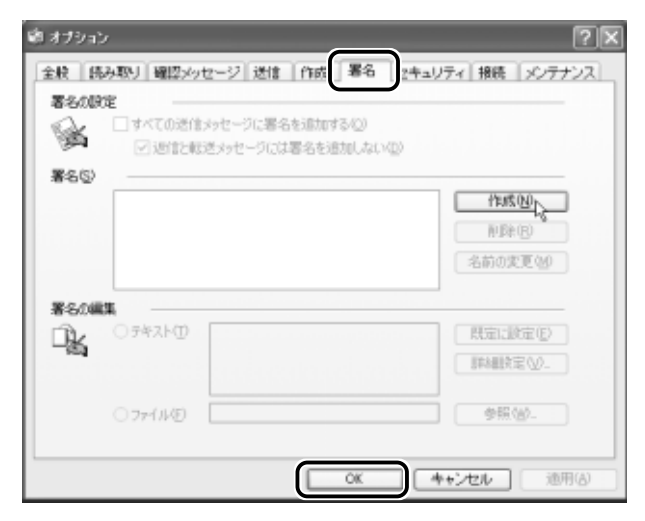

*3* [署名の編集]に差出人情報として入れたい内容を入力する

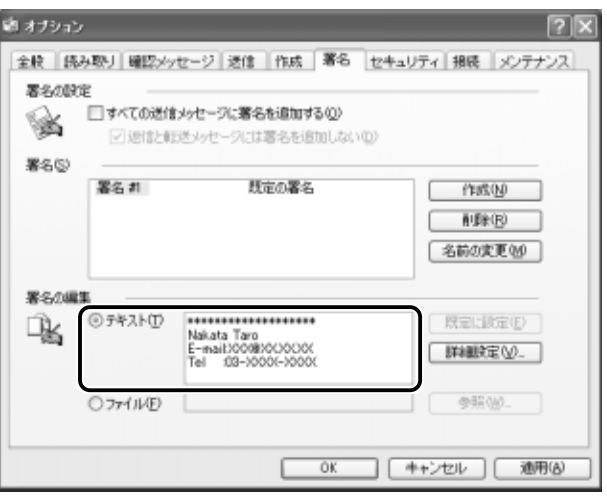

 $4$  [すべての送信メッセージに署名を追加する]をチェック ( |▽| ) する

返信や転送するメールにも署名を追加する場合は、[返信と転送 メッセージには署名を追加しない]のチェックをはずしてください。

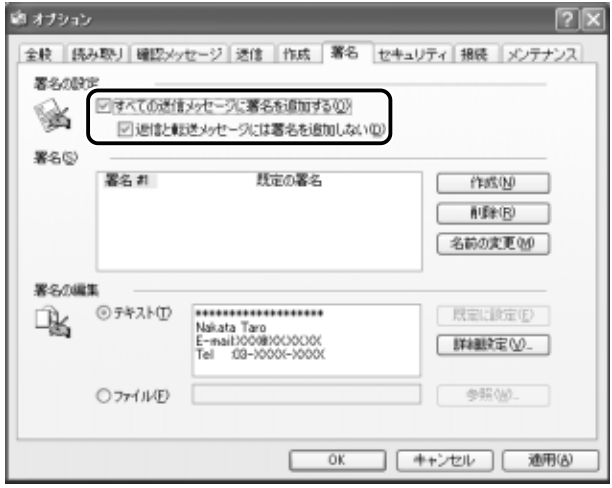

- *5* [OK]ボタンをクリックする
- **6** ツールバーの [メールの作成] ボタン ( .........) をクリッ クする

メール作成画面に署名が挿入されています。

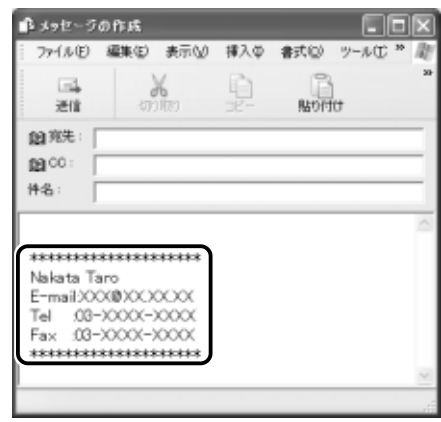

# **14** 表示する言語を切り替える

表示する言語を切り替えることができます。

選択した言語を表示するには、対応するシステムが必要な場合があり ます。

1 ツールバーの [エンコード]ボタン( ) し、表示したい言語をクリックする ツールバーに「エンコード」ボタンが表示されていない場合は、 ツールバー右端の さタリックし、表示されたメニューから [エンコード] をクリックしてください。 言語の一覧が表示されます。

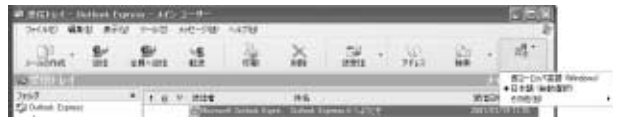

# **15** 終了する

1 Outlook Express 画面の [閉じる]ボタン( X )をク リックする

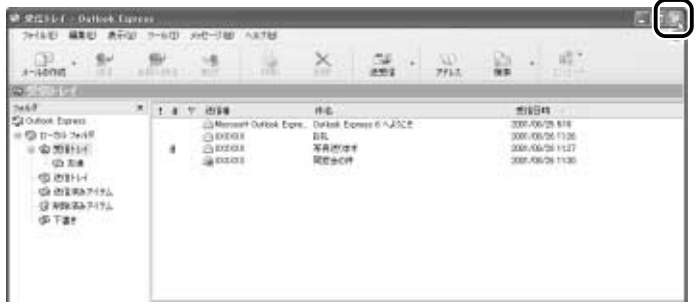

送信トレイに送信していないメールがある場合、送信を確認する メッセージが表示されます。

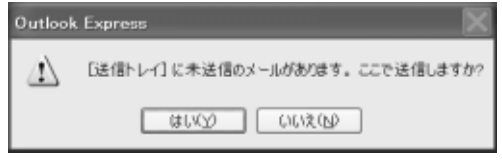

送信してから終了する場合は、[はい]ボタン、送信しないで終 了する場合は [いいえ] ボタンをクリックしてください。 画面を閉じたら、インターネット接続が終了しているか確認して ください。
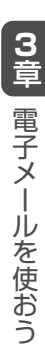

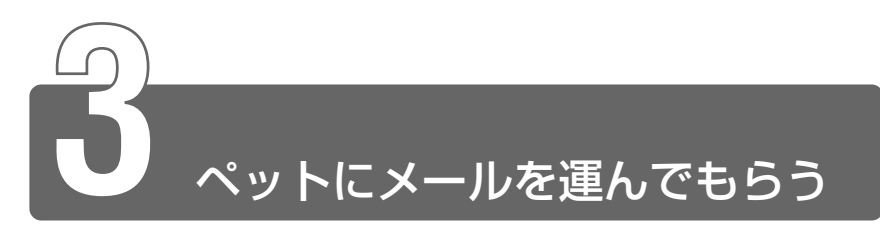

ポストペット 本製品にはメールソフト「PostPet」がプレインストールされています。 プロバイダによっては、PostPet を使えない場合があります。 ご契約になられたプロバイダが対応しているかどうか、ご確認ください。 ポストペットは、かわいいペットが電子メールを運ぶメールソフトです。 あなたやあなたのお友だちあてにメールを書いたり、宝物を拾ってきたりし ます。おやつやおもちゃをあげたり、ときどき洗ってあげたりして、ペット との暮らしを楽しんでください。

- *1* [スタート]→[すべてのプログラム]→[PostPet for Windows] → [PostPet for Windows] をクリックする 初めて使うときは設定画面が表示されます。
- *2* 必要な内容を入力し①、[次に進む]ボタンをクリックする② 入力する内容については、各プロバイダにご確認ください。 また『PostPet のヘルプ』もご覧ください。

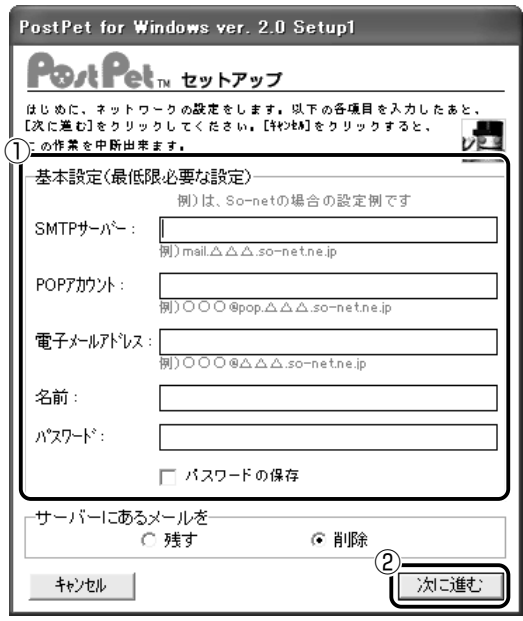

参照 ヨ へルプの起動方法 つ 「本節 - ヘルプの起動方法」

### 3 ペットを選ぶ

ここでは「テディベア」を例に説明します。

- ①ペットを選び、絵の上でクリックする ポインタを絵の上にあわせると、

「特徴」に説明が表示されます。

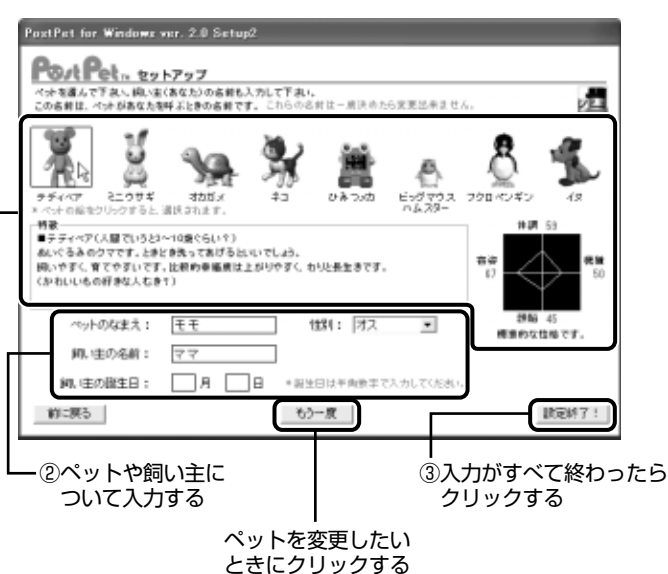

[ペットの部屋]画面が表示されます。

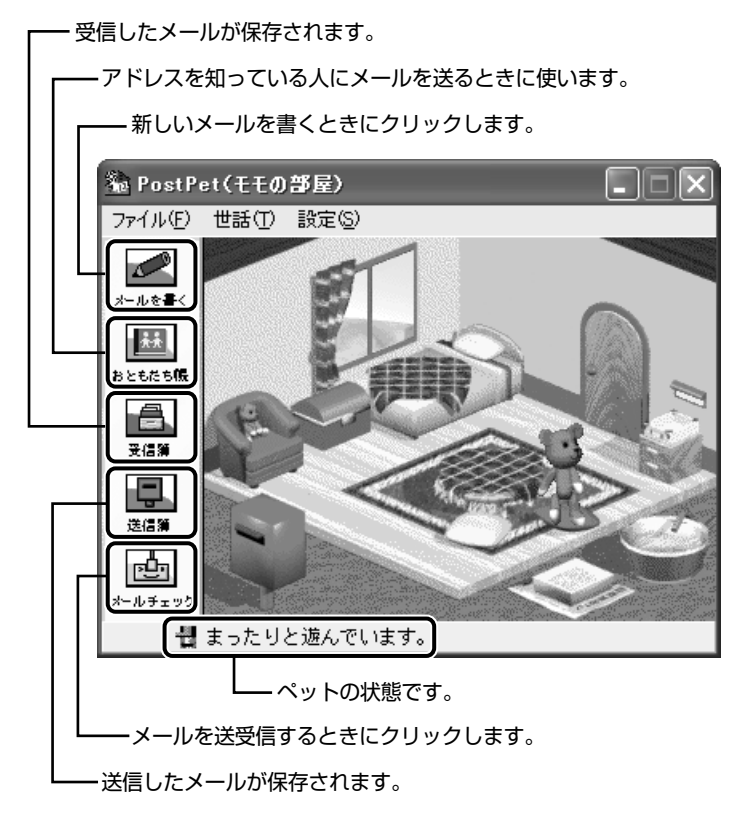

詳しい使いかたは『PostPet のヘルプ』をご覧ください。

## ヘルプの起動方法

*1* [スタート]→[すべてのプログラム]→[PostPet for Windows] → [PostPet for Windows の使い方] をク リックする

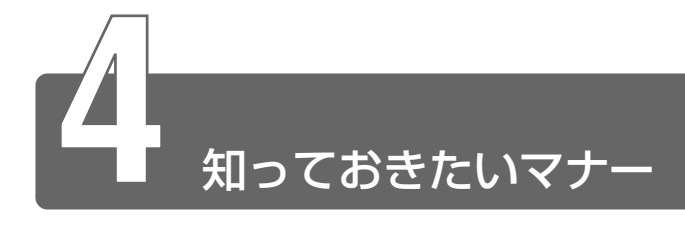

## 半角カタカナは使わない

インターネットにはいろいろな機種のコンピュータが接続されていま す。機種によっては文字を表示するためのコードが違うため正しく表 示されなかったり、「文字化け」してしまうことがあります。せっかく メールを送っても読めないのでは、意味がありません。メールで使っ てはいけない文字の代表が「半角カタカナ」です。「半角カタカナ」は 文字化けの原因になるばかりではなく、他のコンピュータを誤作動さ せるおそれもあるので使わないようにしましょう。また、丸数字や ローマ数字、特殊記号なども使わないほうがいいでしょう。

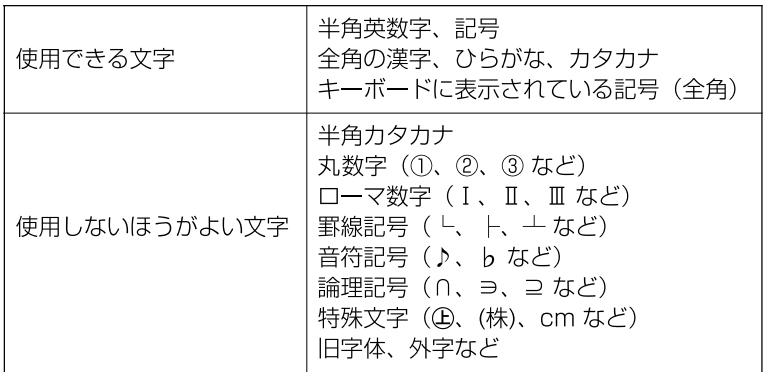

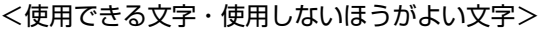

## 読みやすさに気配りを

メールでやり取りする文章は、段落ごとに1行空けたり、箇条書きで 必要事項をまとめるなど読みやすさに配慮しましょう。

# 1行の長さに気を付けて

1行の長さはだいたい全角 30 字~ 35 字程度を目安に書くように心 がけましょう。メールソフトによっては、自動的に改行が入るものが ありますが、文章の途中で改行されたために、読みにくくなってしま うことがあります。文章を作成するときに、適度に改行を入れておく といいでしょう。

### 件名は一目で内容が分かるように

メールの件名(題名)は、一目で内容がわかるような簡潔なものにし ましょう。

#### 署名を入れる

誰からのメールかわかるようにメッセージの終わりに署名(名前や メールアドレスなど差出人情報)を入れることをおすすめします。た だし、署名に自宅の住所や電話番号、職場の連絡先などの個人情報を 必要以上に開示していないか十分に注意することを忘れないようにし ましょう。署名は複数用意できますから、 相手によって使い分けるこ とができます。

☆ ヨ 署名の作成 つ 「本章 2-13 署名を入れる」

#### 添付ファイルの容量に注意

ファイルを添付するとき、ファイルの容量に十分注意しましょう。容 量の大きい画像ファイルなどを添付すると、メール自体の容量が大き くなります。相手がダイヤルアップで接続している場合、メールを受 信するのに時間がかかるので、電話代がどんどんかかってしまいます。 画像ファイルは圧縮して容量を小さくして添付するようにしましょう。

#### チェーン・メールに要注意

「不幸の手紙」のように、不特定多数の人に同じ内容の伝言(転送)を 求めるメールを「チェーン・メール」といいます。チェーン・メール はメールサーバやネットワーク回線の負担になりますので、転送しな いようにしましょう。

# TO、CC、BCC の意味と使い分け

メールにはあて先([TO])のほかに、[CC]と[BCC]があります。 [CC]は Carbon Copy の略で、[TO]のコピーという意味です。直 接用件を伝えたいあて先以外の人に「参考までに」という意味合いで 同じメールを送るとき使います。[BCC]は Blind Carbon Copy の略 で、「CCIと同様「TOIのコピーです。「CCIと「BCCIの大きな 違いは、[CC]で指定した場合は、メールが誰に送信されたのか、送 信相手全員にわかってしまいますが、「BCC」で指定した場合は、他 の送信相手にはわからないということです。他に誰に送ったかを知ら れずに送りたいときは「BCCI を使います。

#### 楽しい顔文字の一例

文字化けしない記号を組み合わせて作った、顔の表情のマークを顔文字 といいます。文字だけのやりとりは意外と誤解を招いたりすることも多 いものです。気持ちを表す顔文字が文章の中に入っていると受け取る方 もちょっと違った感じになるはずです。ほんの一例を紹介します。

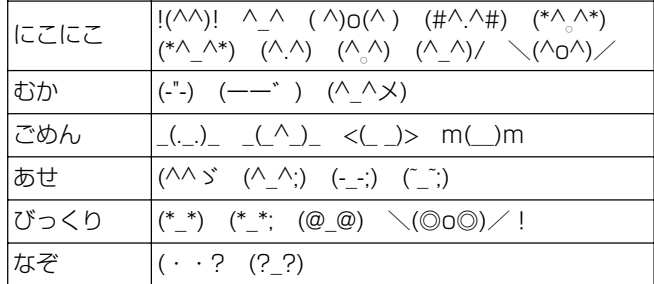

MS-IME2002 では、いろいろな顔文字を読みから入力することがで きます。

変換モードが[一般]のときに、顔文字を変換して入力するには、次 の設定を行う必要があります。

- ① IME ツールバーのツールアイコン( 2) をクリックし、[プロパ ティ] をクリックする [Microsoft IME スタンダードのプロパティ]画面が表示されます。
- ②「辞書/学習」タブをクリックする
- ③[システム辞書]の[Microsoft IME 話し言葉・顔文字辞書] チェックボックスをクリックし、(▼)の状態にする
- (4) [Microsoft IME スタンダードのプロパティ]画面で [OK] ボタ ンをクリックする